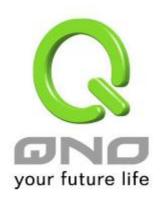

# **IPSec VPN QoS Router**

2x100Mbps WAN + 4x100Mbps Switch LAN + 1xUSB (WAN2/DMZ)
Fully Integrated SMB & IPSec VPN Solution

**English User's Manual** 

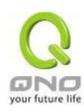

# **Product Manual Using Permit Agreement**

[Product Manual (hereafter the "Manual") Using Permit Agreement] hereafter the "Agreement" is the using permit of the Manual, and the relevant rights and obligations between the users and Qno Technology Inc (hereafter "Qno"), and is the exclusion to remit or limit the liability of Qno. The users who obtain the file of this manual directly or indirectly, and users who use the relevant services, must obey this Agreement.

Important Notice: Qno would like to remind the users to read the clauses of the "Agreement" before downloading and reading this Manual. Unless you accept the clauses of this "Agreement", please return this Manual and relevant services. The downloading or reading of this Manual is regarded as accepting this "Agreement" and the restriction of clauses in this "Agreement".

#### [1] Statement of Intellectual Property

Any text and corresponding combination, diagram, interface design, printing materials or electronic file are protected by copyright of our country, clauses of international copyright and other regulations of intellectual property. When the user copies the "Manual", this statement of intellectual property must also be copied and indicated. Otherwise, Qno regards it as tort and relevant duty will be prosecuted as well.

#### [2] Scope of Authority of "Manual"

The user may install, use, display and read this "Manual on the complete set of computer.

#### [3] User Notice

If users obey the law and this Agreement, they may use this "Manual" in accordance with "Agreement". The "hardcopy or softcopy" of this Manual is restricted using for information, non-commercial and personal purpose. Besides, it is not allowed to copy or announce on any network computer. Furthermore, it is not allowed to disseminate on any media. It is not allowed to modify any part of the "file". Using for other purposes is prohibited by law and it may cause serious civil and criminal punishment. The transgressor will receive the accusation possibly.

#### [4] Legal Liability and Exclusion

[4-1] Qno will check the mistake of the texts and diagrams with all strength. However, Qno, distributors, and resellers do not bear any liability for direct or indirect economic loss, data loss or other corresponding commercial loss to the user or relevant personnel due to the possible omission.

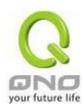

- [4-2] In order to protect the autonomy of the business development and adjustment of Qno, Qno reserves the right to adjust or terminate the software / Manual any time without informing the users. There will be no further notice regarding the product upgrade or change of technical specification. If it is necessary, the change or termination will be announced in the relevant block of the Qno website.
- [4-3] All the set parameters are examples and they are for reference only. You may also purpose your opinion or suggestion. We will take it as reference and they may be amended in the next version.
- [4-4] This Manual explains the configuration of all functions for the products of the same series. The actual functions of the product may vary with the model. Therefore, some functions may not be found on the product you purchased.
- [4-5] Qno reserves the right to change the file content of this Manual and the Manual content may not be updated instantly. To know more about the updated information of the product, please visit Qno official website.
- [4-6] Qno (and / or) distributors hereby declares that no liability will be born for any guarantee and condition of the corresponding information. The guarantee and condition include tacit guarantee and condition about marketability, suitability for special purposes, ownership, and non-infringement. The name of the companies and products mentioned may be the trademark of the owners. Qno (and/or) the distributors do not provide the product or software of any third party company. Under any circumstance, Qno and / or distributors bear no liability for special, indirect, derivative loss or any type of loss in the lawsuit caused by usage or information on the file, no matter the lawsuit is related to agreement, omission, or other tort.

### [5] Other Clauses

- [5-1] The potency of this Agreement is over any other verbal or written record. The invalidation of part or whole of any clause does not affect the potency of other clauses.
- [5-2] The power of interpretation, potency and dispute are applicable for the law of Taiwan. If there is any dissension or dispute between the users and Qno, it should be attempted to solve by consultation first. If it is not solved by consultation, user agrees that the dissension or dispute is brought to trial in the jurisdiction of the court in the location of Qno. In Mainland China, the "China International Economic and Trade Arbitration Commission" is the arbitration organization.

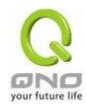

# Content

| I.   |     | Intro                                       | oduction                                                       | 6              |
|------|-----|---------------------------------------------|----------------------------------------------------------------|----------------|
| II.  |     | Mult                                        | ti- WAN VPN Router Installation                                | 8              |
|      | 2.1 | Syste                                       | ematic Setting Process                                         | 8              |
|      | 2.2 | Setti                                       | ng Flow Chart                                                  | 8              |
| III. |     | Hard                                        | dware Installation                                             | 11             |
|      | 3.1 | LED                                         | Signal                                                         | 11             |
|      | 3.2 | VPN                                         | Router Network Connection                                      | 13             |
| IV.  |     | Log                                         | in                                                             | 14             |
| V.   |     | V. D                                        | evice Spec Verification, Status Display and Login Password and | Γime Setting16 |
|      | 5.1 | Hom                                         | e Page                                                         | 16             |
|      |     | 5.1.1                                       | WAN Status                                                     | 16             |
|      |     | 5.1.2                                       | Physical Port Status                                           | 17             |
|      |     | 5.1.3                                       | System Information                                             | 19             |
|      |     | 5.1.4                                       | Firewall Status                                                | 20             |
|      |     | 5.1.5                                       | Log Setting Status                                             | 20             |
|      | 5.2 | Char                                        | nge and Set Login Password and Time                            | 21             |
|      |     | 5.2.1                                       | Password Setting                                               | 21             |
|      |     | 5.2.2                                       | Time                                                           | 22             |
| VI.  |     | Netv                                        | vork                                                           | 24             |
|      | 6.1 | Netw                                        | ork Connection                                                 | 24             |
|      |     | 6.1.1                                       | Host Name and Domain Name                                      | 24             |
|      |     | 6.1.2                                       | LAN Setting                                                    | 25             |
|      |     | 6.1.3                                       | WAN & DMZ Settings                                             | 26             |
|      | 6.2 | Multi                                       | - WAN Setting                                                  | 40             |
|      |     | 6.2.1                                       | Load Balance Mode                                              | 41             |
|      |     | 6.2.2                                       | Network Service Detection                                      | 48             |
|      |     | 6.2.3                                       | Protocol Binding                                               | 50             |
|      | 6.3 | 6.3 Advanced features of 3G/3.5G USB Modems |                                                                | 61             |
|      |     | 6.3.1 I                                     | Performance Mode (Always Connected)                            | 63             |
|      |     | 6.3.2 E                                     | Backup Mode                                                    | 63             |
|      |     | 6.3.3 \$                                    | mart Mode                                                      | 64             |
|      |     | 6.3.4 \$                                    | cheduling Mode                                                 | 67             |
| VII. |     | Intra                                       | anet Configuration                                             | 68             |
|      | 7.1 | Port 1                                      | Management                                                     | 68             |

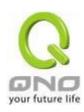

|      | 7.2  | Port Status                                 | 70  |
|------|------|---------------------------------------------|-----|
|      | 7.3  | IP/ DHCP                                    | 71  |
|      | 7.4  | DHCP Status                                 | 73  |
|      | 7.5  | IP & MAC Binding                            | 75  |
|      | 7.6  | IP Grouping                                 | 79  |
| VIII |      | QoS (Quality of Service)                    | 81  |
|      | 8.1  | Bandwidth Management                        | 82  |
|      |      | 8.1.1 The Maximum Bandwidth provided by ISP | 83  |
|      |      | 8.1.2 QoS                                   | 84  |
|      | 8.2  | Session control                             | 90  |
|      | 8.3  | Smart QoS                                   | 93  |
| IX.  |      | Firewall                                    | 95  |
|      | 9.1  | General Policy                              | 95  |
|      | 9.2  | Restrict Application                        | 99  |
|      | 9.3  | Access Rule                                 | 101 |
|      |      | 9.3.1 Add New Access Rule                   | 103 |
|      | 9.4  | Content Filter                              | 106 |
| Χ.   |      | VPN (Virtual Private Network)               | 111 |
|      | 10.1 | . VPN                                       | 111 |
|      |      | 10.1.1. Display All VPN Summary             | 111 |
|      |      | 10.1.2. Add a New VPN Tunnel                | 116 |
|      |      | 10.1.3. PPTP Server                         | 136 |
|      |      | 10.1.4. VPN Pass Through                    | 138 |
|      | 10.2 | . QnoKey                                    | 139 |
|      |      | 10.2.1. QnoKey Summary                      | 139 |
|      |      | 10.2.2 Qnokey Group Setup                   | 140 |
|      |      | 10.2.3 Qnokey Account List                  | 143 |
|      | 10.3 | . QVM VPN Function Setup                    | 147 |
|      |      | 10.3.1. QVM Status                          | 147 |
|      |      | 10.3.2. QVM Client Settings                 | 148 |
| XI.  |      | Advanced Function                           | 150 |
|      | 11.1 | DMZ Host/ Port Range Forwarding             |     |
|      |      | 11.1.1 DMZ Host                             |     |
|      |      | 11.1.2 Port Range Forwarding                | 150 |
|      | 11 2 | I  PnP                                      | 154 |

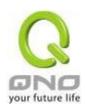

|      | 11.3 Routing                                                     | 155 |
|------|------------------------------------------------------------------|-----|
|      | 11.3.1 Dynamic Routing                                           | 155 |
|      | 11.3.2 Static Routing                                            | 156 |
|      | 11.4 One to One NAT                                              | 158 |
|      | 10.5 DDNS- Dynamic Domain Name Service                           | 161 |
|      | 11.6 MAC Clone                                                   | 167 |
|      | 11.7 E-Bulletin & ARP Binding                                    | 168 |
| XII. | System Tool                                                      | 170 |
|      | 12.1 Diagnostic                                                  | 170 |
|      | 12.2 Firmware Upgrade                                            | 172 |
|      | 12.3 Configuration Backup                                        | 173 |
|      | 12.4 SNMP                                                        | 174 |
|      | 12.5 System Recover                                              | 176 |
|      | 12.6 License Key                                                 | 178 |
| XIII | . Log                                                            | 180 |
|      | 12.1 System Log                                                  | 180 |
|      | 12.2 System Statistic                                            | 185 |
|      | 12.3 Traffic Statistic                                           | 186 |
|      | 12.4 IP/ Port Statistic                                          | 188 |
|      | 12.5 Connection Statistic (Future Feature)                       | 190 |
|      | 12.6 QRTG (Qno Router Traffic Grapher)                           | 192 |
| XIV  | <sup>7</sup> . Log out                                           | 197 |
| Apı  | pendix I: User Interface and User Manual Chapter Cross Reference | 198 |
| Apı  | pendix II: Troubleshooting                                       | 201 |
|      | (1) Block BT Download                                            | 201 |
|      | (2) Shock Wave and Worm Virus Prevention                         | 202 |
|      | (3) Block QQLive Video Broadcast Setting                         | 204 |
|      | (4) ARP Virus Attack Prevention                                  | 206 |
| Apı  | pendix III: Qno Technical Support Information                    | 215 |

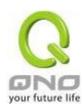

### I. Introduction

IPSec VPN QoS Router (referred as VPN Router hereby) is a business level security router that efficiently integrates new generation multiple WAN-port devices. It meets the needs of medium enterprises, internet cafés, campus, dorm and communities, etc. Apart from its internet connectivity that suits the broadband market, VPN Router has a built-in QoS and VLAN switching board which enables it to fulfill most enterprise and internet cafe firewall needs.

VPN Router has 2 10/100 Base-T/TX Ethernets (RJ45) WAN ports. These WAN ports can support auto load balance mode, exclusive mode (remaining WAN balance), and stategy routing mode for high-efficiency network. They offer super flexibility for network set-up. Moreover, these WAN ports also support DHCP, fixed IP, PPPoE, transparent bridge, VPN connection, port binding, static routing, dynamic routing, NAT, one to one NAT, PAT, MAC Clone, as well as DDNS. As for LAN ports including one DMZ, they support 2 10/100 Base-T/TX Ethernet (RJ45) ports and provide the features of Microsoft UPnP, VLAN, Multi Subnet, and transparent bridge mode. Internet IP addresses can also be used in intranet.

In addition to internet connectability, for the broadband market, VPN Router has the function of VPN virtual network connection. It is equipped with a virtual private network hardware acceleration mode which is widely used in modern enterprises, and offers full VPN functionality.

Qno is a supporter of the IPSec Protocol. IPSec VPN provides DES, 3DES, AES128, AES192, AES256 encryption, MD5, SH1 certification, IKE Pre-Share Key, or manual password interchange. VPN Router also supports aggressive mode. When a connection is lost, VPN Router will automatically re-connect. In addition, the device features NetBIOS transparency.

VPN Router offers the function of a standard PPTP server, which is equipped with connection setting status. Each WAN port can be set up with multiple DDNS at the same time. It is also capable of establishing VPN connections with dynamic IP addresses.

VPN Router also has unique QVM VPN- SmartLink IPSec VPN. Just input VPN server IP, user name, and password, and IPSec VPN will be automatically set up. Through VPN Router exclusive QVM function, it offers easy VPN allocation for users; users can do it even without a network administrator. VPN Router enables enterprises to benefit from VPN without being troubled with technical and network management problems. The central control function enables the host to log in remote client computers at any time. Security and secrecy are guaranteed to meet the IPSec standard, so as to ensure the continuity of VPN service.

The advanced built-in firewall function enables VPN Router to resist most attacks from the Internet. It utilizes active detection technology SPI (Stateful Packet Inspection). The SPI firewall functions mainly within the network by dynamically inspecting each link. The SPI firewall also has a warning function for the application process; therefore, it can refuse links to non-standard communication protocols. VPN Router supports network address translation (NAT) function and routing modes. It makes the network environment more flexible and easier to manage.

Through web- based UI, VPN Router enables enterprises to have their own network access rules. To control web access, users can build and edit filter lists. It also enables users to ban or monitor websites according to their needs. By the filter setting and complete OS management, school and business internet management will be clearly improved. VPN Router offers various on-line SysLog

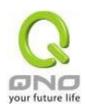

records. It supports on-line management setup tools; it makes setting up networks easy to understand. It also reinforces the management of network access rules, VPN, and all other network services.

VPN Router fully protects the safety of communication between all offices and branches of an organization. It helps to free enterprises from increasing hacker intrusion. With an exclusive independent operation platform, users are able to set up and use a firewall without professional network knowledge. VPN Router setting up and management can be carried out through web browsers, such as IE, Netscape, etc.

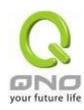

### II. Multi- WAN VPN Router Installation

In this chapter we are going to introduce hardware installation. Through the understanding of multi-WAN setting process, users can easily setup and manage the network,making VPN Router functioning and having best performance.

### 2.1 Systematic Setting Process

Users can set up and enable the network by utilizing bandwidth efficiently. The network can achieve the ideal efficientness, block attacks, and prevent security risks at the same time. Through the process settings, users can install and operate VPN Router easily. This simplifies the management and maintenance, making the user network settings be done at one time. The main process is as below:

- 1. Hardware installation
- 2. Login
- 3. Verify device specification and set up password and time
- 4. Set WAN connection
- 5. Set LAN connection: physical port and IP address settings
- 6. Set QoS bandwidth management: avoid bandwidth occupation
- 7. Set Firewall: prevent attack and improper access to network resources
- 8. Other settings: UPnP, DDNS, MAC Clone
- 9. Management and maintenance settings: Syslog, SNMP, and configuration backup
- 10. VPN (Virtual Private Network), QnoKey, QVM VPN function setting
- 11. Logout

### 2.2 Setting Flow Chart

Below is the description for each setting process, and the crospondent contents and purposes. For detailed functions, please refer to Appendix I: Setting Inferface and Chapter Index.

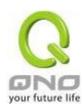

| # | Setting                                                                        | Content                                                                       | Purpose                                                                                                    |
|---|--------------------------------------------------------------------------------|-------------------------------------------------------------------------------|----------------------------------------------------------------------------------------------------|
| 1 | Hardware installation                                                          | Configure the network to meet user's demand.                                  | Install the device hardware based on user physical requirements.                                                                                                    |
| 2 | Login                                                                          | Login the device with Web Browser.                                            | Login the device web- based UI.                                                                                                    |
| 3 | Verify device specification                                                    | Verify Firmware version and working status.                                   | Verify the device specification, Firmware version and working status.                                                                                                    |
|   | Set password and time                                                          | Set time and re- new password.                                                | Modify the login password considering safe issue.  Synchronize time with WAN.                                                                                                    |
| 4 | Set WAN connection                                                             | Verify WAN connection setting, bandwidth allocation, and protocol binding.    | Connect to WAN. Configure bandwidth to optimize data transmission.                                                                                                    |
| 5 | Set LAN connection:<br>physical port and IP<br>address settings                | Set VLAN. Allocate and manage LAN IP.                                         | Port management and VLAN setting functions.  Support Static/DHCP IP allocation to meet different needs.                                                                                                    |
| 6 | Set QoS bandwidth management: avoid bandwidth occupation                       | Restrict bandwidth<br>and session of WAN<br>ports, LAN IP and<br>application. | To assure transmission of important information, manage and allocate the bandwidth further to achieve best efficiency.                                                                                                    |
| 7 | Set Firewall: prevent<br>attack and improper<br>access to network<br>resources | Block attack, Set Access rule and restrict Web access.                        | Administrators can block BT to avoid bandwidth occupation, and enable access rules to restrict employee accessing internet improperly or using MSN, QQ and P2P during working time. They can also protect network from Worm or ARP attacking. |

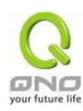

| 8  | Advanced Settings : DMZ/Forwarding, UPnP, DDNS, MAC Clone                   | DMZ/Forwarding, UpnP, Routing Mode, multiple WAN IP, DDNS and MAC Clone | DMZ/Forwarding, UPnP, Routing Mode, multiple WAN IP, DDNS and MAC Clone                                 |
|----|-----------------------------------------------------------------------------|-------------------------------------------------------------------------|----------------------------------------------------------------------------------------------------|
| 9  | Management and maintenance settings: Syslog, SNMP, and configuration backup | Monitor VPN Router working status and configuration backup.             | Administrators can look up system log and monitor system status and inbound/outbound flow in real time. |
| 10 | VPN Virtual Private Network, QnoKey, QVM VPN function setting               | Configure VPN tunnels, e.g. PPTP, QnoKey, and QVM VPN.                  | Configure different types of VPN to meet different application environment.                             |
| 11 | Logout                                                                      | Close configuration window.                                             | Logout VPN Router web- based UI.                                                                        |

We will follow the process flow to complete the network setting in the following chapters.

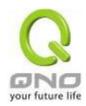

### III. Hardware Installation

In this chapter we are going to introduce hardware interface as well as physical installation.

# 3.1 LED Signal

### **LED Signal Description**

| LED         | Color | Description                                                         |  |
|-------------|-------|---------------------------------------------------------------------|--|
| Power       | Green | Green LED on: Power ON                                              |  |
| DIAG        | Amber | Amber LED on: System self-test is running.                          |  |
|             |       | Amber LED blinking: System not ready                                |  |
|             |       | Amber LED off: System self-test is completed successfully.          |  |
| Link/Act    | Green | Green LED on: Port has been connected & Get IP.                     |  |
|             |       | Green LED blinking: Packets are transmitting through Ethernet port. |  |
| 100M- Speed | Amber | Amber LED on: Ethernet is running at 100Mbps.                       |  |
|             |       | Amber LED off: Ethernet is running at 10Mbps.                       |  |

### Reset

| Action                          | Description                                           |
|---------------------------------|-------------------------------------------------------|
| Press Reset Button For 5 Secs   | Warm Start DIAG indicator: Amber LED flashing slowly. |
| Press Reset Button Over 10 Secs | Factory Default                                       |
|                                 | DIAG indicator: Amber LED flashing quickly.           |

# System Built-in Battery

A system timing battery is built into the device. The lifespan of the battery is about 1~2 years. If the battery life is over or it can not be charged, the device will not be able to record time correctly, nor synchronize with internet NTP time server. Please contact your system supplier for information on how to replace the battery.

#### Attention!

Do not replace the battery yourself; otherwise irreparable damage to the product may be caused.

# Installing Router on a Wall

The Router has two wall-mount slots on its bottom panel. When mounting the device on a wall, please ensure that the heat dissipation holes are facing sideways as shown in the following picture for safety reasons. Qno is not responsible for damages incurred by insecure wall-mounting hardware.

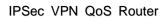

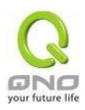

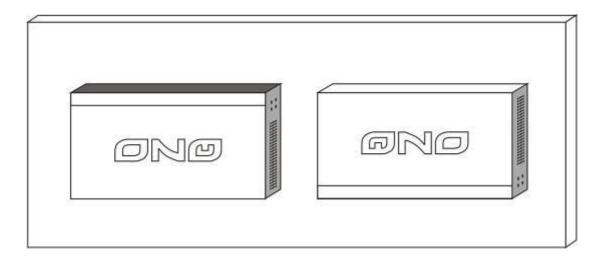

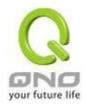

### 3.2 VPN Router Network Connection

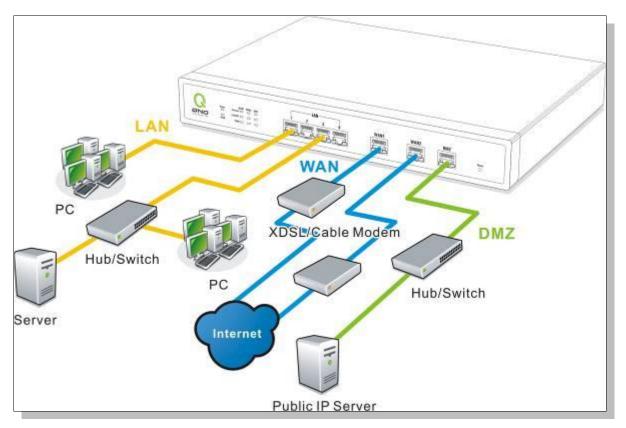

**WAN connection**: A WAN port can be connected with xDSL Modem, Fiber Modem, Switching Hub, or through an external router to connect to the Internet.

**LAN Connection:** The LAN port can be connected to a Switching Hub or directly to a PC. Users can use servers for monitoring or filtering through the port after "Physical Port Mangement" configuration is done.

**DMZ**: The DMZ port can be connected to servers that have legal IP addresses, such as Web servers, mail servers, etc.

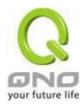

# IV. Login

This chapter is mainly introducing Web- based UI after conneting the device.

First, check up the device's IP address by connecting to DOS through the LAN PC under the device. Go to Start → Run, enter cmd to commend DOS, and enter ipconfig for getting Default Gateway address, as the graphic below, 192.168.1.1. Make sure Default Gateway is also the default IP address of the router.

### Attention!

When not getting IP address and default gateway by using "ipconfig", or the received IP address is 0.0.0.0 and 169.X.X.X, we recommend that users should check if there is any problem with the circuits or the computer network card is connected nicely.

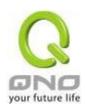

Then, open webpage browser, IE for example, and key in 192.168.1.1 in the website column. The login window will appear as below:

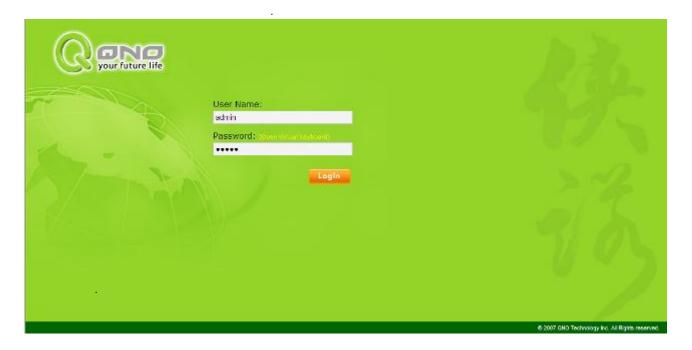

The device's default username and password are both "admin". Users can change the login password in the setting later.

### Attention!

For security, we strongly suggest that users must change password after login. Please keep the password safe, or you can not login to the device. Press Reset button for more than 10 sec, all the setting will return to default.

After login, the device's web- based UI will be shown. Select the language on the upper right corner of the webpage. The language chosen will be in blue. Please select "English' as below.

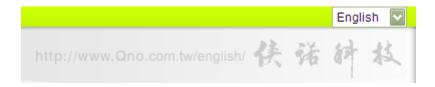

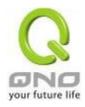

# V. V. Device Spec Verification, Status Display and Login Password and Time Setting

This chapter introduces the device specification and status after login as well as change password and system time settings for security.

# 5.1 Home Page

In the Home page, all the device's parameters and status are listed for users' reference.

# 5.1.1 WAN Status

# WAN Status

| Interface                        | WAN1                                                 | WAN2                                                 |
|----------------------------------|------------------------------------------------------|------------------------------------------------------|
| WAN IP Address                   | 192.168.4.105                                        | 0.0.0.0                                              |
| Default Gateway                  | 192.168.4.1                                          | 0.0.0.0                                              |
| DNS                              | 192.168.5.121                                        | 0.0.0.0                                              |
| Session                          | 3                                                    | 0                                                    |
| Downstream<br>Bandwidth<br>Usage | 0                                                    | 0                                                    |
| Upstream<br>Bandwidth<br>Usage   | 0                                                    | 0                                                    |
| DDNS Setup                       | Dyndns Disabled<br>3322 Disabled<br>Qnoddns Disabled | Dyndns Disabled<br>3322 Disabled<br>Qnoddns Disabled |
| Quality of<br>Service            | 0 rules set                                          | 0 rules set                                          |
| Manual Connect                   | Release<br>Rensw                                     | Release<br>Renew                                     |

| IP Address:      | Indicates the current IP configuration for WAN port.              |
|------------------|-------------------------------------------------------------------|
| Default Gateway: | Indicates current WAN gateway IP address from ISP.                |
| DNS Server :     | Indicates the current DNS IP configuration.                       |
| Session:         | Indicates the current session number for each WAN in the device.  |
| Downstream       | Indicates the current downstream bandwidth usage(%) for each WAN. |
| Bandwidth        |                                                                   |
| Usage(%):        |                                                                   |
| Upstream         | Indicates the current upstream bandwidth usage(%) for each WAN.   |
| Bandwidth        |                                                                   |

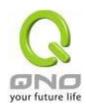

| Usage(%):            |                                                                                                    |
|----------------------|----------------------------------------------------------------------------------------------------|
| DDNS:                | Indicates if Dynamic Domain Name is activated. The default configuration is "Off".                                                                                                    |
| Quality of Service : | Indicates how many QoS rules are set.                                                                                                    |
| Manual Connect :     | When "Obtain an IP automatically" is selected, two buttons (Release and Renew) will appear. If a WAN connection, such as PPPoE or PPTP, is selected, "Disconnect" and "Connect" will appear. |
| DMZ IP Address:      | Indicates the current DMZ IP address.                                                                                                    |

# 5.1.2 Physical Port Status

# Physical Port Status

| Port ID   | 1              | 2              |
|-----------|----------------|----------------|
| Interface | U              | AN             |
| Status    | Connect        | <u>Enabled</u> |
|           |                |                |
| Port ID   | Internet       | Internet       |
| Interface | WAN 1          | WAN 2          |
| Status    | <u>Connect</u> | Enabled        |

The status of all system ports, including each connected and enabled port, will be shown on this Home page (see above table). Click the respective status button and a separate window will appeare to show detailed data (including setting status summary and statisites) of the selected port.

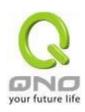

| L    |                                | Port1 Information               |
|------|--------------------------------|---------------------------------|
| nma  | агу                            |                                 |
|      | Туре                           | 10Base-T / 100Base-TX           |
|      | Interface                      | LAN                             |
|      | Link Status                    | Down                            |
|      | Physical Port Status           | Port Enabledb name="broadCast"> |
|      | Priority                       | Normal                          |
|      | Speed Status                   | 10 Mbps                         |
|      | Duplex Status                  | Half                            |
|      | Auto Neg.                      | Enabled                         |
|      | VLAN                           | VLAN1                           |
| tist | iics                           |                                 |
|      | Receive Packets Count          | 467                             |
|      | Receive Packets Byte<br>Count  | 52710                           |
|      | Transmit Packets Count         | 1881                            |
|      | Transmit Packets Byte<br>Count | 776615                          |
|      | Error Packets Count            | 0                               |

The current port setting status information will be shown in the Port Information Table. Examples: type (10Base-T/100Base-TX), iniferface (WAN/ LAN/ DMZ), link status (Up/ Down), physical port status (Port Enabled/ Port Disabled), priority (high or normal), speed status (10Mbps or 100Mbps), duplex status (Half/ Full), auto negotiation (Enabled or Disabled). The tabble also shows statistics of Receive/ Transmit Packets, Receive/Transmit Packets Byte Count as well as Error Packets Count.

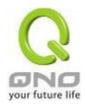

### 5.1.3 System Information

# System Information

| LAN IP Address/Subnet<br>Mask | 192.168.1.1/255.255.255.0              | Serial Number    | 0                                     |
|-------------------------------|----------------------------------------|------------------|---------------------------------------|
| Working Mode                  | Gateway                                | Firmware Version | v1.0.11 .04 (May 27 2010<br>10:27:24) |
| System Active Time            | 0 Days 0 Hours 6 Minutes 45<br>Seconds | Current Time     | Sun Mar 18 2164 14:38:23              |
|                               |                                        |                  |                                       |
| CPU Usage                     | N/A                                    |                  |                                       |
| Memory Usage                  | N/A                                    |                  |                                       |
| Total Session                 | N/A                                    |                  |                                       |

Advance

LAN IP/Subnet Mask: Identifies the current device IP address. The default is 192.168.1.1.

**Working Mode:** Indicates the current working mode. Can be NAT Gateway or Router mode. The default is "NAT Gateway" mode.

System Active Time: Indicates how long the Router has been running.

**Serial Number**: This number is the Router serial number.

**Firmware Version:** Information about the Router present software version.

**Current Time:** Indicates the device present time. Please note: To have the correct time, users must synchronize the device with the remote NTP server first.

**CPU Usage**: Indicates the current router CPU usage percentage.

**Memory Usage**: Indicates the current router memory usage percentage.

**Total Session:** Indicates the current router session connection quantity.

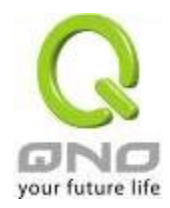

#### 5.1.4 Firewall Status

# Security Status

| Firewall                         | Status      |
|----------------------------------|-------------|
| riiewaii                         | Status      |
| SPI (Stateful Packet Inspection) | On          |
| DoS (Denial of Service)          | On          |
| Block WAN Request                | Off         |
| Prevent ARP Virus Attack         | On          |
| Remote Management                | Off         |
| Access Rule                      | 0 rules set |

**SPI (Stateful Packet Inspection)**: Indicates whether SPI (Stateful Packet Inspection) is on or off. The default configuration is "On".

**DoS (Denial of Service)**: Indicates if DoS attack prevention is activated. The default configuration is 'On".

**Block WAN Request**: Indicates that denying the connection from Internet is activated. The default configuration is "On".

**Prevent ARP Virus Attack**: Indicates that preventing Arp virus attack is acitvated. The default configuration is "Off".

**Remote Management:** Indicates if remote management is activated (on or off). Click the hyperlink to enter and manage the configuration. The default configuration is "Off".

Access Rule: Indicates the number of access rule applied in the device.

# 5.1.5 Log Setting Status

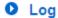

| Send Log To Disabled |
|----------------------|
|----------------------|

| External SyslogServer: | Indicates the sever setting to receive the syslog.                        |
|------------------------|---------------------------------------------------------------------------|
| Send Log by            | (future feature)                                                          |
| E-mail :               | Indicates the E-mail setting. Syslog will be sent to the specific E-mail. |

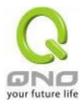

# 5.2 Change and Set Login Password and Time

# 5.2.1 Password Setting

When you login the device setting window every time, you must enter the password. The default value for the device username and password are both "admin". For security reasons, we strongly recommend that you must change your password after first login. Please keep the password safe, or you might not login to the device. You can press Reset button for more than 10 sec, the device will return back to default.

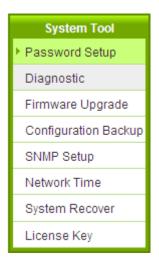

# Password Setup

| User Name:            | admin |
|-----------------------|-------|
| Old Password:         |       |
| New Password:         |       |
| Confirm New Password: |       |
|                       |       |

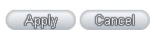

| User Name :    | The default is "admin".                                |
|----------------|--------------------------------------------------------|
| Old Password : | Input the original password. (The default is "admin".) |
| New User Name: | Input the new user name. i.e.Qno                       |
| New Password:  | Input the new password.                                |
| Confirm New    | Input the new password again for verification.         |
| Password:      |                                                        |

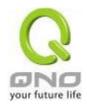

| Apply:  | Click "Apply" to save the configuration.                               |
|---------|------------------------------------------------------------------------|
| Cancel: | Click "Cancel" to leave without making any change. This action will be |
|         | effective before "Apply" to save the configuration.                    |

### 5.2.2 Time

The device can adjust time setting. Users can know the exact time of event occurrences that are recorded in the System Log, and the time of closing or opening access for Internet resources. You can either select the embedded NTP Server synchronization function or set up a time reference.

Synchronize with external NTP server: The device has embedded NTP server, which will update the time spontaneously.

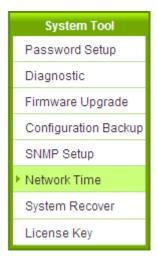

# Network Time

Set the local time using Network Time Protocol (NTP) automatically
 Set the local time Manually

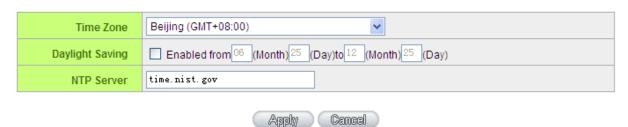

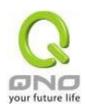

| Time Zone:       | Select your location from the pull-down time zone list to show correct local time. |
|------------------|------------------------------------------------------------------------------------|
| Daylight Saving: | If there is <b>Daylight Saving Time</b> in your area, input the date range. The    |
|                  | device will adjust the time for the Daylight Saving period automatically.          |
| NTP Server :     | If you have your own preferred time server, input the server IP address.           |
| Apply:           | After the changes are completed, click "Apply" to save the                         |
|                  | configuration.                                                                     |
| Cancel:          | Click "Cancel" to leave without making any change. This action will be             |
|                  | effective before "Apply" to save the configuration.                                |

Select the Local Time Manually: Input the correct time, date, and year in the boxes.

- O Set the local time using Network Time Protocol (NTP) automatically
- Set the local time Manually

| 14 | Hours | 49 | Minutes | 8    | seconds |
|----|-------|----|---------|------|---------|
| 3  | Month | 18 | Day     | 2164 | Year    |

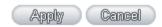

After the changes are completed, click "Apply" to save the configuration. Click "Cancel" to leave without making any change. This action will be effective before "Apply" to save the configuration.

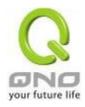

# VI. Network

This Network page contains the basic settings. For most users, completing this general setting is enough for connecting with the Internet. However, some users need advanced information from their ISP. Please refer to the following descriptions for specific configurations.

### 6.1 Network Connection

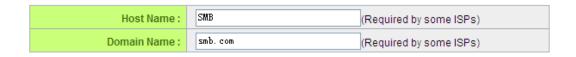

### LAN Setting

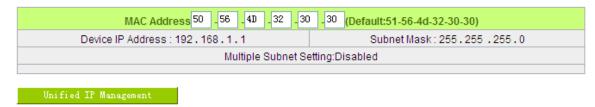

# WAN Setting

| Interface | Connection Type            | Config.     |
|-----------|----------------------------|-------------|
| WAN 1     | Obtain an IP automatically | Edit        |
| WAN 2     | Obtain an IP automatically | <u>Edit</u> |

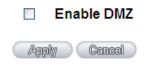

# 6.1.1 Host Name and Domain Name

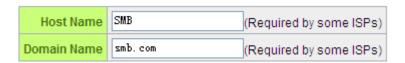

Device name and domain name can be input in the two boxes. Though this configuration is not

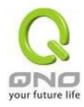

necessary in most environments, some ISPs in some countries may require it.

#### 6.1.2 LAN Setting

This is configuration information for the device current LAN IP address. The default configuration is 192.168.1.1 and the default Subnet Mask is 255.255.255.0. It can be changed according to the actual network structure.

# LAN Setting

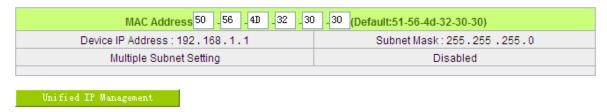

# Multiple-Subnet Setting:

Click "Unified IP Management" to enter the configuration page, as shown in the following figure. Input the respective IP addresses and subnet masks.

# LAN Setting

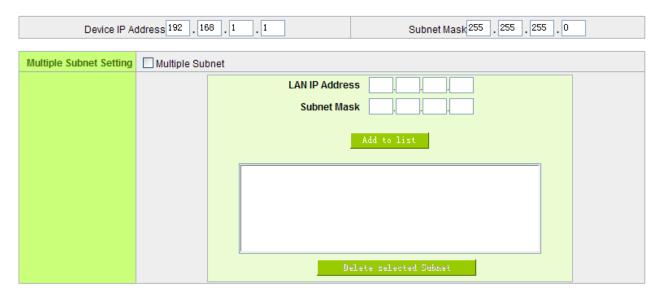

This function enables users to input IP segments that differ from the router network segment to the multi-net segment configuration; the Internet will then be directly accessible. In other words, if there are already different IP segment groups in the Intranet, the Internet is still accessible without making any changes to internal PCs. Users can make changes according to their actual network structure.

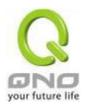

# 6.1.3 WAN & DMZ Settings

### WAN Setting:

# WAN Setting

| Interface | Connection Type            | Config. |
|-----------|----------------------------|---------|
| WAN 1     | Obtain an IP automatically | Edit    |
| WAN 2     | Obtain an IP automatically | Edit    |

**Interface:** An indication of which port is connected.

**Connection Type:** Obtain an IP automatically, Static IP connection, PPPoE (Point-to-Point Protocol over Ethernet), PPTP (Point-to-Point Tunneling Protocol) or Transparent Bridge.

**Config.:** A modification in an advanced configuration: Click Edit to enter the advanced configuration page.

# Obtain an Automatic IP automatically:

This mode is often used in the connection mode to obtain an automatic DHCP IP. This is the device system default connection mode. It is a connection mode in which DHCP clients obtain an IP address automatically. If having a different connection mode, please refer to the following introduction for selection of appropriate configurations. Users can also set up their own DNS IP address. Check the options and input the user-defined DNS IP addresses.

|                                                                                                    | Interface:   WAN1                    |
|----------------------------------------------------------------------------------------------------|--------------------------------------|
| WAN Connection Type:                                                                                                    | Obtain an IP automatically 💌         |
| Use                                                                                                    | e the Following DNS Server Addresses |
| DNSServer(Required):                                                                                                    | 0.0.0.0                              |
| DNS Server (Optional):                                                                                                    | 0.0.0.0                              |
| EnabledLine-Dropped Scheduling  Line-Dropped Period: from 0 : 0 to 1 : 0 (24-Hour Format)  Line-Dropped Scheduling: 5 minutes ahead line-dropped to start new session |                                      |
| Line-Dropped Schedding                                                                                                    | transferring                         |
| Backup Interface                                                                                                    | e: disable 🕶                         |
|                                                                                                    | Back Apply Cancel                    |

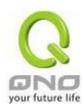

| Use the following DNS Server<br>Addresses : | Select a user-defined DNS server IP address.                                                                                                    |
|---------------------------------------------|----------------------------------------------------------------------------------------------------|
| DNS Server:                                 | Input the DNS IP address set by ISP. At least one IP group should be input. The maximum acceptable groups is two IP groups.                                                                                              |
| Enable Line-Dropped Scheduling:             | The WAN disconnection schedule will be activated by checking this option. In some areas, there is a time limitation for WAN connection                                                                                   |
|                                             | service. For example: the optical fiber service will be disconnected from 0:00 am to 6:00 am. Although there is a standby system in the device, at the moment of WAN disconnection, all the external connections that go |
|                                             | through this WAN will be disconnected too. Only after the disconnected lines are reconnected can they go through the standby system to                                                                                   |
|                                             | connect with the Internet. Therefore, to avoid a huge number of disconnection, users can activate this function to arrange new connections to be made through another WAN to the Internet. In this                       |
|                                             | way, the effect of any disconnection can be minimized.                                                                                                    |
| Line-Dropped Period:                        | Input the time rule for disconnection of this WAN service.                                                                                                    |
| Line-Dropped Scheduling :                   | Input how long the WAN service may be disconnected before the newly added connections should go through another WAN to connect with the Internet.                                                                        |
| Backup Interface :                          | Select another WAN port as link backup when port binding is configured. Users should select the port that employs the same ISP.                                                                                          |

After the changes are completed, click "Apply" to save the configuration, or click "Cancel" to leave without making any changes.

# Static IP

If an ISP issues a static IP (such as one IP or eight IP addresses, etc.), please select this connection mode and follow the steps below to input the IP numbers issued by an ISP into the relevant boxes.

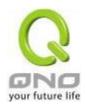

|                                                                                                    | Interface:   WAN1                                                                        |  |
|----------------------------------------------------------------------------------------------------|------------------------------------------------------------------------------------------|--|
| WAN Connection Type: WAN IP Address: Subnet Mask: Default Gateway: DNSServer(Required): DNSServer(Optional): | Static IP  0 . 0 . 0 . 0 . 0  255 . 255 . 255 . 0  0 . 0 . 0 . 0  0 . 0 . 0 . 0  0 . 0 . |  |
| ☐ EnabledLine-Dropped Scheduling                                                                             |                                                                                          |  |
| Line-Dropped Period: from 0 : 0 to 1 : 0 (24-Hour Format)                                                    |                                                                                          |  |
| Line-Dropped Scheduling: 5 minutes ahead line-dropped to start new session transferring                      |                                                                                          |  |
| Backup Interface : disable 🕶                                                                                 |                                                                                          |  |
| Back Apply Cancel                                                                                            |                                                                                          |  |

| WAN IP address                                                                        | Input the available static IP address issued by ISP.                                 |
|---------------------------------------------------------------------------------------|--------------------------------------------------------------------------------------|
| Subnet Mask                                                                           | Input the subnet mask of the static IP address issued by ISP, such as:               |
|                                                                                       | Issued eight static IP addresses: 255.255.258.248                                    |
|                                                                                       | Issued 16 static IP addresses: 255.255.255.240                                       |
| Default Gateway                                                                       | Input the default gateway issued by ISP. For ADSL users, it is usually an ATU-R      |
|                                                                                       | IP address. As for optical fiber users, please input the optical fiber switching IP. |
| DNS Server Input the DNS IP address issued by ISP. At least one IP group should be in |                                                                                      |
|                                                                                       | The maximum acceptable is two IP groups.                                             |

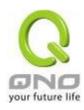

| Enable           | The WAN disconnection schedule will be activated by checking this option. In     |
|------------------|----------------------------------------------------------------------------------|
| Line-Dropped     | some areas, there is a time limitation for WAN connection service. For example:  |
| Scheduling       | the optical fiber service will be disconnected from 0:00 am to 6:00 am. Although |
|                  | there is a standby system in the device, at the moment of WAN disconnection,     |
|                  | all the external connections that go through this WAN will be disconnected too.  |
|                  | Only after the disconnected lines are reconnected can they go through the        |
|                  | standby system to connect with the Internet. Therefore, to avoid a huge number   |
|                  | of disconnection, users can activate this function to arrange new connections to |
|                  | be made through another WAN to the Internet. In this way, the effect of any      |
|                  | disconnection can be minimized.                                                  |
| Line-Dropped     | Input the time rule for disconnection of this WAN service.                       |
| Period           |                                                                                  |
| Line-Dropped     | Input how long the WAN service may be disconnected before the newly added        |
| Scheduling       | connections should go through another WAN to connect with the Internet.          |
|                  |                                                                                  |
| Backup Interface | Select another WAN port as link backup when port binding is configured. Users    |
|                  | should select the port that employs the same ISP.                                |

After the changes are completed, click "Apply" to save the configuration, or click "Cancel" to leave without making any changes.

### **PPPoE**

This option is for an ADSL virtual dial-up connection (suitable for ADSL PPPoE). Input the user connection name and password issued by ISP. Then use the PPP Over-Ethernet software built into the device to connect with the Internet. If the PC has been installed with the PPPoE dialing software provided by ISP, remove it. This software will no longer be used for network connection.

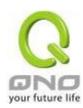

|                                                                                         | Interface:   WAN1                    |  |
|-----------------------------------------------------------------------------------------|--------------------------------------|--|
|                                                                                         |                                      |  |
| WAN Connection Type:                                                                    | PPPoE 💌                              |  |
| UserName:                                                                               |                                      |  |
| Password:                                                                               |                                      |  |
| <ul> <li>Connect on Dema</li> </ul>                                                     | and: Max Idle Time <sup>5</sup> Min. |  |
| <ul><li>Keep Alive: Redia</li></ul>                                                     | I Period 30 Sec.                     |  |
|                                                                                         |                                      |  |
| ☐ EnabledLine-Dropped Scheduling                                                        |                                      |  |
| Line-Dropped Period: from 0 : 0 to 1 : 0 (24-Hour Format)                               |                                      |  |
| Line-Dropped Scheduling: 5 minutes ahead line-dropped to start new session transferring |                                      |  |
| Backup Interface : disable 🕶                                                            |                                      |  |
| Back Apply Cancel                                                                       |                                      |  |

| User Name         | Input the user name issued by ISP.                                                                                                    |
|-------------------|----------------------------------------------------------------------------------------------------|
| Password          | Input the password issued by ISP.                                                                                                    |
| Connect on Demand | This function enables the auto-dialing function to be used in a PPPoE dial connection. When the client port attempts to connect with the Internet, the device will automatically make a dial connection. If the line has been idle for a period of time, the system will break the connection automatically. (The default time for automatic break-off resulting from no packet transmissions is five minutes). |
| Keep Alive        | This function enables the PPPoE dial connection to keep connected, and to automatically redial if the line is disconnected. It also enables a user to set up a time for redialing. The default is 30 seconds.                                                                                                    |

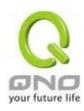

| Enable              | The WAN disconnection schedule will be activated by checking this option.                                                        |
|---------------------|----------------------------------------------------------------------------------------------------|
| Line-Dropped        | In some areas, there is a time limitation for WAN connection service. For                                                        |
| Scheduling          | example: the optical fiber service will be disconnected from 0:00 am to                                                          |
|                     | 6:00 am. Although there is a standby system in the device, at the moment                                                         |
|                     | of WAN disconnection, all the external connections that go through this                                                          |
|                     | WAN will be disconnected too. Only after the disconnected lines are                                                              |
|                     | reconnected can they go through the standby system to connect with the                                                           |
|                     | Internet. Therefore, to avoid a huge number of disconnection, users can                                                          |
|                     | activate this function to arrange new connections to be made through                                                             |
|                     | another WAN to the Internet. In this way, the effect of any disconnection                                                        |
|                     | can be minimized.                                                                                                    |
| Line-Dropped Period | Input the time rule for disconnection of this WAN service.                                                                       |
| Line-Dropped        | Input how long the WAN service may be disconnected before the newly                                                              |
| Scheduling          | added connections should go through another WAN to connect with the                                                              |
| , J                 | Internet.                                                                                                    |
| Backup Interface    | Select another WAN port as link backup when port binding is configured.                                                          |
|                     |                                                                                                    |
| Backup Interface    | Select another WAN port as link backup when port binding is configured.  Users should select the port that employs the same ISP. |

After the changes are completed, click "Apply" to save the configuration, or click "Cancel" to leave without making any change.

# PPTP

This option is for the PPTP time counting system. Input the user's connection name and password issued by ISP, and use the built-in PPTP software to connect with the Internet.

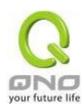

|                                                                                        | Interface: WAN1                         |  |
|----------------------------------------------------------------------------------------|-----------------------------------------|--|
|                                                                                        |                                         |  |
| WAN Connection Type:                                                                   | PPTP                                    |  |
| WAN IP Address:                                                                        | 0 . 0 . 0 . 0                           |  |
| Subnet Mask:                                                                           | 255 _ 255 _ 255 _ 0                     |  |
| Default Gateway:                                                                       | 0 . 0 . 0 . 0                           |  |
| UserName:                                                                              |                                         |  |
| Password:                                                                              |                                         |  |
| O Connect on Dema                                                                      | and: Max Idle Time 5 Min.               |  |
| <ul><li>Keep Alive: Redia</li></ul>                                                    | l Period 30 Sec.                        |  |
| ☐ EnabledLine-Dropped Scheduling                                                       |                                         |  |
| Line-Dropped Period                                                                    | 1: from 0 : 0 to 1 : 0 (24-Hour Format) |  |
| Line-Dropped Scheduling : minutes ahead line-dropped to start new session transferring |                                         |  |
| Backup Interface                                                                       | e: disable 🕶                            |  |
| Back Apply Cancel                                                                      |                                         |  |

| WAN IP Address             | This option is to configure a static IP address. The IP address to be configured could be one issued by ISP. (The IP address is usually provided by the ISP when the PC is installed. Contact ISP for relevant information). |
|----------------------------|----------------------------------------------------------------------------------------------------|
| Subnet Mask                | Input the subnet mask of the static IP address issued by ISP, such as:  Issued eight static IP addresses: 255.255.255.248  Issued 16 static IP addresses: 255.255.255.240                                                    |
| Default Gateway<br>Address | Input the default gateway of the static IP address issued by ISP. For ADSL users, it is usually an ATU-R IP address.                                                                                                    |
| User Name                  | Input the user name issued by ISP.                                                                                                    |
| Password                   | Input the password issued by ISP.                                                                                                    |

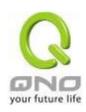

| Connect on Demand              | This function enables the auto-dialing function to be used for a PPTP dial connection. When the client port attempts to connect with the Internet, the device will automatically connect with the default ISP auto dial connection; when the network has been idle for a period of time, the system will break the connection automatically. (The default time for automatic break off when no packets have been transmitted is five minutes).                                                                                                    |
|--------------------------------|----------------------------------------------------------------------------------------------------|
| Keep Alive                     | This function enables the PPTP dial connection to redial automatically when the connection has been disconnected. Users can set up the redialing time. The default is 30 seconds.                                                                                                    |
| Enable Line-Dropped Scheduling | The WAN disconnection schedule will be activated by checking this option. In some areas, there is a time limitation for WAN connection service. For example: the optical fiber service will be disconnected from 0:00 am to 6:00 am. Although there is a standby system in the device, at the moment of WAN disconnection, all the external connections that go through this WAN will be disconnected too. Only after the disconnected lines are reconnected can they go through the standby system to connect with the Internet. Therefore, to avoid a huge number of disconnection, users can activate this function to arrange new connections to be made through another WAN to the Internet. In this way, the effect of any disconnection can be minimized. |
| Line-Dropped Period            | Input the time rule for disconnection of this WAN service.                                                                                                    |
| Line-Dropped<br>Scheduling     | Input how long the WAN service may be disconnected before the newly added connections should go through another WAN to connect with the Internet.                                                                                                    |
| Backup Interface               | Select another WAN port as link backup when port binding is configured.  Users should select the port that employs the same ISP.                                                                                                    |

After the changes are completed, click "Apply" to save the configuration, or click "Cancel" to leave without making any changes.

# Transparent Bridge

If all Intranet IP addresses are applied as Internet IP addresses, and users don't want to substitute private network IP addresses for all Intranet IP addresses (ex. 192.168.1.X), this function will enable users to

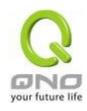

integrate existing networks without changing the original structure. Select the Transparent Bridge mode for the WAN connection mode. In this way, users will be able to connect normally with the Internet while keeping the original Internet IP addresses in Intranet IP configuration.

If there are two WANs configured, users still can select Transparent Bridge mode for WAN connection mode, and load balancing will be achieved as usual.

|                                                                                         | Interface:  \textstyle=\textstyle=\textstyle |  |
|-----------------------------------------------------------------------------------------|----------------------------------------------------------------------------------------------------|--|
|                                                                                         |                                                                                                    |  |
| WAN Connection Type:                                                                    | Transparent Bridge                                                                                                    |  |
| WAN IP Address:                                                                         | 0 . 0 . 0 . 0                                                                                                    |  |
| Subnet Mask :                                                                           | 255 _ 255 _ 0                                                                                                    |  |
| Default Gateway:                                                                        | 0 . 0 . 0                                                                                                    |  |
| DNSServer(Required):                                                                    | 0 . 0 . 0 . 0                                                                                                    |  |
| DNS Server(Optional):                                                                   | 0 . 0 . 0 . 0                                                                                                    |  |
| Internal LAN IP Range 1:                                                                | 0 .0 .0 .0 to0                                                                                                    |  |
| Internal LAN IP Range 2:                                                                | 0 .0 .0 .0 to0                                                                                                    |  |
| Internal LAN IP Range 3:                                                                | 0 .0 .0 .0 to0                                                                                                    |  |
| Internal LAN IP Range 4:                                                                | 0 .0 .0 to0                                                                                                    |  |
| Internal LAN IP Range 5:                                                                | 0 .0 .0 to 0                                                                                                    |  |
|                                                                                         |                                                                                                    |  |
| ■ EnabledLine-Dropped Scheduling                                                        |                                                                                                    |  |
| Line-Dropped Period                                                                     | 1: from 0 : 0 to 1 : 0 (24-Hour Format)                                                                                                    |  |
| Line-Dropped Scheduling: 5 minutes ahead line-dropped to start new session transferring |                                                                                                    |  |
| Backup Interface                                                                        | e: disable 🕶                                                                                                    |  |
|                                                                                         |                                                                                                    |  |
|                                                                                         | Back Apply Cancel                                                                                                    |  |

| WAN IP Address          | Input one of the static IP addresses issued by ISP.                                                                  |  |
|-------------------------|----------------------------------------------------------------------------------------------------|--|
| Subnet Mask             | Input the subnet mask of the static IP address issued by ISP, such as:                                               |  |
|                         | Issued eight static IP addresses: 255.255.255.248 Issued 16 static IP addresses: 255.255.255.240                     |  |
| Default Gateway Address | Input the default gateway of the static IP address issued by ISP. For ADSL users, it is usually an ATU-R IP address. |  |

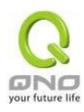

| DNS Server                     | Input the DNS IP address set by ISP. At least one IP group should be input. The maximum acceptable is two IP groups.                                                                                                    |
|--------------------------------|----------------------------------------------------------------------------------------------------|
| Internal LAN IP Range          | Input the available IP range issued by ISP. If ISP issued two discontinuous IP address ranges, users can input them into Internal LAN IP Range 1 and Internal LAN IP Range 2 respectively.                                                                                                    |
| Enable Line-Dropped Scheduling | The WAN disconnection schedule will be activated by checking this option. In some areas, there is a time limitation for WAN connection service. For example: the optical fiber service will be disconnected from 0:00 am to 6:00 am. Although there is a standby system in the device, at the moment of WAN disconnection, all the external connections that go through this WAN will be disconnected too. Only after the disconnected lines are reconnected can they go through the standby system to connect with the Internet. Therefore, to avoid a huge number of disconnection, users can activate this function to arrange new connections to be made through another WAN to the Internet. In this way, the effect of any disconnection can be minimized. |
| Line-Dropped Period            | Input the time rule for disconnection of this WAN service.                                                                                                    |
| Line-Dropped<br>Scheduling     | Input how long the WAN service may be disconnected before the newly added connections should go through another WAN to connect with the Internet.                                                                                                    |
| Backup Interface               | Select another WAN port as link backup when port binding is configured. Users should select the port that employs the same ISP.                                                                                                    |

After the changes are completed, click "Apply" to save the configuration, or click "Cancel" to leave without making any changes.

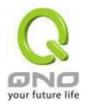

# 3G / 3.5G

Click "Edit" to start 3G/3.5G network connection configuration:

mode.

# WAN Setting

| Interface | Connection Type            | Config.     |
|-----------|----------------------------|-------------|
| WAN 1     | Obtain an IP automatically | <u>Edit</u> |
| WAN 2     | Obtain an IP automatically | Edit        |
| USB1      | 3G / 3.5G                  | <u>Edit</u> |
| USB2      | 3G / 3.5G                  | <u>Edit</u> |

| N 1        |                      | O             | btain an IP | autom | natically |          |
|------------|----------------------|---------------|-------------|-------|-----------|----------|
| N 2        |                      | O             | btain an IP | autom | natically |          |
| B1         |                      |               | 3G / 3      | 3.5G  |           |          |
| B2         |                      |               | 3G / 3      | 3.5G  |           |          |
| Conn       | ection Type :        | Interface:    | USB1        |       | I         |          |
|            |                      |               |             |       |           |          |
|            | PIN CODE:            |               |             |       |           |          |
| Reconfirm  | PIN CODE :           |               |             |       |           |          |
| USB Connec | ction Status :       | 3G modem      | is connect  | ed ar | nd works  | normally |
|            |                      |               |             |       |           |          |
|            | APN:                 |               |             |       |           |          |
|            | Dial Number:         | *99#          |             |       |           |          |
|            |                      | 99#           |             |       |           |          |
|            | Username :           |               |             |       |           |          |
|            | Password :           |               |             |       |           |          |
|            | □ Us                 | se the Follow | ing DNS S   | erver | Addresse  | es       |
| DNSServe   | r(Required) :        | 0 .           | 0           | 0     | . 0       |          |
| DNSServe   | er(Optional) :       | 0 .           | 0           | 0     | . 0       |          |
|            | MTU:                 | O Auto        | Manu        | ual   | 1500      | bytes    |
|            |                      | Back (        | Apply       | (0    | ancel     | )        |
|            |                      |               |             |       |           |          |
|            |                      |               |             |       |           |          |
|            |                      |               |             |       |           |          |
| ODE :      |                      |               |             |       |           |          |
| ODE :      |                      |               |             |       |           |          |
|            |                      |               |             |       |           |          |
|            | 181 a a al a - 4la a |               |             | :11   | ما + +.   |          |

#### 1. PIN CODE:

| PIN CODE :           |  |
|----------------------|--|
| Reconfirm PIN CODE : |  |

If your SIM card is protected by PIN code, then you will need to fill out the columns.

If your PIN Code is not correct, the system will not enable 3G feature.

**<u>%</u>Note**:

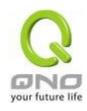

ISP sometimes protects the SIM card by having limited PIN code trial errors. If you enter wrong PIN code too many times, the SIM card will be locked by ISP, and the setting UI will show [PUK] PIN Unlocked Key. Products do not support PIN code unlock. Please contact your ISP.

## 2. USB Connection Status:

\* As the figure below, 3G/3.5G USB dongle is successfully connected, the system will show: 3G modem is connected and works normally.

USB Connection Status: 3G modem is connected and works normally.

| <b></b> The | different | descriptions | will annear | hased on th | e USB port status. |  |
|-------------|-----------|--------------|-------------|-------------|--------------------|--|
| × me        | amerent   | descriptions | will appear | paseu on m  | e uso port status. |  |

Status 1: 3G modem is not available

Status 2: 3G modem is connected, but there is no SIM card available. Please insert the SIM card for 3G service.

Status 3: 3G modem is connected, but it requires the PIN code to enable the 3G service.

Status 4: 3G modem is connected, but the SIM card is locked. Please enter the PUK code to unlock

Status 5: 3G modem is connected and works normally.

3. DNS Server: Choose the self- defined DNS server IP address.

| <b>V</b> Us           | Use the Following DNS Server Addresses |     |   |  |   | ses |   |
|-----------------------|----------------------------------------|-----|---|--|---|-----|---|
| DNSServer(Required) : | 0                                      |     | 0 |  | 0 |     | 0 |
| DNSServer(Optional) : | 0                                      | ] . | 0 |  | 0 |     | 0 |

**4. Other columns:** Please refer to the info provided by your ISP.

| APN:          |      |
|---------------|------|
| Dial Number : | *99# |
| Username :    |      |
| Password :    |      |

APN: Access Point Network, which is normally "Internet".

**Dial Number:** System default is\*99# for WCDMA system.

<u>Username/ Password:</u> Please check with your ISP to see if Username/ Password are required.

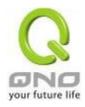

## **DMZ Setting**

For some network environments, an independent DMZ port may be required to set up externally connected servers such as WEB and Mail servers. Therefore, the device supports a set of independent DMZ ports for users to set up connections for servers with real IP addresses. The DMZ ports act as bridges between the Internet and LANs.

## enable DMZ

# DMZ Setting

| Interface | Connection Type | Config.     |
|-----------|-----------------|-------------|
| DMZ       | 0.0.0.0         | <u>Edit</u> |
|           |                 |             |
|           | Apply Cancel    |             |

IP address: Indicates the current default static IP address.

**Config.:** Indicates an advanced configuration modification: Click **Edit** to enter the advanced configuration page.

The DMZ configuration can be classified by Subnet and Range:

## Subnet:

The DMZ and WAN located in different Subnets

For example: If the ISP issued 16 real IP addresses: 220.243.230.1-16 with Mask 255.255.255.240, users have to separate the 16 IP addresses into two groups: 220.243.230.1-8 with Mask 255.255.255.248, and 220.243.230.9-16 with Mask 255.255.255.248 and then set the device and the gateway in the same group with the other group in the DMZ.

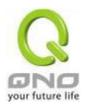

| Interface DMZ                            |                                      |
|------------------------------------------|--------------------------------------|
| Subnet                                   | Range (DMZ & WAN within same subnet) |
| Specify DMZ IP Address 0 0 0             | .0                                   |
| <b>Subnet Mask</b> 255 255 25            | 55 .0                                |
| Back A                                   | Apply Cancel                         |
| Range:                                   |                                      |
| DMZ and WAN within same Subnet           |                                      |
| Interface DMZ                            | I                                    |
| O Subnet                                 | Range (DMZ & WAN within same subnet) |
| Interface VIP Range for DMZ port 0 0 0 0 | o to o                               |
| Beck Analy                               | Centro                               |

**IP Range:** Input the IP range located at the DMZ port.

After the changes are completed, click "Apply" to save the configuration, or click "Cancel" to leave without making any changes.

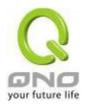

## 6.2 Multi- WAN Setting

When you have multiple WAN gateways, you can use Traffic Management and Protocol Binding function to fulfill WAN road balancing, so that we can have highest network bandwidth efficiency.

## Mode

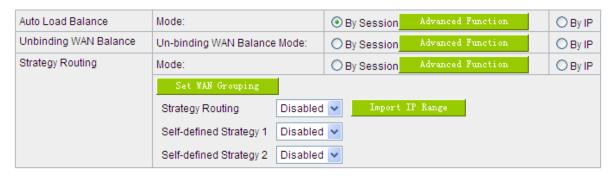

## Interface

| Interface | Mode | Config.     |
|-----------|------|-------------|
| WAN 1     | Auto | <u>Edit</u> |
| WAN 2     | Auto | <u>Edit</u> |

### Network Service Detection

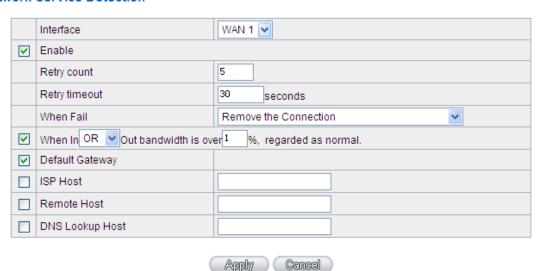

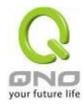

#### 6.2.1 Load Balance Mode

#### Mode

| Auto Load Balance Mode : | Mode:                            | By Session    | Advanced Function | O By IP |
|--------------------------|----------------------------------|---------------|-------------------|---------|
| Unbinding WAN Balance    | Un-binding WAN Balance Mode:     | O By Session  | Advanced Function | O By IP |
| Strategy Routing         | Mode:                            | O By Session  | Advanced Function | O By IP |
|                          | Set WAN Grouping                 |               |                   |         |
|                          | China Netcom Disabled            | ✓ Import IP R | ange              |         |
|                          | Self-defined Strategy 1 Disabled | •             |                   |         |
|                          | Self-defined Strategy2 Disabled  | •             |                   |         |

#### Auto Load Balance Mode

When Auto Load Balance mode is selected, the device will use sessions or IP and the WAN bandwidth automatically allocate connections to achieve load balancing for external connections. The network bandwidth is set by what users input for it. For example, if the upload bandwidth of both WANs is 512Kbit/sec, the automatic load ratio will be 1:1; if one of the upload bandwidths is 1024Kbit/sec while the other is 512Kbit/sec, the automatic load ratio will be 2:1. Therefore, to ensure that the device can balance the actual network load, please input real upload and download bandwidths.

- Session Balance: If "By Session" is selected, the WAN bandwidth will automatically
  allocate connections based on session number to achieve network load balance.
- IP Session Balance: If "By IP" is selected, the WAN bandwidth will automatically allocate connections based on IP amount to achieve network load balance.

## Note!

For either session balancing or IP connection balancing, collocation with Protocol Binding will provide a more flexible application for bandwidth. Users can assign a specific Intranet IP to go through a specific service provider for connection, or assign an IP for a specific destination to go through the WAN users assign to connect with the Internet.

For example, if users want to assign IP 192.168.1.100 to go through WAN 1 when connecting with the Internet, or assign all Intranet IP to go through WAN 2 when connecting with servers with port 80, or assign all Intranet IP to go through WAN 1 when connecting with IP 211.1.1.1, users can do that by configuring "Protocol Binding".

Attention! When the Auto Load Balance mode is collocated with Protocol Binding, only IP

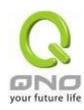

addresses or servers that are configured in the connection rule will follow the rule for external connections; those which are not configured in the rule will still follow the device Auto Load Balance system.

Please refer to the explanations in **6.2.3 Configuring Protocol Binding** for setting up Protocol Binding and for examples of collocating router modes with Protocol Binding.

#### Specify WAN Binding Mode

This mode enables users to assign specific intranet IP addresses, destination application service ports or destination IP addresses to go through an assigned WAN for external connection. After being assigned, the specific WAN will only support those assigned Intranet IP addresses, specific destination application service ports, or specific destination IP addresses. Intranet IP, specific destination application service ports and specific destination IP that is not configured under the rules will go through other WANs for external connection. For unassigned WANs, users can select Load Balance mode and select session or IP for load balancing.

- Session Balance: If "By Session" is selected, the WAN bandwidth will automatically allocate connections based on session number to achieve network load balance.
- IP Balance: If "By IP" is selected, the WAN bandwidth will automatically allocate connections based on the number of IP addresses to achieve network load balance.

#### Note!

Only when a device assignment is collocated with Protocol Binding can the balancing function be brought into full play. For example, an assignment requiring all Intranet IP addresses to go through WAN 1 when connecting with service port 80, or go through WAN 1 when connecting with IP 211.1.1.1, must be set up in the Protocol Binding Configuration.

Attention: When assigning mode is selected, as in the above example, the IP(s) or service provider(s) configured in the connection rule will follow the rule for external connections, but those which are not configured in the rule will still follow the device Load Balance system to go through other WAN ports to connect with the Internet.

Please refer to the explanations in **6.2.3 Configuring Protocol Binding** for setting up Protocol Binding and for examples of collocating router mode with Protocol Binding.

## Strategy Routing Mode

If strategy Routing is selected, the device will automatically allocate external connections based on

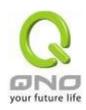

routing policy (Division of traffic between Telecom and Netcom is to be used in China) embedded in the device. All you have to do is to select the WAN (or WAN group) which is connected with Netcom; the device will then automatically dispatch the traffic for Netcom through that WAN to connect with the Internet and dispatch traffic for Telecom to go through the WAN connected with Telecom to the Internet accordingly. In this way, the traffic for Netcom and Telecom can be divided.

# **Set WAN Grouping:**

If more than one WAN is connected with Netcom, to apply a similar division of traffic policy to these WANs, a combination for the WANs must be made. Click "Set WAN Grouping"; an interactive window as shown in the figure below will be displayed.

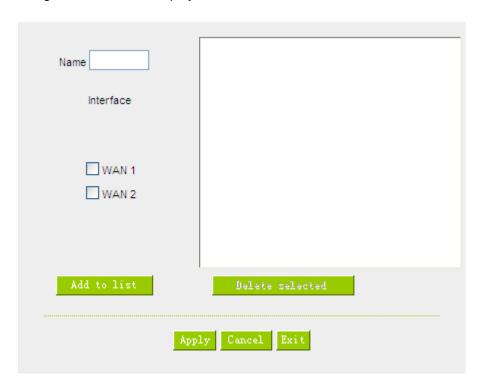

| Name:            | To define a name for the WAN grouping in the box, such as          |
|------------------|--------------------------------------------------------------------|
|                  | "Education" etc. The name is for recognizing different WAN groups. |
| Interface:       | Check the boxes for the WANs to be added into this combination.    |
| Add To List:     | To add a WAN group to the grouping list.                           |
| Delete selected: | To remove selected WANs from the WAN grouping.                     |
| Apply:           | Click "Apply" to save the modification.                            |

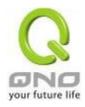

| Cancel: | Click "Cancel" to cancel the modification. This only works before |
|---------|-------------------------------------------------------------------|
|         | "Apply" is clicked.                                               |

After the configuration is completed, in the China Netcom Policy window users can select WANs in combination to connect with Netcom.

## Import Strategy:

A division of traffic policy can be defined by users too. In the "Import Strategy" window, select the WAN or WAN group (ex. WAN 1) to be assigned and click the "Import IP Range" button; the dialogue box for document importation will be displayed accordingly. A policy document is an editable text document. It may contain a destination IP users designated. After the path for document importation has been selected, click "Import", and then at the bottom of the configuration window click "Apply". The device will then dispatch the traffic to the assigned destination IP through the WAN (ex. WAN 1) or WAN grouping users designated to the Internet.

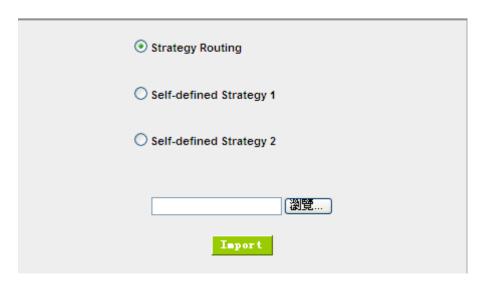

To build a policy document users can use a text-based editor, such as Notepad, which is included with Windows system. Follow the text format in the figure below to key in the destination IP addresses users want to assign. For example, if the destination IP address range users want to designate is 140.115.1.1 ~ 140.115.1.255, key in 140.115.1.1 ~ 140.115.1.255 in Notepad. The next destination IP address range should be keyed in the next line. Attention! Even if only one destination IP address is to be assigned, it should follow the same format. For example, if the destination IP address is 210.66.161.54, it should be keyed in as 210.66.161.54~210.66.161.54. After the document has been saved (the extension file name is .txt), users can import the IP range of self-defined strategy.

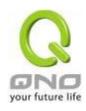

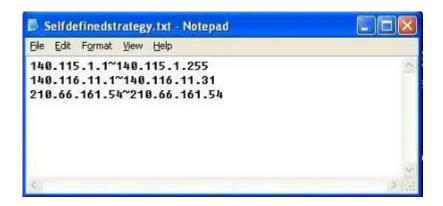

#### Note!

China Netcom strategy and self-defined strategy can coexist. However, if a destination IP is assigned by both China Netcom strategy and self-defined strategy, China Netcom strategy will take priority. In other words, traffic to that destination IP will be transmitted through the WAN (or WAN group) under China Netcom strategy.

## **Session Balance Advanced Function**

In general, session balance is to equally and randomly distribute the session connections of each intranet IP. For some special connections, for example, web banking encrypted connection (Https or TCP443), is required to connect from the same WAN IP. If one intranet IP visits web banking website and the connection is distributed into different WAN IP addresses, there will be disconnection or failure. Session balance advanced function targets at solving this issue.

Session balance advanced function can set the same intranet IP keeps having sessions from the same WAN IP for some specific service protocols. Other service protocols can still adopt the original balance mechanism to distribute the sessions equally and randomly. With the original session balance efficiency, advanced function can ensure the connection running without error for some special service protocols.

## Mode

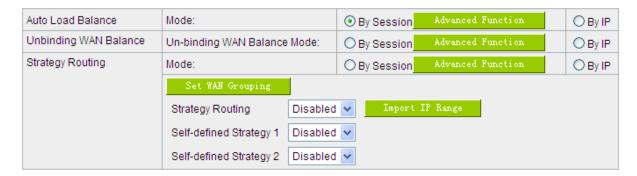

Click "Advanced Function" to enter the setting window:

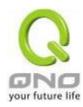

| Destination     User Defin | e Dest. IP or Port Auto Binding                    |  |  |
|----------------------------|----------------------------------------------------|--|--|
| No Aging                   |                                                    |  |  |
|                            | Protocol: Both 🕶                                   |  |  |
|                            | Port Range : to                                    |  |  |
|                            | Add to list                                        |  |  |
|                            | TCP[1863~1863]<br>TCP[5050~5050]<br>UDP[8000~8005] |  |  |
|                            | Delete selected Entry                              |  |  |
| Apply Cancel Exit          |                                                    |  |  |

**Destination Auto Binding:** 

Indicates that the session will be connected with the same WAN IP when the destination IP is in the same Class B range.

For example, there are WAN1-1 200.10.10.1 and WAN2- 200.10.10.2, and two intranet IP addresses. When 192.168.1.100 visits Internet 61.222.81.100 for the first time, the connection is through WAN1- 200.10.10.1. If the next destination is to 61.222.81.101 (in the same Class B range), the connection will also be through WAN1- 200.10.10.1. If the destination is to other IP not in the same Class B range as 61.222.81.100, the session will be distributed in the orginal session balance mechanism.

When the other intranet IP 192.168.1.101 visits 61.222.81.101 for the first time, the connection is through WAN2- 200.10.10.2. If the next destination is to 61.222.81.100 (in the same Class B range), the connection will also be through WAN2 200.10.10.2. If the destination is to other IP not in the same Class B range as 61.222.81.100), the session will be distributed in the original session balance mechanism.

## Note!

Not all intranet IP will visit the same Class B range with the same WAN IP. It depends on which WAN the first connection goes to. If the destination IP is in the same Class B range, the connection will go through with the same WAN IP based on the first time learning.

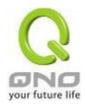

# User Define Dis. Or Port Auto Binding:

Indicates that the intranet IP will connect through the same WAN IP when the service ports are self- defined.

You can self- define the service ports and destination IP. (If the destination IP is set as 0.0.0.0 to 0, this represents that the destination is to any IP range.)

#### Note!

You can only choose either **Destimation Auto Binding or User Define Dis.** Or **Port Auto Binding**.

# Take default rules for example :

(As following figure)

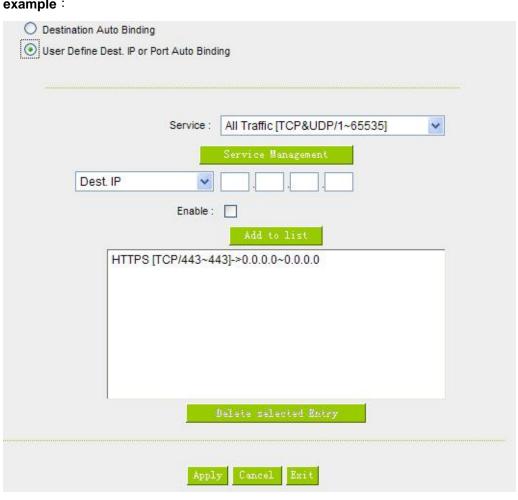

When any intranet IP connects with TCP443 port or any destination (0.0.0.0 to 0 represents any destination), it will go through the same WAN IP. As for which WAN will be selected, this follows the first- chosen WAN IP distributed by the original session balance mechanism. For example, there are two intranet IP-

192.168.100.1 and 192.168.100.2. When these intranet IPs first connects with TCP443 port, 192.168.100.1

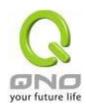

will go through WAN1, and 192.168,100.2 will go through WAN2. Afterwards, 192.168.100.1 will go through WAN1 when there are TCP443 port connections. 192.168.100.2 will go through WAN2 when there are TCP443 port connections.

This rule is by default. You can delete or add rules to meet your connection requirement.

## 6.2.2 Network Service Detection

This is a detection system for network external services. If this option is selected, information such "Retry" or "Retry Timeout" will be displayed. If two WANs are used for external connection, be sure to activate the NSD system, so as to avoid any unwanted break caused by the device misjudgment of the overload traffic for the WAN.

## Network service detection

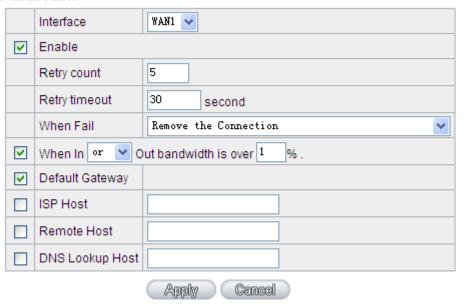

| Interface:     | Select the WAN Port that enables Network Service Detection.                |
|----------------|----------------------------------------------------------------------------|
| Retry:         | This selects the retry times for network service detection. The default is |
|                | five times. If there is no feedback from the Internet in the configured    |
|                | "Retry Times", it will be judged as "External Connection Disconnected".    |
| Retry Timeout: | Delay time for external connection detection latency. The default is 30    |
|                | seconds. After the retry timeout, external service detection will restart. |

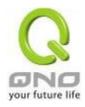

#### When Fail:

- (1) Generate the Error Condition in the System Log: If an ISP connection failure is detected, an error message will be recorded in the System Log. This line will not be removed; therefore, the some of the users on this line will not have normal connections.

  This option is suitable under the condition that one of the WAN connections has failed; the traffic going through this WAN to the destination IP cannot shift to another WAN to reach the destination.

  For example, if users want the traffic to 10.0.0.1 ~ 10.254.254.254 to go only through WAN1, while WAN2 is not to support these destinations, users should select this option. When the WAN1 connection is disconnected, packets for 10.0.0.1~10.254.254.254 cannot be transmitted through WAN 2, and there is no need to remove the connection when WAN 1 is disconnected.
- (2) Keep System Log and Remove the Connection: If an ISP connection failure is detected, no error message will be recorded in the System Log. The packet transmitted through this WAN will be shifted to the other WAN automatically, and be shifted back again when the connection for the original WAN is repaired and reconnected.

This option is suitable when one of the WAN connections fails and the traffic going through this WAN to the destination IP should go through the other WAN to reach the destination. In this way, when any of the WAN connections is broken, other WANs can serve as a backup; traffic can be shifted to a WAN that is still connected.

#### **Detecting Feedback Servers:**

## **Default Gateway:**

The local default communication gateway location, such as the IP address of an ADSL router, will be input automatically by the device. Therefore, users just need to check the option if this function is needed. Attention! Some gateways of an ADSL network will not affect packet detection. If users have an optical fiber box, or the IP issued by ISP is a public IP and the gateway is located at the port of the net café rather than at the IP provider's port, do not activate this option.

# ISP Host:

This is the detected location for the ISP port, such as the DNS IP address of ISP. When configuring an IP address for this function, make

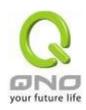

|                  | sure this IP is capable of receiving feedback stably and speedily. (Please input the DNS IP of the ISP port) |
|------------------|----------------------------------------------------------------------------------------------------|
| Remote Host:     | This is the detected location for the remote Network Segment. This                                           |
|                  | Remote Host IP should better be capable of receiving feedback stably                                         |
|                  | and speedily. (Please input the DNS IP of the ISP port).                                                     |
| DNS Lookup Host: | This is the detect location for DNS. (Only a web address such as                                             |
|                  | www.hinet.net is acceptable here. Do not input an IP address.) In                                            |
|                  | addition, do not input the same web address in this box for two different                                    |
|                  | WANs.                                                                                                    |

#### Note!

In the load balance mode for Assigned Routing, the first WAN port (WAN1) will be saved for the traffic of the IP addresses or the application service ports that are not assigned to other WANs (WAN2). Therefore, in this mode, we recommend assigning one of the connections to the first WAN. When other WANs (WAN2) are broken and connection error remove (Remove the Connection) has been selected for the connection detection system, traffic will be shifted to the first WAN (WAN1). In addition, if the first WAN (WAN1) is broken, the traffic will be shifted to other WANs in turn. For example, the traffic will be shifted to WAN2.

## 6.2.3 Protocol Binding

## **Interface Configuration**

Router allows maximum two WAN interface, the bandwidth and real connection of every WAN will impact the load balance mechanism; therefore you need to set the Bandwidth and the Network service detection by each WAN Port correctly.

In "WAN Setting", click "Edit" to enter the WAN port configuration.

#### WAN Setting

| Interface | Connection Type            | Config.     |
|-----------|----------------------------|-------------|
| WAN 1     | Static IP                  | <u>Edit</u> |
| WAN 2     | Obtain an IP automatically | <u>Edit</u> |

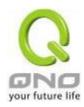

## **Bandwidth Configuration**

When Auto Load Balance mode is selected, the device will select sessions or IP and the WAN bandwidth will automatically allocate connections to achieve load balancing for external connections. The network bandwidth is set by what users input for it. For example, if the upload bandwidth of both WANs is 512Kbit/sec, the automatic load ratio will be 1:1; if one of the upload bandwidths is 1024Kbit/sec, while the other is 512Kbit/sec, the automatic load ratio will be 2:1. Therefore, to ensure that the device can balance the actual network load, please input real upload and download bandwidths. The section refers to QoS configuration. Therefore, it should be set in QoS page. Please refer to 8.1 QoS bandwidth configuration.

| Interface | Upstream (Kbit/sec) | Downstream (Kbit/sec) |  |  |
|-----------|---------------------|-----------------------|--|--|
| WAN 1     | 10000               | 10000                 |  |  |
| WAN 2     | 10000               | 10000                 |  |  |

# **Protocol Binding**

Users can define specific IP addresses or specific application service ports to go through a user-assigned WAN for external connections. For any other unassigned IP addresses and services, WAN load balancing will still be carried out.

#### Note!

In the load balance mode of Assigned Routing, the first WAN (WAN1) cannot be assigned. It is to be saved for the IP addresses and the application Service Ports that are not assigned to other WANs (WAN2) for external connections. In other words, the first WAN (WAN1) cannot be configured with the Protocol Binding rule. This is to avoid a condition where all WANs are assigned to specific Intranet IP or Service Ports and destination IP, no more WAN ports will be available for other IP addresses and Service Ports.

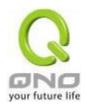

## Protocol Binding

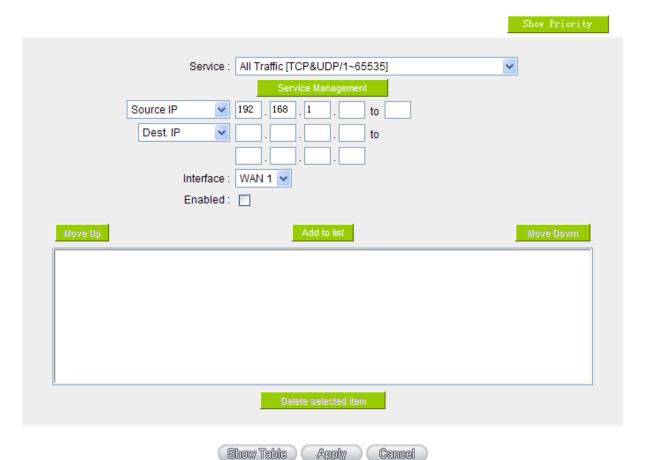

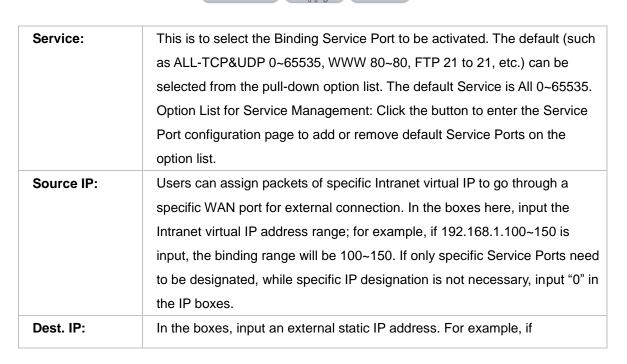

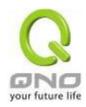

|                 | connections to destination IP address 210.11.1.1 are to be restricted to         |
|-----------------|----------------------------------------------------------------------------------|
|                 | WAN1, the external static IP address 210.1.1.1 $\sim$ 210.1.1.1 should be input. |
|                 | If a range of destinations is to be assigned, input the range such as            |
|                 | 210.11.1.1 ~ 210.11.255.254. This means the Class B Network Segment of           |
|                 | 210.11.x.x will be restricted to a specific WAN. If only specific Service Ports  |
|                 | need to be designated, while a specific IP destination assignment is not         |
|                 | required, input "0" into the IP boxes.                                           |
| Interface:      | Select the WAN for which users want to set up the binding rule.                  |
| Enable:         | To activate the rule.                                                            |
| Add To List:    | To add this rule to the list.                                                    |
| Delete selected | To remove the rules selected from the Service List.                              |
| item:           |                                                                                  |
| Moving Up &     | The priority for rule execution depends on the rule order in the list. A rule    |
| Down:           | located at the top will be executed prior to those located below it. Users can   |
|                 | arrange the order according to their priorities.                                 |
|                 |                                                                                  |

## Note!

The rules configured in Protocol Binding will be executed by the device according to their priorities too. The higher up on the list, the higher the priority of execution.

## Show Priority:

Click the "Show Table" button. A dialogue box as shown in the following figure will be displayed. Users can choose to sort the list by priorities or by interface. Click "Refresh" and the page will be refreshed; click "Close" and the dialogue box will be closed.

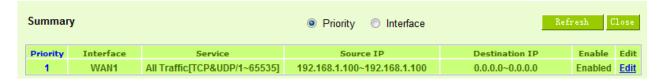

# Add or Remove Service Port

If the Service Port users want to activate is not in the list, users can add or remove service ports

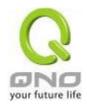

from "Service Management" to arrange the list, as described in the following:

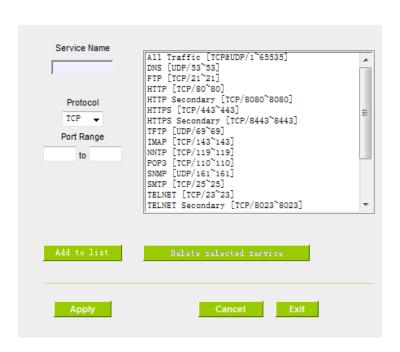

| Service Name:   | In this box, input the name of the Service Port which users       |  |  |
|-----------------|-------------------------------------------------------------------|--|--|
|                 | want to activate, such as BT, etc.                                |  |  |
| Protocol:       | This option list is for selecting a packet format, such as TCP or |  |  |
|                 | UDP for the Service Ports users want to activate.                 |  |  |
| Port range:     | In the boxes, input the range of Service Ports users want to      |  |  |
|                 | add.                                                              |  |  |
| Add To List:    | Click the button to add the configuration into the Services List. |  |  |
|                 | Users can add up to 100 services into the list.                   |  |  |
| Delete selected | To remove the selected activated Services.                        |  |  |
| service:        |                                                                   |  |  |
| Apply:          | Click the "Apply" button to save the modification.                |  |  |
| Cancel:         | Click the "Cancel" button to cancel the modification. This only   |  |  |
|                 | works before "Apply" is clicked.                                  |  |  |
| Exit:           | To quit this configuration window.                                |  |  |

## Auto Load Balancing mode when enabled:

The collocation of the Auto Load Balance Mode and the Auto Load Mode will enable more flexible

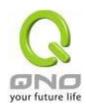

use of bandwidth. Users can assign specific Intranet IP addresses to specific destination application service ports or assign specific destination IP addresses to a WAN users choose for external connections.

# Example 1: How do I set up Auto Load Balance Mode to assign the Intranet IP 192.168.1.100 to WAN2 for the Internet?

As in the figure below, select "All Traffic" from the pull-down option list "Service", and then in the boxes of "Source IP" input the source IP address "192.168.1.100" to "100". Retain the original numbers "0.0.0.0" in the boxes of "Destination IP" (which means to include all Internet IP addresses). Select WAN2 from the pull-down option list "Interface", and then click "Enable". Finally, click "Add New" and the rule will be added to the mode.

|                                                                       | Show Priority |
|-----------------------------------------------------------------------|---------------|
| Service : Service Management                                          |               |
| Source IP v 192 . 168 . 1 . 100 to 100                                |               |
| Destination IP: 0 , 0 , 0 to                                          |               |
| Interface: ₩AN2 ▼                                                     |               |
| Enable :                                                              |               |
| Move Up Add to list                                                   | Move Down     |
| All Traffic [TCP&UDP/1~65535]->192.168.1.100~100(0.0.0.0~0.0.0.0)WAN2 |               |
| Delete relected application                                           |               |
| Back Apply Cancel                                                     |               |

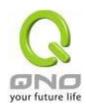

Example 2: How do I set up Auto Load Balance Mode to keep Intranet IP 192.168.1.150 ~ 200 from going through WAN2 when the destination port is Port 80?

As in the figure below, select "HTTP [TCP/80~80]" from the pull-down option list "Service", and then in the boxes for "Source IP" input "192.168.1.150" to "200". Retain the original numbers "0.0.0.0" in the boxes of "Destination IP" (which means to include all Internet IP addresses). Select WAN2 from the pull-down option list "Interface", and then click "Enable". Finally, click "Add New" and the rule will be added to the mode.

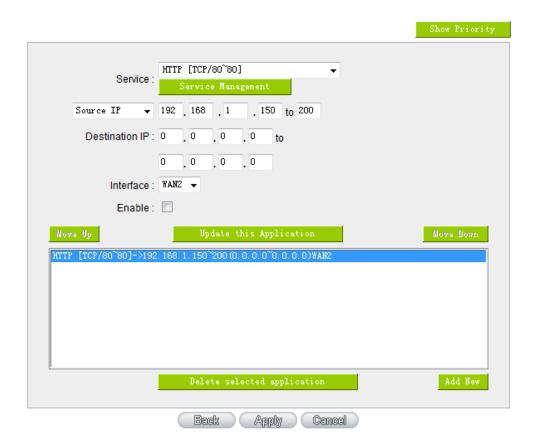

Example 3: How do I set up Auto Load Balance Mode to keep all Intranet IP addresses from going through WAN2 when the destination port is Port 80 and keep all other services from going through WAN1?

As in the figure below, there are two rules to be configured. The first rule: select "HTTP [TCP/80~80]" from the pull-down option list "Service", and then in the boxes of Source IP input "192.168.1.0" to "0" (which means to include all Intranet IP addresses). Retain the original numbers "0.0.0.0" in the boxes of "Destination IP" (Which means to include all Internet IP addresses). Select WAN2 from the pull-down option list "Interface", and then click "Enable". Finally, click "Add New" and the rule will be added to the mode. The device will transmit packets to Port 80 through WAN2. However,

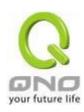

with only the above rule, packets that do not go to Port 80 may be transmitted through WAN2; therefore, a second rule is necessary. The second rule: Select "All Ports [TCP&UDP/1~65535]" from the pull-down option list "Service", and then input "192.168.1.2 ~ 254" in the boxes of "Source IP". Retain the original numbers "0.0.0.0" in the boxes of "Destination IP" (which means to include all Internet IP addresses). Select WAN1 from the pull-down option list "Interface", and then click "Enable". Finally, click "Add New" and the rule will be added to the mode. The device will transmit packets that are not going to Port 80 to the Internet through WAN1.

|                                                                                                    | Show Priority |
|----------------------------------------------------------------------------------------------------|---------------|
| Service : Service Management                                                                                           |               |
| Source IP                                                                                                    |               |
| Destination IP: 0 . 0 . 0 to                                                                                           |               |
| Interface: ₩AM2 ▼                                                                                                    |               |
| Enable:                                                                                                    |               |
| Move Up Update this Application                                                                                        | Move Down     |
| HTTP [TCP/80~80]->192.168.1.0~0(0.0.0.0~0.0.0.0)WAN2 All Traffic [TCP&UDP/1~65535]->192.168.1.2~254(0.0.0.0~0.0.0)WAN1 |               |
| Delete selected application                                                                                            | Add New       |
| Back Apply Cancel                                                                                                    |               |

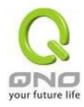

|                                                                                                    | Show Priority |
|----------------------------------------------------------------------------------------------------|---------------|
| Service:  HTTP [TCP/80~80]  Service Management                                                                                 |               |
| Source IP • 192 . 168 . 1 . 150 to 200                                                                                         |               |
| Destination IP: 0 0 0 to                                                                                                    |               |
| Interface: WAN2 🔻                                                                                                    |               |
| Enable:                                                                                                    |               |
| Move Up Update this Application                                                                                                | Move Down     |
| HTTP [TCP/80~80]->192.168,1.150~200 (0.0.0,0~0.0,0,0)WAN2 All Traffic [TCP&UDP/1~65535]->192.168.1.2~254 (0.0.0.0~0.0.0.0)WAN1 |               |
| Delete selected application                                                                                                    | Add New       |
| Back Apply Cancel                                                                                                    |               |

# Configuring "Assigned Routing Mode" for load Balance:

IP Group: This function allows users to assign packets from specific Intranet IP addresses or to specific destination Service Ports and to specific destination IP addresses through an assigned WAN to the Internet. After being assigned, the specific WAN will only support those assigned Intranet IP addresses, destination Service Ports, or destination IP addresses. Those which are not configured will go through other WANs for external connection. Only when this mode is collocated with "Assigned Routing" can it bring the function into full play.

# Example 1: How do I set up the Assigned Routing Mode to keep all Intranet IP addresses from going through WAN2 when the destination is Port 80, and keep all other services from going through WAN1?

As in the figure below, select "HTTP[TCP/80~80]" from the pull-down option list "Service", and then in the boxes of "Source IP" input "192.168.1.0 ~ 0" (which means to include all Intranet IP addresses). Retain the original numbers "0.0.0.0" in the boxes of "Destination IP" (Which means to include all Internet IP addresses). Select WAN2 from the pull-down option list "Interface", and then click "Enable". Finally, click "Add New" and the rule will be added to the mode. After the rule is set up, only packets that go to Port 80 will be transmitted through WAN2, while other traffics will be transmitted through WAN1.

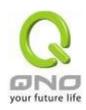

|                                                       | Show Priority |
|-------------------------------------------------------|---------------|
| HTTP [TCP/80 <sup>~</sup> 80]  ▼                      |               |
| Source IP → 192 . 168 . 1 . 0 to 0                    |               |
| Destination IP: 0 , 0 , 0 , 0 to                      |               |
| Interface: WAN2 🔻                                     |               |
| Enable :                                              |               |
| Move Up                                               | Move Down     |
| HTTP [TCP/80~80]->192.168.1.0~0 (0.0.0.0~0.0.0.0)WAN2 |               |
| Delete selected application                           | Add New       |
|                                                       |               |

Example 2: How do I configure Protocol Binding to keep traffic from all Intranet IP addresses from going through WAN2 when the destinations are IP 211.1.1.1 ~ 211.254.254.254 as well as the whole Class A group of 60.1.1.1 ~ 60.254.254.254, while traffic to other destinations goes through WAN1?

As in the following figure, there are two rules to be configured. The first rule: Select "All Port [TCP&UDP/1~65535]" from the pull-down option list "Service", and then in the boxes of "Source IP" input "192.168.1.0 ~ 0" (which means to include all Intranet IP addresses). In the boxes for "Destination IP" input "211.1.1.1 ~ 211.254.254.254". Select WAN2 from the pull-down option list "Interface", and then click "Enable". Finally, click "Add New" and the rule will be added to the mode. The second rule: Select "All Port [TCP&UDP/1~65535]" from the pull-down option list "Service", and then in the boxes of "Source IP" input "192.168.1.0 ~ 0" (which means to include all Intranet IP addresses). In the boxes of "Destination IP" input "211.1.1.1 ~ 60,254,254,254". Select WAN2 from the pull-down option list "Interface", and then click "Enable". Finally, click "Add New", and the rule will be added to the mode. After the rule has been set up, all traffic that is not going to the assigned destinations will only be transmitted through WAN1.

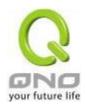

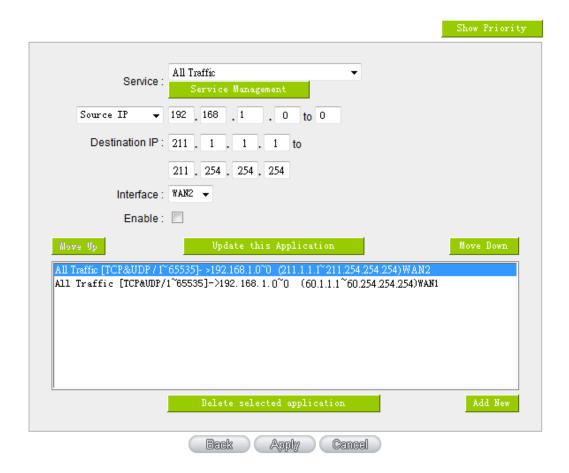

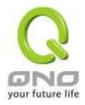

## 6.3 Advanced features of 3G/3.5G USB Modems

Qno provides Intelligent USB Power Saving feature to be power efficient and extend 3G/3.5G USB dongle lifetime. Based on bandwidth usage rate, time, and behaviors, there are 4 modes:

- 1. Peformance Mode
- 2. Backup Mode
- 3. Smart Mode
- 4. Scheduling Mode

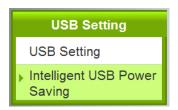

Interface : USB1 ▼

## Mode Selection

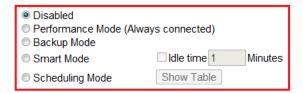

# Trigger Condition

|        | NSD-Start Failover | Threshold-Start Load | Balance |       |    |   |
|--------|--------------------|----------------------|---------|-------|----|---|
| WAN 1: | Enable Failover    | Over 10000           | kbits   | Under | 10 | % |
| WAN 2: | Enable Failover    | Over 10000           | kbits   | Under | 10 | % |
| WAN 3: | ☑ Enable Failover  | ☑ Over 10000         | kbits   | Under | 10 | % |
| WAN 4: | ☑ Enable Failover  | ☑ Over 10000         | kbits   | Under | 10 | % |
| WAN 5: | ☑ Enable Failover  | ☑ Over 10000         | kbits   | Under | 10 | % |

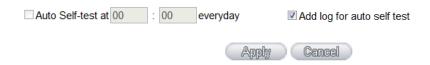

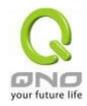

We also need to be familiar with other UI setting before using "Intelligent Power Saving".

| Interface : USB1 ▼                 | Choose theUSB port                           |
|------------------------------------|----------------------------------------------|
|                                    | USB port Auto Self Test feature.             |
|                                    | No matter what sate the system is on, USB    |
|                                    | port will automatically dial the 3G/3.5G     |
| Auto Self-test at 00 : 00 everyday | connection to get IP address at Auto Self    |
| Auto Self-test at 00 : 00 everyday | Test time. The test result will be logged in |
|                                    | system logs. After the test is done, USB     |
|                                    | port will be switched back to the original   |
|                                    | state setting.                               |
| MAJA la si fan auta a alfita at    | Click the box the make all the setting       |
| ✓ Add log for auto self test       | changes are logged.                          |

## Note:

- 1. 3G feature is disabled by default. Please go to USB Setting UI to enable 3G feature by choosing any mode.
- 2. When the system is on Power Saving State, the system will be switched to Active State automatically during daily Auto Self Test. The state switch will be logge, and the system will be back to Power Saving State after the daily Auto Self Test is done.
- 3. The state switch will be logged in system lo, following user settings.
- 4. When WAN are disconnected, USB 3G must be switched to Active State for backup connection.

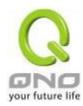

## 6.3.1 Performance Mode (Always Connected)

This mode allows 3G/3.5G USB dongle to keep at the connected status. The power consumption is huge under this mode. System will keep detecting if 3G/3.5G USB dongle is connected; In this mode, the trigger condition is disable.

## 6.3.2 Backup Mode

3G/3.5G USB dongles will be in power saving state, which the system will provide low power for USB interface. The system will keep detecting the wired network status and traffic. If the wired network is disconnected, 3G/3.5G USB dongle will provide the network connection at any time. When the wired network is back, 3G/3.5G USB dongles will return to power saving state.

### Mode Selection

| Disabled                |              |         |
|-------------------------|--------------|---------|
| Performance Mode (Alway | s connected) |         |
| Backup Mode             |              |         |
| Smart Mode              | ldle time 1  | Minutes |
| Scheduling Mode         | Show Table   |         |

# Trigger Condition

|        | NSD-Start Failover | Threshold-Start Loa | d Balance |            |  |
|--------|--------------------|---------------------|-----------|------------|--|
| WAN 1: | ☑ Enable Failover  | Over 10000          | kbits     | Under 10 % |  |
| WAN 2: | ☑ Enable Failover  | Over 10000          | kbits     | Under 10 % |  |

When the WAN connection is detected failed, the traffic will transfer to USB:

#### A. Trigger Condition:

When ALL the chosen wired connections are detected failed

You have to choose at least one WAN port; When there are multiple WAN ports chosen, the system will transfer the traffic to 3G/3.5G dongle when all the chosenwired connections are detected failed.

#### B. Return condition:

When ALL the chosen wired connections are detected back, the system will return 3G/3.5G USB dongles to power saving state.

\* Take the figure above, which user clicks both WAN 1 and WAN 2, as example: When the system detects both WAN 1 and WAN2 are disconnected, 3G/3.5G USB dongles will be the backup for the wired network. When WAN1 and WAN2 both return to connected, 3G/3.5G dongles will return to power saving state as well.

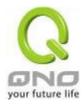

#### 6.3.3 Smart Mode

The system will keep detecting the wired network bandwidth usage. When the wired network is disconnected, or the bandwith usage is over the pre-defined threshold, the system will wake 3G/3.5G USB dongles up for backuping wired network or sharing traffic.

# Mode Selection

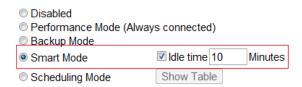

# Trigger Condition

|        | NSD-Start Failover | Threshold-Start Load | Balance |          |   |
|--------|--------------------|----------------------|---------|----------|---|
| WAN 1: | ☑ Enable Failover  | Over 10000           | kbits   | Under 10 | % |
| WAN 2: | ☑ Enable Failover  | Over 10000           | kbits   | Under 10 | % |

When clicking Smart Mode, you can see there is an Idle time setting.

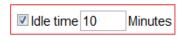

If you set the idle time, the system will provide power for USB port based on the time you set befor 3G/3.5G USB dongles enter power saving state. Adding the USB port idle time helps you have time for dialing 3G/3.5G USB dongles.

\*Take the figure above as example. If the idle time is 10 minutes, the system will provide power for USB prots for 10 minutes. During these 10 minutes, if there is an trigger condition occurred, 3G/3.5G USB dongles will start to connect, providing the immediate network backup or sharing.

If no trigger condtion occurs, there will be no power for 3G/3.5G USB dongles to save electricity.

## A. Trigger Condition:

the bandwidth.

Trigger condition 1: all the chosen wired networks are detected failed

Trigger condtion 2: the bandwidth of the chosen wired network is over the pre-defined threshold

Either the condtion above is triggered, 3G/3.5G USB dongles will be the backup for network, or share

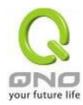

#### 1\_All the chosen wired connections are detected failed

# Trigger Condition

|        | NSD-Start Failover | Threshold-Start Load | l Balance |            |
|--------|--------------------|----------------------|-----------|------------|
| WAN 1: | ☑ Enable Failover  | Over 10000           | kbits     | Under 10 % |
| WAN 2: | ☑ Enable Failover  | Over 10000           | kbits     | Under 10 % |

Sams as back up mode, you have to choose at least one WAN port. If there are are multiple WAN ports chosen, the system will transfer traffic to 3G/3.5G USB dongles when all the chosen wired connections are detected failed.

#### 2\_Bandwidth of the chosen wired network is over the pre-defined threshold

After you decide which WAN ports needs 3G/3.5G dongle backup, the system will enable the bandwidth threshold configuration as the red column shows.

You can decide 3G/3.5G USB dongle backup when WAN port is disconnected as well as 3G/3.5G dongle load balance.

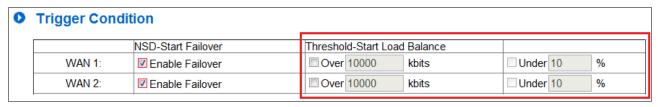

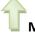

Must click the box first to enable the bandwidth threshold configuration.

#### (1)Set Threshold to start load balance:

The following figure uses 10000Kbits as threshold, which means that if the system detects the bandwidth of WAN1 is over 10000 Kbits, 3G/3.5G USB dongle will start the load balance.

## Trigger Condition

|        | NSD-Start Failover | Threshold-Start Load | Balance |          |   |
|--------|--------------------|----------------------|---------|----------|---|
| WAN 1: | ☑ Enable Failover  | Over 10000           | kbits   | Under 10 | % |
| WAN 2: | ☐ Enable Failover  | Over 10000           | kbits   | Under 10 | % |

#### (2)Set Threshold to stop load balance:

Observing the daily bandwith usage, you can find that bandwidth usage is dynamic. If you already set bandwidth thresholds for load balance, we recommend that you could set the limit for bandwidth threshold to lower the USB port sensibility and avoide high frequency of enabling or disabling 3G/3.5G USB.

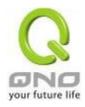

During 3G/3.5G load balance, the system will keep detecting the WAN port status. If the badwidth is \_% of the threshold to start load balance, 3G/3.5 USB dongle could return to power saving state.

For example, if we enter 10% on the following figure, when WAN 1 bandwidth is less than 9000Kbit (10000Kbits X 10%), 3G/3.5G will return to power saving state.

# Trigger Condition

|        | NOD OL LE T        | T                            |              |
|--------|--------------------|------------------------------|--------------|
|        | NSD-Start Failover | Threshold-Start Load Balance |              |
| WAN 1: | ☑ Enable Failover  | Over 10000 kbits             | ☑ Under 10 % |
| WAN 2: | Enable Failover    | Over 10000 kbits             | Under 10 %   |

#### **B. Return condition:**

When the trigger conditions no longer exist, 3G/3.5G USB dongle will return to power saving state.

Example 1: 3G/3.5G USB dongle is for WAN port backup only.

# Trigger Condition

|        | NSD-Start Failover | Threshold-Start Load | Balance |            |   |
|--------|--------------------|----------------------|---------|------------|---|
| WAN 1: | ☑ Enable Failover  | Over 10000           | kbits   | ☑ Under 10 | % |
| WAN 2: | ☑ Enable Failover  | Over 10000           | kbits   | Under 10   | % |

When both WAN1 and WAN2 return to connection, 3G/3.5G USB dongle will return to power saving state.

Example 2: 3G/3.5G USB dongle is for WAN port backup, and there are pre-defined threshold to start load balance.

# Trigger Condition

|        | NSD-Start Failover | Threshold-Start Load | Balance |          |   |
|--------|--------------------|----------------------|---------|----------|---|
| WAN 1: | ☑ Enable Failover  | ✓ Over 10000         | kbits   | Under 10 | % |
| WAN 2: | ☑ Enable Failover  | Over 10000           | kbits   | Under 10 | % |

When WAN1 and WAN2 are connected normally, and WAN1 bandwidth is less than 9000Kbit (10000Kbits X 10%), 3G/3.5G will return to power saving state.

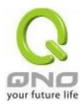

#### 6.3.4 Scheduling Mode

Scheduling mode is a helpful tool to plan the bandwidth usage. For example, private enterprise could use 3G/3.5G to expand bandwidth and balance the traffic along with XDSL wired network.

After clicking Scheduling Mode, you can see the Show Table button. You can schedule the USB port usage time on the time table, which is shown in hour.

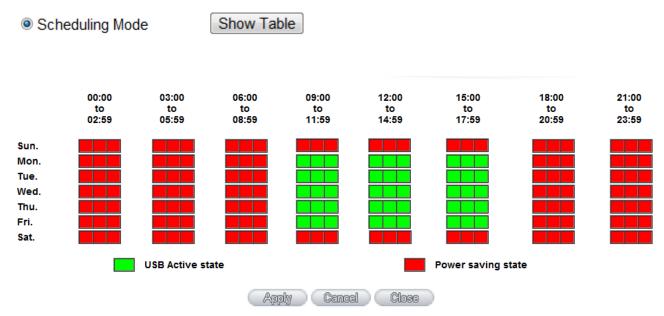

The figure above is an example of USB Port 1 schedule for one private enterprise. Administrator would like to incread broadband width by adding 3G/3.5G during work time. As you can see, USB Active state is clicked from 7:00~17:59, Monday to Friday, while Power saving state is enabled during other time.

In Power saving state, the system will keep detecting your wired broadband width. If there is any failure detected (disconnection), the 3G/3.5G USB dongles will backup the connection to secure the network vulnerability.

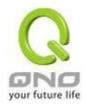

# VII. Intranet Configuration

This chapter introduces how to configure ports and understand how to configure intranet IP addresses.

# 7.1 Port Management

Through the device, users can easily manage the setup for WAN ports, LAN ports and the DMZ port by choosing the number of ports, speed, priority, duplex and enable/disable the auto-negotiation feature for connection setting of each port.

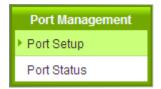

| Port ID | Interface | DisabledPort | Priority | Speed Status | Duplex Status | Auto Neg. | VLAN  |
|---------|-----------|--------------|----------|--------------|---------------|-----------|-------|
| 1       | LAN       |              | High 💌   | ○ 10M ® 100M | O Half  Full  | ✓ Enabled | VLAN1 |
| 2       | LAN       |              | High 💌   | ○ 10M ® 100M | O Half  Full  | ✓ Enabled | VLAN1 |
| 3       | WAN 1     |              | High 💌   | ○ 10M ® 100M | O Half  Full  | ✓ Enabled |       |
| 4       | WAN 2     |              | High 💌   | ○ 10M ® 100M | O Half  Full  | ✓ Enabled |       |

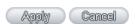

| DisabledPort:  | This feature allows users turn on/off the Ethernet port. If selected, the Ethernet port will be shut down immediately and no connection can be made. The default value is "on".                                  |
|----------------|----------------------------------------------------------------------------------------------------|
| Priority:      | This feature allows users to set the high/low priority of the packet delivery for the Ethernet port. If it is set as High, the port has the first priority to deliver the packet. The default value is "Normal". |
| Speed Status : | This feature allows users to select the network hardware connection speed for the Ethernet port. The options are 10Mbps and 100Mbps.                                                                             |

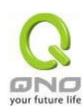

| Duplex Status : | This feature allows users to select the network hardware connection speed working mode for the Ethernet. The options are full duplex and half duplex.                                                                                                    |
|-----------------|----------------------------------------------------------------------------------------------------|
| Auto Neg. :     | The Auto-Negotiation mode can enable each port to automatically adjust and gather the connection speed and duplex mode. Therefore, if Enabled Auto-Neg. selected, the ports setup will be done without any manual setting by administrators.                                                                                                    |
| VLAN:           | This feature allows administrators to set the LAN port to be one or more disconnected network sessions. All of them will be able to log on to the Internet through the device.  Members in the same network session (within the same VLAN) can see and communicate with each other. Members in different VLAN will not know the existence of other members.                                                                                                    |
| VLAN AII:       | Set VLAN All port to be the public area of VLAN so that it can be connected to other VLAN networks. A server should be constructed for the intranet so that all VLAN group can visit this server. Set one of the network ports as VLAN All. Connect the server to VLAN All so that computers of different VLAN groups can be connected to this server. Moreover, the port where the administrator locates must be set as VLAN All so that it can be connected to the entire network to facilitate network management. |

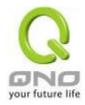

#### 7.2 Port Status

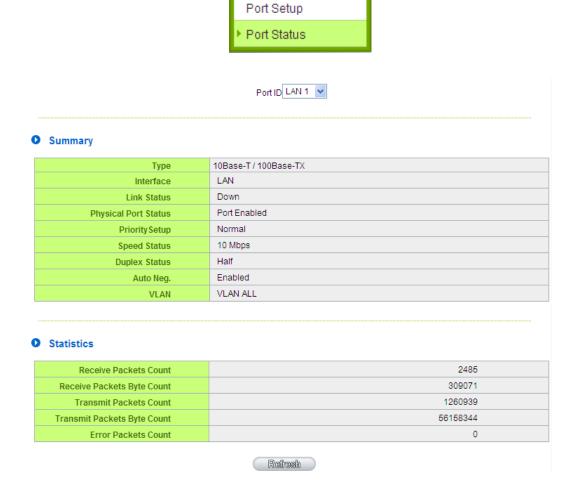

Port Management

# Summary:

There are Network Connection Type, Interface, Link Status (Up/Down), Port Activity (Port Enabled), Priority Setting (High or Normal), Speed Status (10Mbps or 100Mbps), Duplex Status (half duplex or full duplex), Auto Neg. (Enabled/Disabled), and VLAN.

## Statistics:

The packet data of this specific port will be displayed. Data include receive/ transmit packet count, receive/ transmit packet Byte count and error packet count. Users may press the refresh button to update all real-time messages.

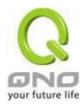

## 7.3 IP/ DHCP

With an embedded DHCP server, it supports automatic IP assignation for LAN computers. (This function is similar to the DHCP service in NT servers.) It benefits users by freeing them from the inconvenience of recording and configuring IP addresses for each PC respectively. When a computer is turned on, it will acquire an IP address from the device automatically. This function is to make management easier.

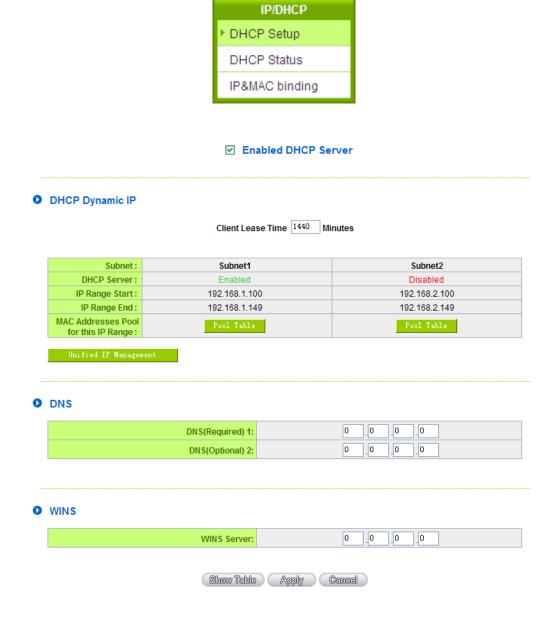

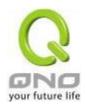

# Dynamic IP:

| Client lease Time: | Check the option to activate the DHCP server automatic IP lease function. If the function is activated, all PCs will be able to acquire IP automatically. Otherwise, users should configure static virtual IP for each PC individually. |
|--------------------|----------------------------------------------------------------------------------------------------|
| Range Start :      | This is to set up a lease time for the IP address which is acquired by a PC. The default is 1440 minutes (a day). Users can change it according to their needs. The time unit is minute.                                                |
| Range End :        | This is an initial IP automatically leased by DHCP. It means DHCP will start the lease from this IP. The default initial IP is 192.168.1.100.                                                                                           |

# DNS (Domain Name Service):

This is for checking the DNS from which an IP address has been leased to a PC port. Input the IP address of this server directly.

| DNS (Required) 1: | Input the IP address of the DNS server. |
|-------------------|-----------------------------------------|
| DNS (Optional) 2: | Input the IP address of the DNS server. |

#### WINS:

If there is a WIN server in the network, users can input the IP address of that server directly.

| WINS Server : | Input the IP address of WINS.                                 |
|---------------|---------------------------------------------------------------|
| Apply:        | Click "Apply" to save the network configuration modification. |
| Cancel:       | Click "Cancel" to leave without making any changes.           |

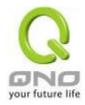

#### 7.4 DHCP Status

This is an indication list of the current status and setup record of the DHCP server. The indications are for the administrator's reference when a network modification is needed.

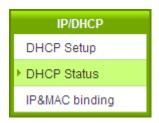

#### Status

| Subnet:          | Subnet1     | Subnet2     |
|------------------|-------------|-------------|
| DHCP Server:     | 192.168.1.1 | 192.168.2.1 |
| Dynamic IP Used: | 1           | 0           |
| Static IP Used:  | 0           | 0           |
| DHCP Available:  | 49          | 50          |
| Total:           | 50          | 50          |

#### Client Table

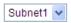

| Host Name | IP Address    | MAC Address       | Client Lease Time                | Delete |
|-----------|---------------|-------------------|----------------------------------|--------|
| NB97008   | 192.168.1.100 | 00:1f:c6:7b:8a:bd | 22 Hours, 59 Minutes, 16 Seconds | Î      |

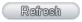

| DHCP Server:     | This is the current DHCP IP.                               |
|------------------|------------------------------------------------------------|
| Dynamic IP Used: | The amount of dynamic IP leased by DHCP.                   |
| Static IP Used:  | The amount of static IP assigned by DHCP.                  |
| DHCP Available:  | The amount of IP still available in the DHCP server.       |
| Total:           | The total IP which the DHCP server is configured to lease. |
| Host Name :      | The name of the current computer.                          |

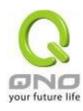

| IP Address :       | The IP address acquired by the current computer.         |
|--------------------|----------------------------------------------------------|
| MAC Address :      | The actual MAC network location of the current computer. |
| Client Lease Time: | The lease time of the IP released by DHCP.               |
| Delete :           | Remove a record of an IP lease.                          |

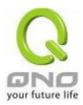

# 7.5 IP & MAC Binding

Administrators can apply IP & MAC Binding function to make sure that users can not add extra PCs for Internet access or change private IP addresses.

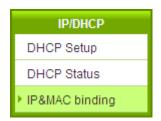

# ● IP&MAC binding

|                                                                                       | Show new IP user |
|---------------------------------------------------------------------------------------|------------------|
| Static IP:                                                                            |                  |
|                                                                                       |                  |
| Delete selected item                                                                  |                  |
| Block MAC address on the list with wrong IP address Block MAC address not on the list |                  |
| Apply Cancel                                                                          |                  |

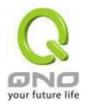

There are two methods for setting up this function:

## (1) . Block MAC address not on the list

This method only allows MAC addresses on the list to receive IP addresses from DHCP and have Internet access. When this method is applied, please fill out Static IP with 0.0.0.0, as the figure below:

# ● IP & MAC Binding

|                                                                                          | Snow new IP user |
|------------------------------------------------------------------------------------------|------------------|
| Static IP: 0 . 0 . 0 . 0  MAC Address:                                                   |                  |
|                                                                                          |                  |
| Delete selected item                                                                     |                  |
| ■ Block MAC address on the list with wrong IP address  Block MAC address not on the list |                  |
| Show Table Apply Cancel                                                                  |                  |

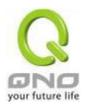

#### (2) · IP & MAC Binding

#### IP & MAC Binding

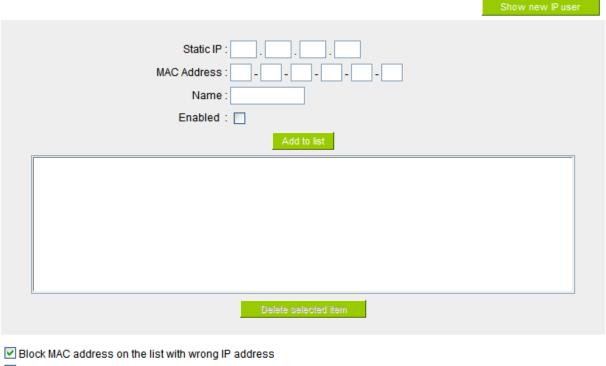

☑ Block MAC address not on the list

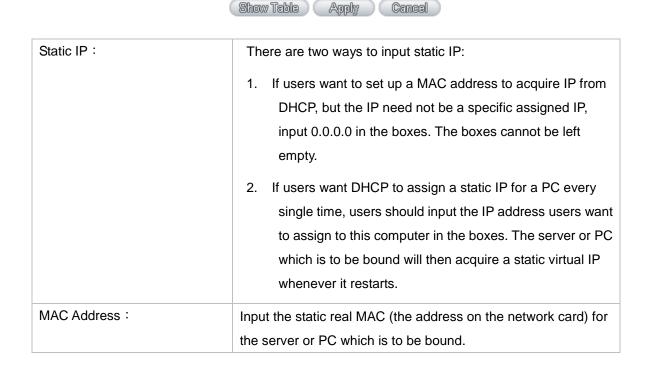

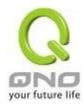

| Name :                 | For distinguishing clients, input the name or address of the client that is to be bound. The maximum acceptable characters are 12. |
|------------------------|----------------------------------------------------------------------------------------------------|
| Enabled:               | Activate this configuration.                                                                                                    |
| Add to list:           | Add the configuration or modification to the list.                                                                                 |
| Delete selected item : | Remove the selected binding from the list.                                                                                         |
| Add:                   | Add new binding.                                                                                                    |

Block MAC address on the list with wrong IP address: When this option is activated, MAC addresses which are not included in the list will not be able to connect with the Internet.

#### Show New IP user:

This function can reduce administrator's effort on checking MAC addresses one by one for the binding. Furthermore, it is easy to make mistakes to fill out MAC addresses on the list manually. By checking this list, administrator can see all MAC addresses which have traffic and are not bound yet. Also, if administrators find that one specific bound MAC address is shown on the list, it means that the user changes the private IP address.

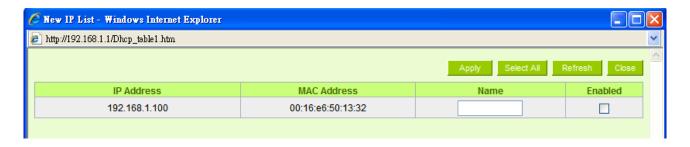

| Name :      | Input the name or address of the client that is to be bound. The maximum |
|-------------|--------------------------------------------------------------------------|
|             | acceptable characters are 12.                                            |
| Enabled :   | Choose the item to be bound.                                             |
| Apply:      | Activate the configuration.                                              |
| Select All: | Choose all items on the list for binding.                                |
| Refresh:    | Refresh the list.                                                        |
| Close:      | Close the list.                                                          |

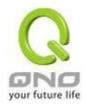

# 7.6 IP Grouping

IP Group function can combine several IP addresses or IP address ranges into several groups. When you manage user internet access privileges by IP address, you can set up every management functions for users who have same internet access privileges in the same IP group in order to decrease the effort of setting rules for each IP address. For example, you can choose to set up QoS or Access Rule by IP grouping. Thus, you will simplify setting rules.

IP Grouping consists of Local IP Group and Remote IP Group. Local IP Group refers to LAN IP groups, and remote IP Group refers to WAN IP groups. Local IP Group list will automatically learn IP addresses having packets that pass through firewall. Moreover, if user changes the IP address, the IP in the list will change accordingly well. For IP information which is in group list, it won't update automatically along with IP list of the left side. Administrators need to modify it manually.

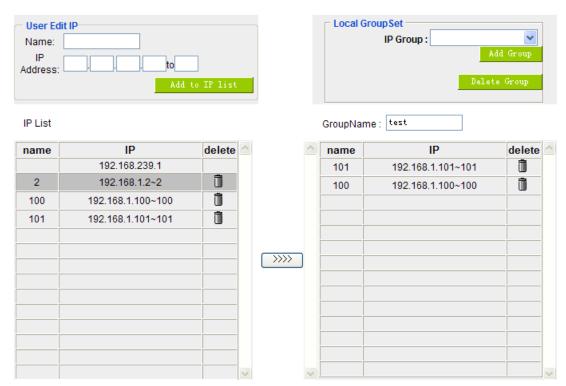

| User Edit IP | The IP list will show the list which learns the IP addresses automatically on |
|--------------|-------------------------------------------------------------------------------|
|              | the left under side. You can also modify IP addresses manually.               |
| Name         | Input the name of IP address (or range) showed below.                         |
| IP Address   | Input IP address (or range). For example, 192.168.1.200 ~ 250.                |

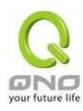

| Add to IP List  | After setting name and IP address, push this button to add the information        |
|-----------------|-----------------------------------------------------------------------------------|
|                 | into the IP list below. If this IP (or range) is already in the list, you can not |
|                 | add it again.                                                                     |
| Local Group Set | You can choose from the IP list on the left side to set up a local IP group.      |
| IP Group        | Choose IP Group that you would like to modify. If you would like to add           |
|                 | new groups, please push "Add new group" button.                                   |
| Group Name      | When you add new groups, please note if the group name is in the column.          |
| Delete Group    | Choose the group that you would like to delete from the pull- down list,          |
|                 | and push the "Delete Group" button. System will ask you again if you              |
|                 | would like to delete the group. After pushing the confirmation button, the        |
|                 | group will be deleted.                                                            |
| >>>> 1          | You can choose several IPs from IP list on the left side, and push this           |
| button          | button to have them added into the group the right side.                          |
| Delete          | Delete self- defined IP or IP range.                                              |
| Apply           | Click "Apply" to save the network configuration modification                      |
| Cancel          | Click "Cancel" to leave without making any changes.                               |

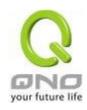

# VIII. QoS (Quality of Service)

QoS is an abbreviation for Quality of Service. The main function is to restrict bandwidth usage for some services and IP addresses to save bandwidth or provide priority to specific applications or services, and also to enable other users to share bandwidth, as well as to ensure stable and reliable network transmission. To maximize the bandwidth efficiency, network administrators should take account of the practical requirements of a company, a community, a building, or a café, etc., and modify bandwidth management according to the network environment, application processes or services.

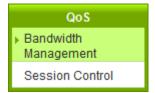

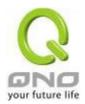

## 8.1 Bandwidth Management

## The Maximum Bandwidth provided by ISP

| Interface | Upstream (Kbit/sec) | Downstream (Kbit/sec) |
|-----------|---------------------|-----------------------|
| WAN 1     | 10000               | 10000                 |
| WAN 2     | 10000               | 10000                 |

## Quality of Service

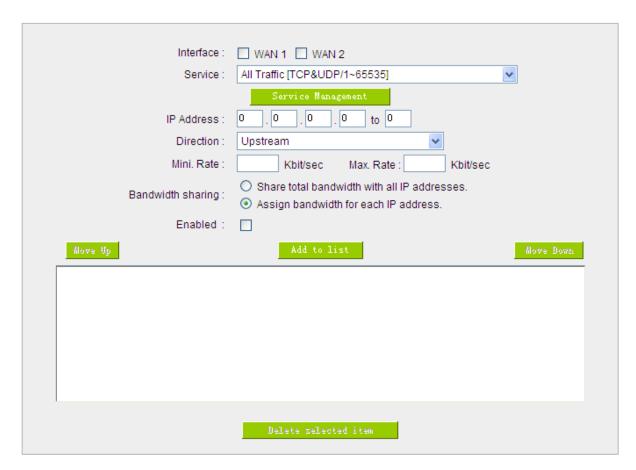

■ Enabled Smart Qos

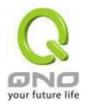

#### Exception IP address

|  | Source IP 💌 | □ WAN 1 □ WAN 2                                                               |
|--|-------------|-------------------------------------------------------------------------------|
|  |             | Do not control upstream bandwidth                                             |
|  |             | Do not control downstream bandwidth     Do not control bi-direction bandwidth |
|  | Enabled     | Add to list                                                                   |
|  |             |                                                                               |
|  |             | Delete selected item                                                          |
|  | (           | Show Table Apply Cancel                                                       |

#### 8.1.1 The Maximum Bandwidth provided by ISP

## The Maximum Bandwidth provided by ISP

| Interface | Upstream (Kbit/sec) | Downstream (Kbit/sec) |
|-----------|---------------------|-----------------------|
| WAN 1     | 10000               | 10000                 |
| WAN 2     | 10000               | 10000                 |

In the boxes for WAN1 and WAN2 bandwidth, input the upstream and downstream bandwidth which users applied for from bandwidth supplier. The bandwidth QoS will make calculations according to the data users input. In other words, it will guarantee a minimum rate of upstream and downstream for each IP and Service Port based on the total actual bandwidth of WAN1 and WAN2. For example, if the upstream bandwidths of both WAN1 and WAN2 are 512Kbit/Sec, the total upstream bandwidth will be: WAN1 + WAN2 = 1024Kbit/Sec. Therefore, if there are 50 IP addresses in the Intranet, the minimum guaranteed upstream bandwidth for each IP would be 1024Kbit/50=20Kbit/Sec. Thus, 20Kbit/Sec can be input for "Mini. Rate" Downstream bandwidth can be calculated in the same way.

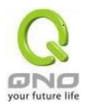

#### Attention!

The unit of calculation in this example is Kbit. Some software indicates the downstream/upstream speed with the unit KB. 1KB = 8Kbit.

#### 8.1.2 QoS

To satisfy the bandwidth requirements of certain users, the device enables users to set up QoS: Rate Control and Priority Control. Users can select only one of the above QoS choices.

#### Rate Control:

The network administrator can set up bandwidth or usage limitations for each IP or IP range according to the actual bandwidth. The network administrator can also set bandwidth control for certain Service Ports. A guarantee bandwidth control for external connections can also be configured if there is an internal server.

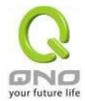

## Quality of Service

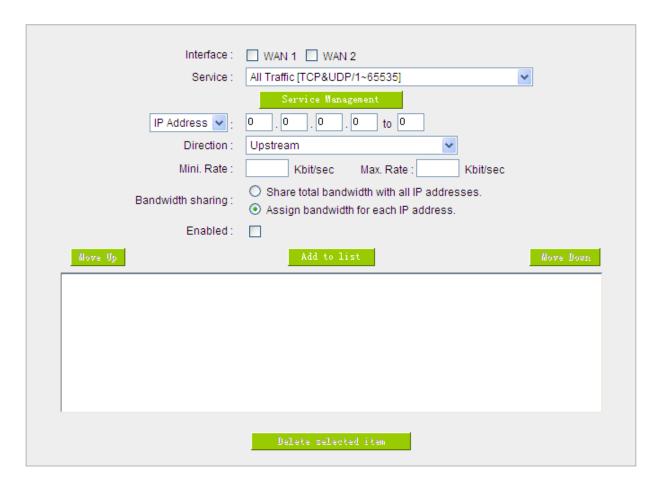

## ■ Enabled Smart Qos

| Interface:    | Select on which WAN the QoS rule should be executed. It can be a single selection or multiple selections.                                                                                                    |
|---------------|----------------------------------------------------------------------------------------------------|
| Service Port: | Select what bandwidth control is to be configured in the QoS rule. If the bandwidth for all services of each IP is to be controlled, select "All (TCP&UDP) 1~65535". If only FTP uploads or downloads need to be controlled, select "FTP Port 21~21". Refer to the Default Service Port Number List. |

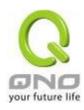

| IP Address:                   | This is to select which user is to be controlled. If only a single IP is to be restricted, input this IP address, such as "192.168.1.100 to 100". The rule will control only the IP 192.168.1.100. If an IP range is to be controlled, input the range, such as "192.168.1.100 ~ 149". The rule will control IP addresses from 192.168.1.100 to 149. If all Intranet users that connect with the device are to be controlled, input "0" in the boxes of IP address. This means all Intranet IP addresses will be restricted. QoS can also control the range of Class C.                                                                                                    |
|-------------------------------|----------------------------------------------------------------------------------------------------|
| Direction:                    | Upstream: Means the upload bandwidth for Intranet IP.  Downstream: Means the download bandwidth for Intranet IP.  Server in LAN, Upstream: If a Server for external connection has been built in the device, this option is to control the bandwidth for the traffic coming from outside to this Server.  Server in LAN, Downstream: If there are web sites built in the Intranet, this option is to control the upload bandwidth for the connections from outside to this Server. For example, game servers have been built in many Internet cafés. This rule can be used to control the bandwidth for connections from outside to the game server of a café to update data. In this way, game players inside the café will not be affected. |
| Min. & Max. Rate : (Kbit/Sec) | The minimum bandwidth: The rule is to guarantee minimum available bandwidth.  The maximum bandwidth: This rule is to restrict maximum available bandwidth. The maximum bandwidth will not exceed the limit set up under this rule.  Attention! The unit of calculation used in this rule is Kbit. Some software indicates download/upload speed by the unit KB. 1KB = 8Kbit.                                                                                                    |

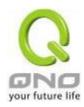

| Bandwidth sharing:      | Sharing total bandwidth with all IP addresses: If this option is selected, all IP addresses or Service Ports will share the bandwidth range (from minimum to maximum bandwidth).                                                                                                    |
|-------------------------|----------------------------------------------------------------------------------------------------|
|                         | Assign bandwidth for each IP address: If this option is selected, every IP or Service Port in this range can have this bandwidth (minimum to maximum). For example, If the rule is set for the IP of each PC, the IP of each PC will have the same bandwidth.                                                                                                    |
|                         | Attention: If "Share-Bandwidth" is selected, be aware of the actual usage conditions and avoid an improper configuration that might cause a malfunction of the network when the bandwidth is too small. For example, if users do not want an FTP to occupy too much bandwidth, users can select the "Share-Bandwidth Mode", so that no matter how much users use FTPs to download information, the total occupied bandwidth is fixed. |
| Enable :                | Activate the rule.                                                                                                    |
| Add to list:            | Add this rule to the list.                                                                                                    |
| Move up & Move<br>down: | QoS rules will be executed from the bottom of the list to the top of the list. In other words, the lower down the list, the higher the priority of execution. Users can arrange the sequence according to their priorities. Usually the service ports which need to be restricted, such as BT, e-mule, etc., will be moved to the bottom of the list. The rules for certain IP addresses would then be moved upward.                  |
| Delete selected items : | Remove the rules selected from the Service List.                                                                                                    |
| Show Table :            | Display all the Rate Control Rules users made for the bandwidth. Click "Edit" to modify.                                                                                                    |
| Apply:                  | Click "Apply" to save the configuration                                                                                                    |
| Cancel:                 | Click "Cancel" to leave without making any change.                                                                                                    |

#### Show Table:

Below to the left is "Show Table" button. Click it, a dialog as below will pop up. Users can select "Rule" or "Interface" button to display the configured rules. Click "Refresh" to renew the table and "Close" to close it. For reconfiguring the rule, click "Edit".

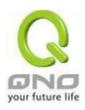

| 🥭 Summary - Windows Internet Explorer |                                  |            |                          |                         |                   |          |                 |             |
|---------------------------------------|----------------------------------|------------|--------------------------|-------------------------|-------------------|----------|-----------------|-------------|
| http://192.168.1.1/Qo:                | sRate_table.htm                  |            |                          |                         |                   |          |                 |             |
| Summary                               |                                  |            |                          |                         | ⊙ Ru              | le O In  | terface Refresh | Close       |
| Service                               | IP Address                       | Direction  | Mini. Rate<br>(Kbit/sec) | Max. Rate<br>(Kbit/sec) | Bandwidth sharing | Enabled  | Interface(WAN)  | Edit        |
| All Traffic<br>[ALL/1~65535]          | 192.168.1.11 ~<br>192.168.1.150  | Upstream   | 2                        | 1024                    | All               | Enabled  | WAN1            | <u>Edit</u> |
| FTP [TCP/21~21]                       | 192.168.1.200 ~<br>192.168.1.254 | Downstream | 2                        | 512                     | All               | Enabled  | WAN1            | <u>Edit</u> |
| All Traffic<br>[ALL/1~65535]          | 192.168.1.11 ~<br>192.168.1.150  | Downstream | 2                        | 1024                    | All               | Disabled | WAN2            | Edif        |
| FTP [TCP/21~21]                       | 192.168.1.200 ~<br>192.168.1.254 | Downstream | 2                        | 512                     | All               | Enabled  | WAN2            | <u>Edit</u> |

Example 1. How to set up the maximum download speed to 50 Kbit for the FTP protocol on all WAN interfaces?

Please refer to the following as a setup example. Click before both WAN1 and WAN2; then choose "FTP [TCP/21~21]" in Service; for IP Address, put your LAN IP range (e.g.192.168.1.1~254); in "Direction" part, open the dropdown box and choose Downstream. Import 2Kbit/Sec in Mini. Rate, which guarantees the minimum bandwidth for FTP downloading. And import 50Kbit/Sec in Max. Rate for a maximum limitation. Choose "Share total bandwidth with all IP addresses" in "Bandwidth sharing" method, which means that the whole LAN users share a maximum 50Kbits/Sec download speed on the FTP protocol no matter how many users are using in intranet. Click "Enable" and "Add to list", then this rule is successfully added.

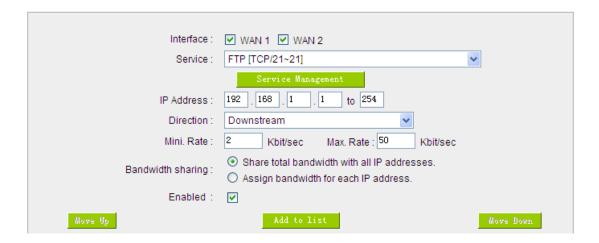

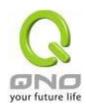

Example 2. How to set up the maximum download speed of each WAN to 512Kbit/Sec for each LAN user? One by one IP to set up?

No need to set up one by one. Below is the example. Click both WAN1 and WAN2; then choose "No Check Port[TCP&UDP /0~0" in Service; for IP Address, put your LAN IP range (e.g.192.168.1.1~254); in "Direction" part, open the dropdown box and choose Downstream. Import 2Kbit/Sec in Mini. Rate, which guarantees the minimum bandwidth. And import 512Kbit/Sec in Max. Rate for a maximum limitation. Choose "Assign bandwidth for each IP address" in "Bandwidth sharing" method, which ensures each IP a minimum 2Kbits/Sec download speed. Click "Enable" and "Add to list", then this rule is successfully added.

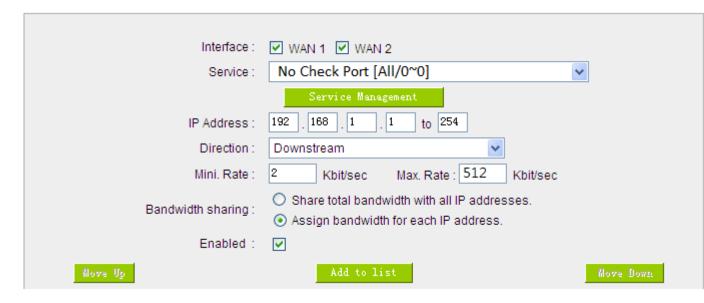

Attention! The action rule priority of the QoS bandwidth management is from the bottom to the top rule, therefore you have to remove the rule what you want to implement first to the bottom.

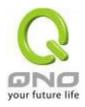

#### 8.2 Session control

Session management controls the acceptable maximum simultaneous sessions of Intranet PCs. This function is very useful for managing connection quantity when P2P software such as BT, Thunder, or emule is used in the Intranet causing large numbers of sessions. Setting up proper limitations on sessions can effectively control the sessions created by P2P software. It will also have a limiting effect on bandwidth usage.

In addition, if any Intranet PC is attacked by a virus like Worm.Blaster and sends a huge number of session requests, session control will restrict that as well.

#### Session Control and Scheduling:

#### Session Control

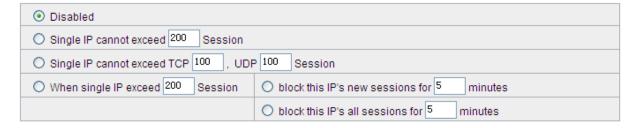

| Disabled :       | Disable Session Control function.                                         |
|------------------|---------------------------------------------------------------------------|
|                  | This option enables the restriction of maximum external sessions to each  |
| Single IP cannot | Intranet PC. When the number of external sessions reaches the limit, to   |
| exceed session : | allow new sessions to be built, some of the existing sessions must be     |
|                  | closed. For example, when BT or P2P is being used to download             |
|                  | information and the sessions exceed the limit, the user will be unable to |
|                  | connect with other services until either BT or P2P is closed.             |

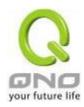

| When single IP exceed : | block this IP to add new session for                                           |
|-------------------------|--------------------------------------------------------------------------------|
|                         | If this function is selected, when the user's port session reach the limit,    |
|                         | this user will not be able to make a new session for five minutes. Even if     |
|                         | the previous session has been closed, new sessions cannot be made              |
|                         | until the setting time ends.                                                   |
|                         | O block this IP's all connection for 5 Minutes                                 |
|                         | If this function is selected, when the user's port connections reach the       |
|                         | limit, all the lines that this user is connected with will be removed, and the |
|                         | user will not be able to connect with the Internet for five minutes. New       |
|                         | connections cannot be made until the delay time ends.                          |
| Apply:                  | Click "Apply" to save the configuration.                                       |
| Cancel:                 | Click "Cancel" to leave without making any change.                             |

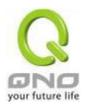

# Exempted Service Port or IP Address

## Exempted Service Port or IP Address

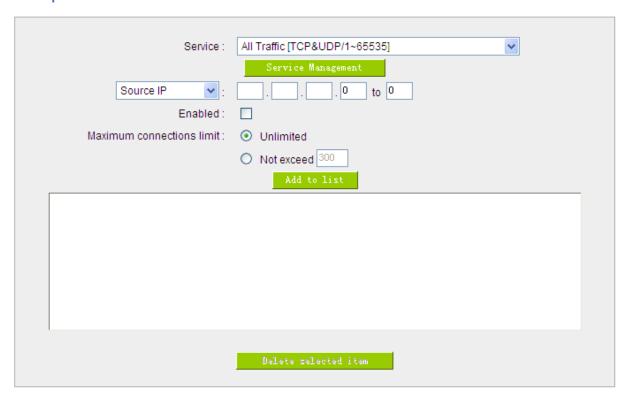

| Service Port :        | Choose the service port.                           |
|-----------------------|----------------------------------------------------|
| Source IP:            | Input the IP address range or IP group.            |
| Enabled :             | Activate the rule.                                 |
| Add to list :         | Add this rule to the list.                         |
| Delete seleted item : | Remove the rules selected from the Service List.   |
| Apply:                | Click "Apply" to save the configuration.           |
| Cancel:               | Click "Cancel" to leave without making any change. |

Apply Cancel

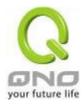

# 8.3 Smart QoS

The smart QoS function enables the administrators to constrain the bandwidth occupied automatically without any configuring.

| ☑ Enabled Smart Qos                                                                           |  |  |  |  |
|-----------------------------------------------------------------------------------------------|--|--|--|--|
| When the utility of any wan's bandwith is over than 60 %, Enable Smart Qos(0: Always Enabled) |  |  |  |  |
| ☑ Each IP's upstream bandwidth threshold : 500 Kbit/sec                                       |  |  |  |  |
| ☑ Each IP's downstream bandwidth threshold : 1000 Kbit/sec                                    |  |  |  |  |
| Each IP's Maximum bandwith :                                                                  |  |  |  |  |
| Upstream (WAN 1: 200 Kbit/sec WAN 2: 200 Kbit/sec)                                            |  |  |  |  |
| Downstream (WAN 1: 400 Kbit/sec WAN 2: 400 Kbit/sec)                                          |  |  |  |  |
| Penalty mechanism                                                                             |  |  |  |  |
| Show Panelty IP Advance                                                                       |  |  |  |  |

| Enabled QoS:                             | Choose to apply QoS function.                           |
|------------------------------------------|---------------------------------------------------------|
| When the usage of any WAN's bandwidth is | Input the required rate value into the column. The      |
| over than%, Enable Smart QoS             | default is 60%.                                         |
| Each IP's upstream bandwidth threshold   | Input the max. upstream rate for intranet IPs.          |
| (for all WAN):                           |                                                         |
| Each IP's downstream bandwidth threshold | Input the max. downstream rate for intranet IPs.        |
| (for all WAN) :                          |                                                         |
| If any IP's bandwidth is over maximum    | When any IP uses more bandwidth than the above          |
| threshold, its maximum bandwidth will    | upstream or downstream settings, the IP will be         |
| remain:                                  | restricted for the following upstream or downstream     |
|                                          | bandwidth settings.                                     |
| Enabled Penalty Mechanism:               | After choosing "Enabled Penalty Mechanism", the         |
|                                          | device will enable the penalty conditions internally.   |
|                                          | When the IP still uses more upstream or downstream      |
|                                          | bandwidth than the setting, the device will execute the |
|                                          | penalty conditions automatically.                       |
| Show Penalty IP:                         | The IPs which are under penalty mechanism will be       |
|                                          | shown on the list.                                      |

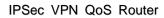

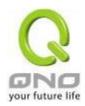

| Scheduling: | If "Always" is selected, the rule will be executed around |
|-------------|-----------------------------------------------------------|
|             | the clock.                                                |
|             | If "From" is selected, the rule will be executed          |
|             | according to the configured time range. For example, if   |
|             | the time control is from Monday to Friday, 8:00am to      |
|             | 6:00pm, users can refer to the following figure to set up |
|             | the rule.                                                 |

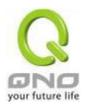

# IX. Firewall

This chapter introduces firewall general policy, access rule, and content filter settings to ensure network security.

#### 9.1 General Policy

The firewall is enabled by default. If the firewall is set as disabled, features such as SPI, DoS, and outbound packet responses will be turned off automatically. Meanwhile, the remote management feature will be activated. The network access rules and content filter will be turned off.

| Firewall:                         | Enabled                                                     |
|-----------------------------------|-------------------------------------------------------------|
| SPI (Stateful Packet Inspection): | Enabled                                                     |
| DoS (Denial of Service):          | Enabled                                                     |
| Block WAN Request:                | ○ Enabled ⊙ Disabled                                        |
| Remote Management :               | ○ Enabled ● Disabled Port: 80                               |
| Multicast Pass Through:           | ○ Enabled                                                   |
| Prevent ARP Virus Attack :        | O Enabled O Disabled  Router sends ARP 20 times per-second. |

## Restrict WEB Features

| Block: | Java                           |
|--------|--------------------------------|
|        | Cookies                        |
|        | ☐ ActiveX                      |
|        | ☐ Access to HTTP Proxy Servers |

■ Don't block Java/ActiveX/Cookies/Proxy to Trusted Domains

| Firewall:                         | This feature allows users to turn on/off the firewall.                                                                                                    |
|-----------------------------------|----------------------------------------------------------------------------------------------------|
| SPI (Stateful Packet Inspection): | This enables the packet automatic authentication detection technology. The Firewall operates mainly at the network layer. By executing the dynamic authentication for each connection, it will also perform an alarming function for application procedure. Meanwhile, the packet authentication firewall may decline the connections which use non-standard communication protocol. |

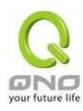

| DoS (Denial of Service):  | This averts DoS attacks such as SYN Flooding, Smurf, LAND, Ping of Death, IP Spoofing and so on.                                                                                                    |
|---------------------------|----------------------------------------------------------------------------------------------------|
| Block WAN request :       | If set as Enabled, then it will shut down outbound ICMP and abnormal packet responses in connection. If users try to ping the WAN IP from the external, this will not work because the default value is set as activated in order to decline the outbound responses.                                                                                            |
| Remote Management :       | To enter the device web- based UI by connecting to the remote Internet, this feature must be activated. In the field of remote browser IP, a valid external IP address (WAN IP) for the device should be filled in and the modifiable default control port should be adjusted (the default is set to 80, modifiable).                                           |
| Multicast Pass Through:   | There are many audio and visual streaming media on the network.  Broadcasting may allow the client end to receive this type of packet message format. This feature is off by default.                                                                                                    |
| Prevent ARP Virus Attack: | This feature is designed to prevent the intranet from being attacked by ARP spoofing, causing the connection failure of the PC. This ARP virus cheat mostly occurs in Internet cafes. When attacked, all the online computers disconnect immediately or some computers fail to go online. Activating this feature may prevent the attack by this type of virus. |

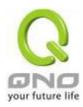

| Advanced Setting    | PeoketType                                                                                                    | WAN Threshold                                          | LANThres                                | hold               |  |
|---------------------|----------------------------------------------------------------------------------------------------|--------------------------------------------------------|-----------------------------------------|--------------------|--|
| Ç                   | TOP_SYN_Flooding                                                                                                    | Threshold counted by all IF 000 Packets sec            | Threshold counted by all geolets        | 15 000 Packets/sec |  |
|                     |                                                                                                    |                                                        | Single Dest.IF Threshold                | 20 00 Packets/sec  |  |
|                     |                                                                                                    | Threshold counted by 2000 Packets Sec single IP packet | Single Source IP Tiveshold              | 20 00 Packetsisec  |  |
|                     |                                                                                                    | Blockthis if whenreach findings minutes                | Brockthis IP when reach<br>threshold    | 5 minutes          |  |
|                     |                                                                                                    | Threshold counted by all 15 000 Packets Sec            | Threshold counted by all packets        | 15 000 Packetsised |  |
|                     |                                                                                                    |                                                        | Single Dest.IP Threshold                | 2000 Packets/sec   |  |
|                     | UOP_Flooding                                                                                                    | Threshold counted by 20 00 Packets bec                 | Single Source IP Threshold              | 20 00 Packets/sec  |  |
|                     |                                                                                                    | Blockthis iP when reach s minutes                      | Blockthis IP when reach threshold       | 1 minutes          |  |
|                     |                                                                                                    | Threshold counted by all 200 Packets sec               | Threshold counted by all packets        | 200 Packetabec     |  |
|                     | A.S.                                                                                                    |                                                        | Single Dest IP Threshold                | © Packetsised      |  |
|                     | ICMP_Flooding                                                                                                    | Threshold counted by along in packets sec              | Single Bource IP Threshold              | 30 Packets/sec     |  |
|                     |                                                                                                    | Blockthia if when reach threshold minutes              | Slockthis IP when reach<br>threshold    | Femules            |  |
|                     | Mark Wall to                                                                                                    | t. PAddess 😾 [0]                                       | 0 0 0                                   |                    |  |
|                     | Exempled Source IP                                                                                                    | g PAGGESS V 0                                          | 0 0 0                                   |                    |  |
|                     |                                                                                                    | 1. 0 0 0<br>2 0 0 0                                    | 0                                       |                    |  |
|                     | ☐ Exempted Dest.IP                                                                                                    | 8 0 0 0                                                |                                         |                    |  |
|                     |                                                                                                    | 4 0 0 0                                                | 0                                       |                    |  |
|                     | 1                                                                                                    | THE STATE                                              |                                         |                    |  |
|                     | From Medicality Chapter Chief                                                                                                    |                                                        |                                         |                    |  |
|                     |                                                                                                    | his device provides three t<br>CP-SYN-Flood, UDP-Floo  | • • • • • • • • • • • • • • • • • • • • |                    |  |
|                     | WAN Threshold                                                                                                    | d: When all nacket values t                            | from external a                         | attack or from     |  |
|                     | WAN Threshold: When all packet values from external attack or from single external IP attack reach the maximum amount (the default is                                                            |                                                        |                                         |                    |  |
|                     | 15000 packets/Sec and 2000 packets/Sec respectively), if these conditions above occurs, the IP will be blocked for 5 minutes ( the                                                               |                                                        |                                         |                    |  |
|                     |                                                                                                    |                                                        |                                         |                    |  |
|                     | default is 5 minutes OBJ 176). Users can adjust the threshold value and the blocking duration to effectively deal with external attack. The threshold value should be adjusted from high to low. |                                                        |                                         |                    |  |
|                     |                                                                                                    |                                                        |                                         |                    |  |
|                     | ,                                                                                                    |                                                        |                                         |                    |  |
|                     | LAN Threshold: When all packet values from internal attack or from                                                                                                    |                                                        |                                         |                    |  |
|                     | single internal IP attack reach the maximum amount (the default is 15000 packets/Sec and 2000 packets/Sec respectively), if these                                                                |                                                        |                                         |                    |  |
|                     | conditions above occurs, the IP will be blocked for 5 minutes (the default                                                                                                    |                                                        |                                         |                    |  |
|                     | is 5 minutes). Users can adjust the threshold value and the blocking                                                                                                    |                                                        |                                         |                    |  |
|                     | duration to effectively deal with external attack. The threshold value                                                                                                    |                                                        |                                         |                    |  |
|                     | should be adju                                                                                                    | sted from high to low.                                 |                                         |                    |  |
| Exempted Source IP: | Input the exen                                                                                                    | npted source IP.                                       |                                         |                    |  |
| Exempted Dest. IP:  | Input the exen                                                                                                    | npted Destination IP addre                             | sses.                                   |                    |  |
|                     |                                                                                                    |                                                        |                                         |                    |  |

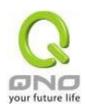

| Show Blocked IP:         | DoS Block List - Windows Internet Exp                          | lorer                             |
|--------------------------|----------------------------------------------------------------|-----------------------------------|
|                          | http://192.1681.1/dos_block_table.htm                          | <u>v</u>                          |
|                          |                                                                | Refresh Close                     |
|                          | IP Address                                                     | Available Time (Seconds)          |
|                          | 完成  Show the blocked IP list and the remainstance.             | ained blocked time.               |
| Restricted WEB Features: | It supports the block that is connected and HTTP Proxy access. | through: Java, Cookies, Active X, |
| Apply:                   | Click "Apply" to save the configuration                        | ٦.                                |
| Cancel:                  | Click "Cancel" to leave without making                         | g any change.                     |

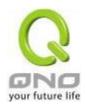

#### 9.2 Restrict Application

Users can check MSN/ Skype/ QQ/ BT and the device will block the service users checked. However, to provide this service for certain IP address in the intranet, users may check the following item and then enter the specific IP address or IP address session to use the services which are checked above.

#### Restrict Application

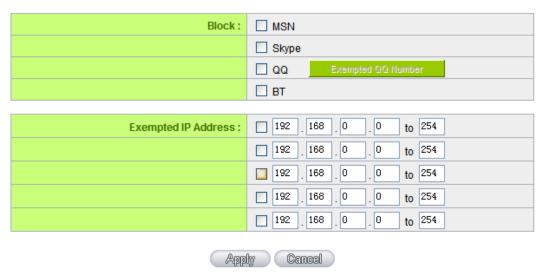

\* The UI might vary from model to model, depending on different product lines.

In addition, if Blocked QQ is activated, users can set the exempted QQ number list. Press "Exempted QQ Number" button, and enter the QQ number into the exempted QQ number list.

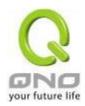

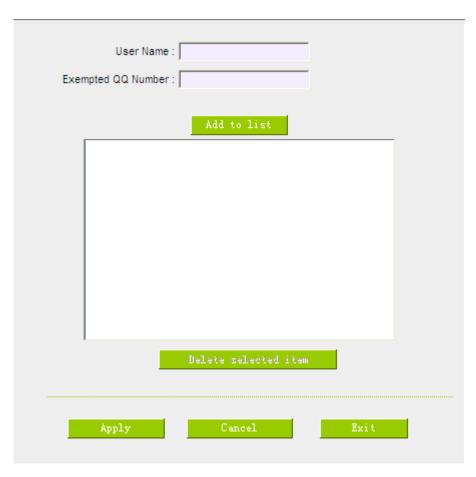

| User Name :           | Input the information of the QQ number, etc. |
|-----------------------|----------------------------------------------|
| Exempted QQ Number :  | Input the number.                            |
| Add to list :         | Add the number to the list.                  |
| Delete selected item: | Delete the selected rule in the list.        |

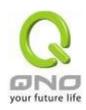

#### 9.3 Access Rule

Users may turn on/off the setting to permit or forbid any packet to access internet. Users may select to set different network access rules: from internal to external or from external to internal. Users may set different packets for IP address and communication port numbers to filter Internet access rules.

Network access rule follows IP address, destination IP address, and IP communications protocol status to manage the network packet traffic and make sure whether their access is allowed by the firewall.

The device has a user-friendly network access regulatory tool. Users may define network access rules. They can select to enable/ disable the network so as to protect all internet access. The following describes the internet access rules:

- All traffic from the LAN to the WAN is allowed by default.
- All traffic from the WAN to the LAN is denied by default.
- All traffic from the LAN to the DMZ is allowed by default.
- All traffic from the DMZ to the LAN is denied by default.
- All traffic from the WAN to the DMZ is allowed by default.
- All traffic from the DMZ to the WAN is allowed by default.

Users may define access rules and do more than the default rules. However, the following four extra service items are always on and are not affected by other user-defined settings.

- \* HTTP Service (from LAN to Device) is on by default (for management)
- \* DHCP Service (from LAN to Device) is set to on by default (for the automatic IP retrieval)
- \* DNS Service (from LAN to Device) is on by default (for DNS service analysis)
- \* Ping Service (from LAN to Device) is on by default (for connection and test)

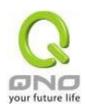

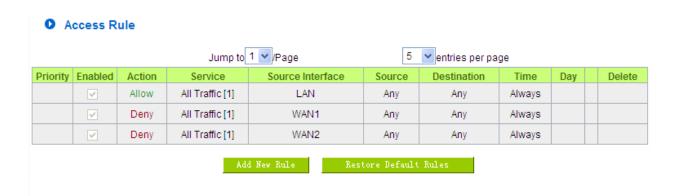

In addition to the default rules, all the network access rules will be displayed as illustrated above. Users may follow or self- define the priority of each network access rule. The device will follow the rule priorities one by one, so please make sure the priority for all the rules can suit the setting rules.

| Edit:              | Define the network access rule item                                        |
|--------------------|----------------------------------------------------------------------------|
| Delete :           | Remove the item.                                                           |
| Add New Rule :     | Create a new network access rule                                           |
| Restore to Default | Restore all settings to the default values and delete all the self-defined |
| Rule:              | settings.                                                                  |

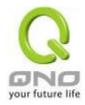

## 9.3.1 Add New Access Rule

#### Service

| Action:            | Allow 🕶                                          |
|--------------------|--------------------------------------------------|
| Service:           | All Traffic [TCP&UDP/1~65535] Service Management |
| Log:               | No log 💌                                         |
| Source Interface : | LAN 💌                                            |
|                    |                                                  |
| Source IP:         | ANY                                              |
| Dest. IP :         | ANY                                              |

# Scheduling

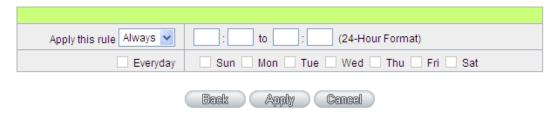

| Action:              | Allow: Permits the pass of packets compliant with this control rule  Deny: Prevents the pass of packets not compliant with this control rule                                                                                                    |
|----------------------|----------------------------------------------------------------------------------------------------|
| Service :            | From the drop-down menu, select the service that users grant or do not give permission.                                                                                                    |
| Service Management : | If the service that users wish to manage does not exist in the drop-down menu, press – Service Management to add the new service.  From the pop-up window, enter a service name and communications protocol and port, and then click the "Add to list" button to add the new service. |
| Log:                 | No Log: There will be no log record.  Create Log when matched: Event will be recorded in the log.                                                                                                    |
| Source Interface :   | Select the source port whether users are permitted or not (for example: LAN, WAN1, WAN2 or Any). Select from the drop-down menu.                                                                                                    |
| Source IP:           | Select the source IP range (for example: Any, Single, Range, or preset IP group name). If Single or Range is selected, please enter a single IP address or an IP address within a session.                                                                                            |

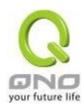

| Dest. IP:        | Select the destination IP range (such as Any, Single, Range, or preset IP group name) If Single or Range is selected; please enter a single IP address or an IP address within a session. |
|------------------|----------------------------------------------------------------------------------------------------|
| Scheduling:      | Select "Always" to apply the rule on a round-the-clock basis. Select "from", and the operation will run according to the defined time.                                                    |
| Apply this rule: | Select "Always" to apply the rule on a round-the-clock basis.  If "From" is selected, the activation time is introduced as below                                                          |
| to :             | This control rule has time limitation. The setting method is in 24-hour format, such as 08:00 ~ 18:00 (8 a.m. to 6 p.m.)                                                                  |
| Day Control:     | "Everyday" means this period of time will be under control everyday. If users only certain days of a week should be under control, users may select the desired days directly.            |
| Apply:           | Click "Apply" to save the configuration.                                                                                                    |
| Cancel:          | Click "Cancel" to leave without making any change.                                                                                                    |

Example 1. : How to block TCP135-139 virus port?

Firstly, Add TCP 135-139 port in "Add new service port" (Please refer to the chapter of how to add a new service port), then have the configuration as below step:

Action: Forbid

Service Port: TCP135-139

Source Interface: ANY (Meaning to block all traffic from intranet to internet and all attack from internet to intranet through the service port.)

Source IP: ANY (Meaning to block all traffic from intranet to internet and all attack from internet to intranet through the service port.)

Dest. IP: ANY (Meaning to block all traffic from intranet to internet and all attack from internet to intranet through the service port.)

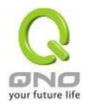

#### Service

| Action:            | Deny v                                      |  |
|--------------------|---------------------------------------------|--|
| Service:           | TCP135-139 [TCP/135~139] Service Management |  |
| Log:               | No log 🔻                                    |  |
| Source Interface : | ANY 💌                                       |  |
|                    |                                             |  |
| Source IP:         | ANY 💌                                       |  |
| Dest. IP:          | ANY 💌                                       |  |

Example 2. : How to forbid intranet IP range from 192.168.1.200 to 230 to access service port 80?

Action: Forbid

Service Port: TCP 80

Source Interface: LAN (Meaning to service port 80 which blocks the traffic from intranet to internet.)

Source IP: 192.168.1.200~192.168.1.230

Dest. IP: ANY (Meaning to any service port 80 which blocks the traffic from intranet to internet among 192.168.1.200~230.)

#### Service

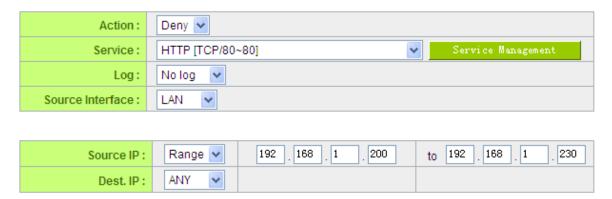

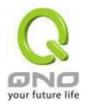

#### 9.4 Content Filter

The device supports two webpage restriction modes: one is to block certain forbidden domains, and the other is to give access to certain web pages. Only one of these two modes can be selected.

| <ul><li></li><li></li></ul> | Block Forbidden Domains<br>Accept Allowed Domains |                                                               |  |
|-----------------------------|---------------------------------------------------|---------------------------------------------------------------|--|
|                             |                                                   | Forbidden Domains Enabled Enable Website Blocking by Keywords |  |
| 0                           | Scheduling                                        |                                                               |  |
|                             | Apply this rule Always 💌                          | 00 : 00 to 00 : 00 (24-Hour Format)                           |  |
|                             | Everyday                                          | Sun Mon Tue Wed Thu Fri Sat                                   |  |
|                             |                                                   | Apply Cancel                                                  |  |

#### Block Forbidden Domain

Fill in the complete website such as www.sex.com to have it blocked.

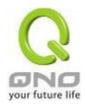

- Block Forbidden Domains
- Accept Allowed Domains

## ▼ Forbidden Domains Enabled

#### Forbidden Domains

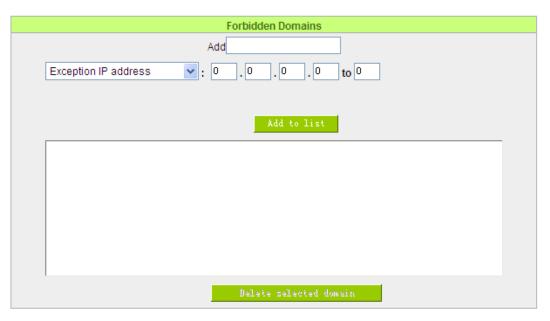

| Add:                  | Enter the websites to be controlled such as www.playboy.com    |
|-----------------------|----------------------------------------------------------------|
| Add to list:          | Click "Add to list" to create a new website to be controlled.  |
| Delete selected item: | Click to select one or more controlled websites and click this |
|                       | option to delete.                                              |

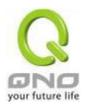

## Website Blocking by Keywords:

# ☑ Enable Website Blocking by Keywords

# Website Blocking by Keywords

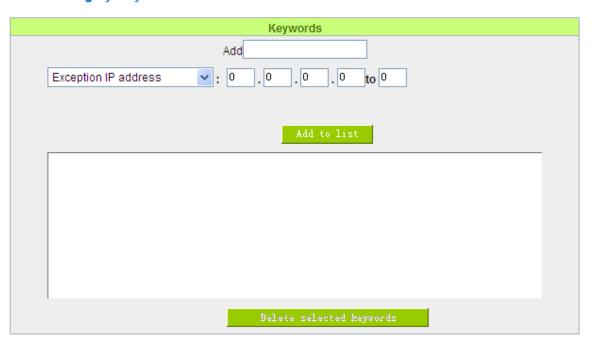

| Enabled:                             | Click to activate this feature. The default setting is disabled.  For example: If users enter the string "sex", any websites containing "sex" will be blocked. |
|--------------------------------------|----------------------------------------------------------------------------------------------------|
| Keywords (Only for English keyword): | Enter keywords.                                                                                                    |
| Add to List:                         | Add this new service item content to the list.                                                                                                    |
| Delete selected item :               | Delete the service item content from the list                                                                                                    |
| Apply:                               | Click "Apply" to save the modified parameters.                                                                                                    |
| Cancel:                              | Click "Cancel" to cancel all the changes made to the parameters.                                                                                               |

## **Accept Allowed Domains**

In some companies or schools, employees and students are only allowed to access some specific websites. This is the purpose of the function.

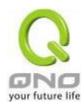

- O Block Forbidden Domains
- Accept Allowed Domains

## Allowed Domains

✓ Allowed Domains Enabled

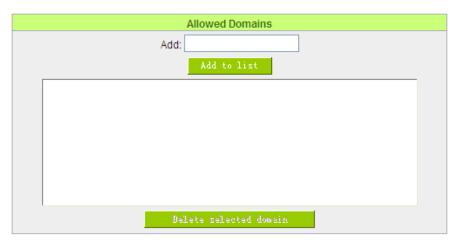

| Enabled :             | Activate the function. The default setting is "Disabled." |
|-----------------------|-----------------------------------------------------------|
| Add:                  | Input the allowed domain name, etc. www.google.com        |
| Add to list :         | Add the rule to list.                                     |
| Delete selected item: | Users can select one or more rules and click to delete.   |

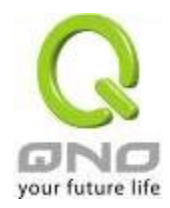

### **Exception IP**

Here IP/IP ranges are exempted from "Accept Allowed Domain" through this method.

#### Exception

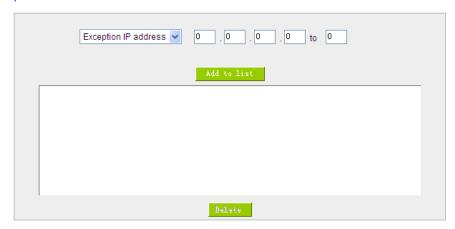

Exception IP address Input unrestricted IP/IP Range

Add to list: Click this button to add new unrestricted IPs

Delete selected item: Select out one/more unrestricted IPs, click this button to delete them

## Content Filter Scheduling

Select "Always" to apply the rule on a round-the-clock basis. Select "from", and the operation will run according to the defined time. For example, if the control time runs from 8 a.m. to 6 p.m., Monday to Friday, users may control the operation according to the following illustrated example.

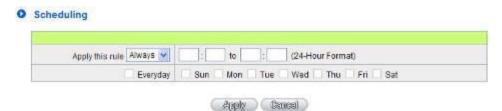

| Always:      | Select "Always" to apply the rule on a round-the-clock basis. Select "from", and the    |  |
|--------------|-----------------------------------------------------------------------------------------|--|
|              | operation will run according to the defined time.                                       |  |
| to:          | Select "Always" to apply the rule on a round-the-clock basis.                           |  |
|              | If "From" is selected, the activation time is introduced as below                       |  |
| Day Control: | This control rule has time limitation. The setting method is in 24-hour format, such as |  |
|              | 08:00 ~ 18:00 (8 a.m. to 6 p.m.)                                                        |  |

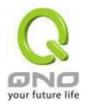

## X. VPN (Virtual Private Network)

#### 10.1. VPN

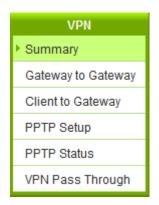

## Summary

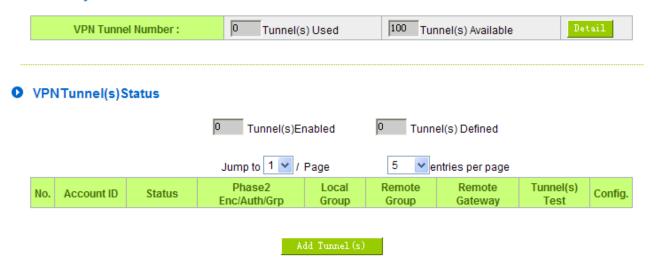

### 10.1.1. Display All VPN Summary

This VPN Summary displays the real-time data with regard to VPN status. These data include: all tunnel numbers (PPTP, IPSec + QnoKey and IPSec VPN), setting parameters and Group VPN and so forth.

Advanced Setting: Through Advanced setting, users may adjust the tunnel number of IPSec and QnoKey.

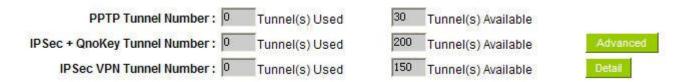

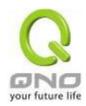

This shows how many VPN tunnels are in use or available.

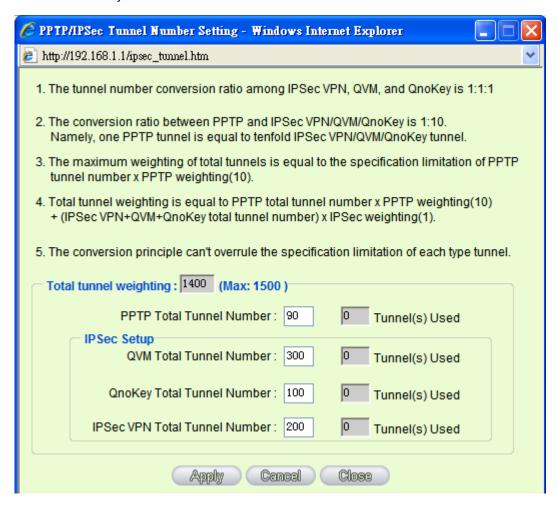

Detail: Push this button to display the following information with regard to all current VPN configurations to facilitate VPN connection management.

WAN1 IP: 192.168.4.102 WAN2 IP: 0.0.0.0 WAN3 IP: 0.0.0.0 WAN4 IP: 0.0.0.0

| No. | Account<br>ID | Status | Phase2<br>Enc/Auth/Grp | Local<br>Group | Remote<br>Group | Remote<br>Gateway |
|-----|---------------|--------|------------------------|----------------|-----------------|-------------------|
|-----|---------------|--------|------------------------|----------------|-----------------|-------------------|

**VPN Tunnel Status:** 

The following describes VPN Tunnel Status, the current status of VPN tunnel in detail:

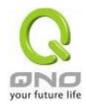

### VPN Tunnel Status

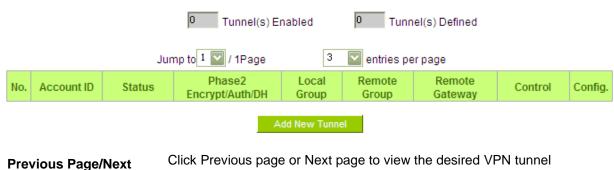

Previous Page/Next
Page, Jump to \_\_/\_

Page, \_\_ Entries Per

Page

Tunnel No.

click Previous page or Next page to view the desired VPN tunnel page. Or users can select the page number directly to view all VPN tunnel statuses, such as 3, 5, 10, 20 or All.

To set the embedded VPN feature, please select the tunnel number. It supports up to 300 IPSec VPN tunnel Setting (gateway to gateway as

well as client to gateway).

Status: Successful connection is indicated as-(Connected).

Failing hostname resolution is indicated as - (Hostname Resolution

Failed).

Resolving hostname is indicated as -(Resolving Hostname)

Waiting to be connected is indicated as - (Waiting for Connection).

If users select Manual setting for IPSec setup, the status message will display as "Manual" and there is no Tunnel test function available for

this manual setting.

Account ID: Displays the current VPN tunnel connection name, such as XXX

Office. Users are well-advised to give them different names to avoid

confusion should users have more than one tunnel settings.

**Note:** If this tunnel is to be connected to other VPN device (not this device), some device requires that the tunnel name is identical to the name of the host end to facilitate verification. This tunnel can thus be

successfully enabled.

Phase2 Displays settings such as encryption (DES/3DES), authentication

**Encrypt/Auth/Group:** (MD5/SHA1) and Group (1/2/5).

If users select Manual setting for IPSec, Phase 2 DH group will not

display.

**Local Group:** Displays the setting for VPN connection secure group of the local end.

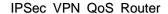

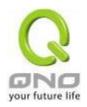

**Remote Group:** Displays the setting for remote VPN connection secure group.

Remote Gateway: Set the IP address to connect the remote VPN device. Please set the

VPN device with a valid IP address or domain name.

Control: Click "Connect" to verify the tunnel status. The test result will be

updated. To disconnect, click "Disconnect" to stop the VPN

connection.

Config: Setting items include Edit and Delete icon.

Click on **Edit** to enter the setting items and users may change the settings. Click on the trash bin icon and all the tunnel settings will

be deleted.

\_\_ Tunnel(s) Enabled: This displays how many tunnels are enabled and how many tunnels

are set.

\_\_ Tunnel(s) Defined:

VPN Group Tunnel Status:

If there is no setting for Group VPN, there will be no display of VPN Group status.

# VPN Group Tunnel Status

| Tunnels Encrypt/Auth/DH Group Client Status Control |
|-----------------------------------------------------|
|-----------------------------------------------------|

**Group Name:** Displays the tunnel name of the Group VPN that is connected.

**Connected Tunnels:** Displays the VPN Groups tunnel numbers.

Phase2 Displays settings such as encryption (DES/3DES), authentication

(MD5/SHA1) and Group (1/2/5).

Encrypt/Auth/DH: If users select Manual setting for IPSec, Phase 2 DH group will not be

displayed.

**Local Group:** Displays the VPN connection secure setting for the local group.

Remote Client: Displays the name of this group for remote VPN Connection secure group

setting.

Remote Client Status: Click on Detail List, and more information such as Group Name, IP

address and the connection time will be displayed.

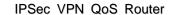

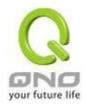

Click Connect to verify the status of the tunnel. The test result will be Control:

updated in this status.

As illustrated below, configurations include Edit and Delete icon. Click on **Edit** to enter the setting items to be changed. Click on the trash bin icon and all the tunnel settings will be deleted. Config:

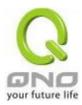

#### 10.1.2. Add a New VPN Tunnel

The device supports Gateway to Gateway tunnel or Client to Gateway tunnel.

The VPN tunnel connections are done by 2 VPN devices via the Internet. When a new tunnel is added, the setting page for Gateway to Gateway or Client to Gateway will be displayed.

### Gateway to Gateway:

Click "Add" to enter the setting page of Gateway to Gateway.

## O Gateway to Gateway

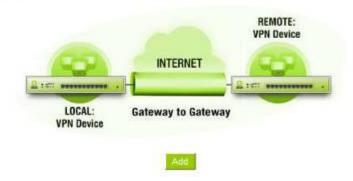

### Client to Gateway:

Click "Add" to enter the setting page of Client to Gateway.

## O Client to Gateway

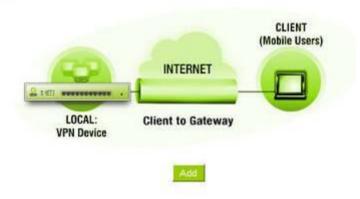

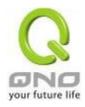

### 10.1.2.1. Gateway to Gateway Setting

## Gateway to Gateway

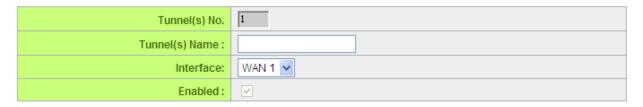

The following instructions will guide users to set a VPN tunnel between two devices.

| Tunnel No. : | Set the embedded VPN feature, please select the Tunnel number.                       |
|--------------|--------------------------------------------------------------------------------------|
| Tunnel Name: | Displays the current VPN tunnel connection name, such as XXX Office. Users           |
|              | are well-advised to give them different names to avoid confusion.                    |
|              | Note: If this tunnel is to be connected to the other VPN device, some device         |
|              | requires that the tunnel name is identical to the name of the host end to facilitate |
|              | verification. This tunnel can thus be successfully enabled.                          |
| Interface:   | From the pull-down menu, users can select the Interface for this VPN tunnel.         |
| Enabled :    | Click to activate the VPN tunnel. This option is set to activate by default.         |
|              | Afterwards, users may select to activate this tunnel feature.                        |

## Local Group Setup:

## Local VPN Group Setting

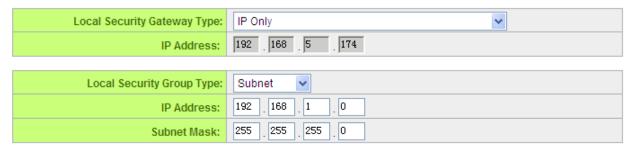

This Local Security Gateway Type must be identical with that of the remote type (Remote Security Gateway Type).

| Local Security | This local gateway authentication type comes with five operation |
|----------------|------------------------------------------------------------------|
| GatewayType:   | modes, which are:                                                |
|                | IP only IP + Domain Name (FQDN) Authentication                   |
|                | IP + E-mail Addr. (USER FQDN) Authentication                     |

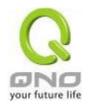

Dynamic IP + Domain Name (FQDN) Authentication

Dynamic IP + E-mail Addr. (USER FQDN) Authentication. Dynamic IP address + Email address name

### (1) IP only:

If users decide to use **IP only**, entering the IP address is the only way to gain access to this tunnel. The WAN IP address will be automatically filled into this space. Users don't need to do further settings.

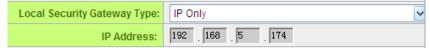

## (2) IP + Domain Name(FQDN) Authentication:

If users select IP + domain name type, please enter the domain name and IP address. The WAN IP address will be automatically filled into this space. Users don't need to do further settings. FQDN refers to the combination of host name and domain name and can be retrieved from the Internet, i.e. vpn.server.com. This IP address and domain name must be identical to those of the VPN secure gateway setting type to establish successful connection.

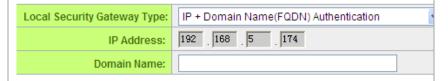

### (3) IP + E-mail Addr. (USER FQDN) Authentication.

If users select IP address and E-mail, enter the IP address and E-mail address to gain access to this tunnel and the WAN IP address will be automatically filled into this space. Users don't need to do further settings.

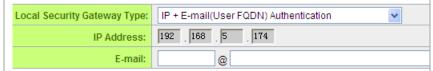

### (4) Dynamic IP + Domain Name(FQDN) Authentication:

If users use dynamic IP address to connect to the device, users may select this option to link to VPN. If the remote VPN gateway requires connection to the device for VPN connection, this device will start

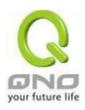

authentication and respond to this VPN tunnel connection; if users select this option to link to VPN, please enter the domain name. Local Security Gateway Type: Dynamic IP + Domain Name(FQDN) Authentication Domain Name: (5) Dynamic IP + E-mail Addr. (USER FQDN) Authentication. If users use dynamic IP address to connect to the device, users may select this option to connect to VPN without entering IP address. When VPN Gateway requires for VPN connection, the device will start authentication and respond to VPN tunnel connection; If users select this option to link to VPN, enter E-Mail address to the empty field for E-Mail authentication. Local Security Gateway Type: Dynamic IP + E-mail(User FQDN) Authentication E-mail: @ Local Security Group Type: This option allows users to set the local VPN connection access type. The following offers a few items for local settings. Please select and set appropriate parameters: IP address This option allows the only IP address which is entered to build the VPN tunnel. Local Security Group Type: IP Address 🕶 IP Address: 192 168 0 Reference: When this VPN tunnel is connected, computers with the IP address of 192.168.1.0 can establish connection. Subnet This option allows local computers in this subnet can be connected to the VPN tunnel. Local Security Group Type: Subnet 0 192 168 IP Address: 255 Subnet Mask: 255 255 0

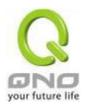

Reference: When this VPN tunnel is connected, only computers with the session of 192.168.1.0 and with subnet mask as 255.255.255.0 can connect with remote VPN.

IP Range
This option allows connection only when IP address range which is entered after the VPN tunnel is connected.

Local Security Group Type: IP Range
IP Range: 192 158 1 0 to 254

Reference: When this VPN tunnel is connected, computers with the IP

#### Remote Group Setup:

### Remote VPN Group Setting

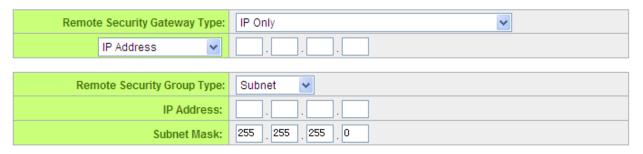

address of 192.168.1.0 ~254 can establish connection.

This remote gateway authentication type (Remote Security Gateway Type) must be identical to the remotely-connected local security gateway authentication type (Local Security Gateway Type).

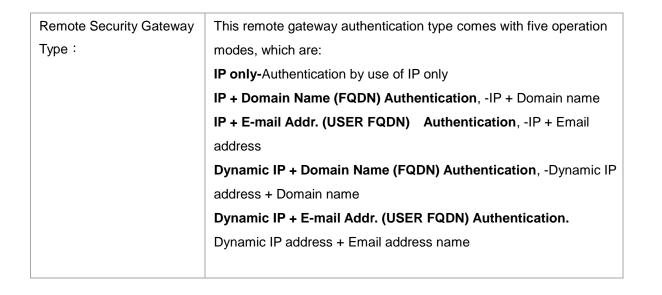

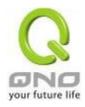

| (1) IP only: If users select the IP Only type, entering this IP allows users to gain |                                             |  |
|--------------------------------------------------------------------------------------|---------------------------------------------|--|
| access to this tunnel.                                                               |                                             |  |
| Remote Security Gateway Type:                                                        | IP Only                                     |  |
| IP Address ▶                                                                         |                                             |  |
| If the IP address of the ren                                                         | note client is unknown, choose IP by DNS    |  |
| Resolved, allowing DNS to                                                            | translate IP address. When users finish     |  |
| the setting, the correspond                                                          | ding IP address will be displayed under the |  |
| remote gateway of Summa                                                              | ary.                                        |  |
| Remote Security Gateway Type:                                                        | IP Only                                     |  |
| IP by DNS Resolved 💌                                                                 |                                             |  |
| (2) IP + Domain Name(FC                                                              | QDN) Authentication:                        |  |
| If users select IP + domain                                                          | n name, please enter IP address and the     |  |
| domain name to be verifie                                                            | d. FQDN refers to the combination of host   |  |
| name and domain name.                                                                | Users may enter any name that               |  |
| corresponds to the domair                                                            | n name of FQDN. This IP address and         |  |
| domain name must be ide                                                              | ntical to those of the remote VPN security  |  |
| gateway setting type to es                                                           | tablish successful connection.              |  |
| Remote Security Gateway Type:                                                        | IP + Domain Name(FQDN) Authentication       |  |
| IP Address 🔻                                                                         |                                             |  |
| Domain Name:                                                                         |                                             |  |
| If the remote IP address is                                                          | unknown, choose IP by DNS Resolved,         |  |
| allowing DNS to translate                                                            | the IP address. This domain name must b     |  |
| available on the Internet. V                                                         | When users finish the setting, the          |  |
|                                                                                      | will be displayed under the remote          |  |
| corresponding IP address                                                             |                                             |  |
| corresponding IP address gateway of Summary.                                         |                                             |  |
|                                                                                      | IP + Domain Name(FQDN) Authentication       |  |
| gateway of Summary.                                                                  | IP + Domain Name(FQDN) Authentication       |  |
| gateway of Summary.  Remote Security Gateway Type:                                   | IP + Domain Name(FQDN) Authentication       |  |

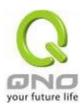

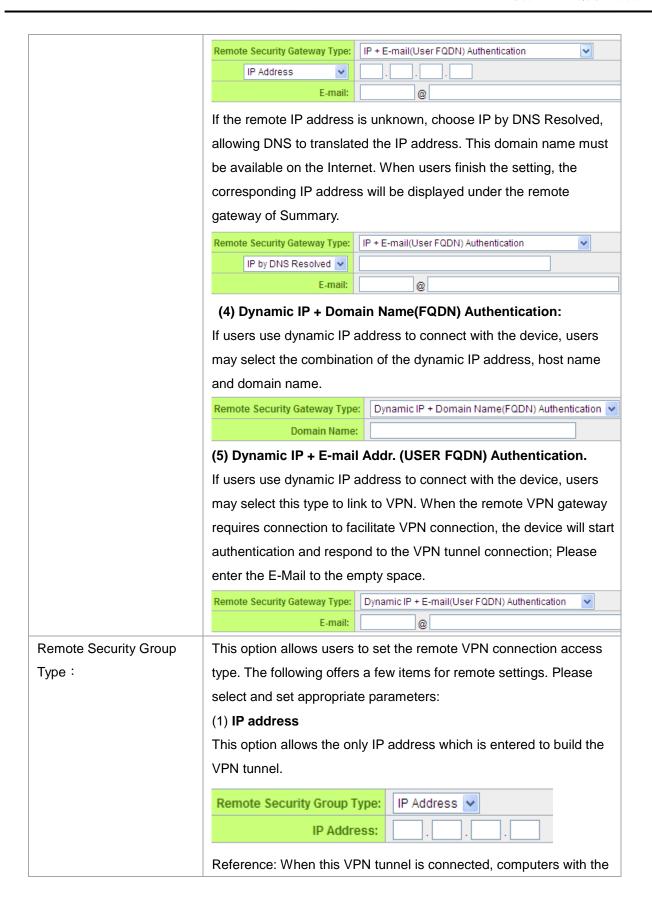

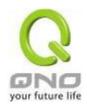

IP address of 192.168.2.1 can establish connection.

### (2) Subnet

This option allows local computers in this subnet can be connected to the VPN tunnel.

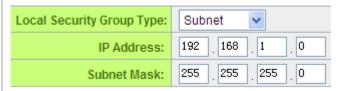

Reference: When this VPN tunnel is connected, only computers with the session of 192.168.2.0 and with subnet mask as 255.255.255.0 can connect with remote VPN.

## (3) IP Address Range

This option allows connection only when IP address range which is entered after the VPN tunnel is connected.

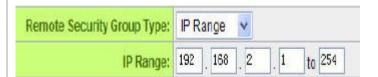

Reference: When this VPN channel is connected, computers with the IP address range between 192.168.2.1 and 192.168.1.254 can establish connection.

**IPSec Setup** 

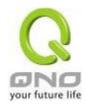

### IPSec Setting

| Keying Mode:            | IKE with Preshared Key |
|-------------------------|------------------------|
| Phase1 DHGroup:         | Group 1 💌              |
| Phase1 Encryption:      | DES v                  |
| Phase1 Authentication:  | MD5 💌                  |
| Phase1 SA Life Time:    | 0 seconds              |
| Perfect Forward Secrecy | ✓                      |
| Phase2 DHGroup:         | Group 1 🕶              |
| Phase2 Encryption:      | DES v                  |
| Phase2 Authentication:  | MD5 ✓                  |
| Phase2 SA Life Time:    | 0 seconds              |
| Preshared Key:          |                        |
|                         |                        |

Advanced +

If there is any encryption mechanism, the encryption mechanism of these two VPN tunnels must be identical in order to create connection. And the transmission data must be encrypted with IPSec key, which is known as the encryption "key". The device provides the IKE automatic encryption mode- IKE with Preshared Key (automatic). By using the drop down menu, select the desired encryption mode as illustrated below.

### **Encryption Management Protocol:**

When users set this VPN tunnel to use any encryption and authentication mode, users must set the parameter of this exchange password with that of the remote.

### Use IKE Protocol:

Click the shared key generated by IKE to encrypt and authenticate the remote user. If PFS (Perfect Forward Secrecy) is enabled, the Phase 2 shared key generated during the IKE coordination will conduct further encryption and authentication. When PFS is enabled, hackers using brute force to capture the key will not be able to get the Phase 2 key in such a short period of time.

**Perfect Forward Secrecy:** When users check the PFS option, don't forget to activate the PFS function of the VPN device and the VPN Client as well.

**Phase 1/ Phase 2 DH Group:** This option allows users to select Diffie-Hellman groups: Group 1/ Group 2/ Group 5.

Phase 1/ Phase 2 Encryption: This option allows users to set this VPN tunnel to use any encryption mode.

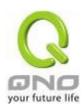

Note that this parameter must be identical to that of the remote encryption parameter: DES (64-bit encryption mode), 3DES (128-bit encryption mode), AES (the standard of using security code to encrypt information). It supports 128-bit, 192-bit, and 256-bit encryption keys.

**Phase 1/Phase 2 Authentication:** This authentication option allows users to set this VPN tunnel to use any authentication mode. Note that this parameter must be identical to that of the remote authentication mode: "MD5" or "SHA1".

**Phase 1 SA Life Time:** The life time for this exchange code is set to 28800 seconds (or 8hours) by default. This allows the automatic generation of other exchange password within the valid time of the VPN connection so as to guarantee security.

**Phase2 SA Life Time:** The life time for this exchange code is set to 3600 seconds (or 1hours) by default. This allows the automatic generation of other exchange password within the valid time of the VPN connection so as to guarantee security.

**Preshared Key**: For the Auto (IKE) option, enter a password of any digit or characters in the text of "Pre-shared Key" (the example here is set as test), and the system will automatically translate what users entered as exchange password and authentication mechanism during the VPN tunnel connection. This exchange password can be made up of up to 30 characters.

Advanced Setting- for IKE Protocol Only

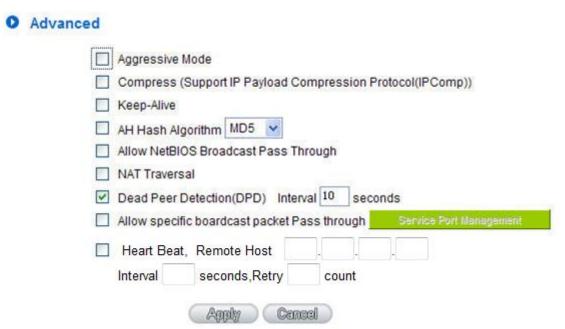

The advanced settings include Main Mode and Aggressive mode. For the Main mode, the default setting is set to VPN operation mode. The connection is the same to most of the VPN devices.

Aggressive Mode: This mode is mostly adopted by remote devices. The IP connection is designed to

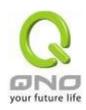

enhance the security control if dynamic IP is used for connection.

Use IP Header Compression Protocol: If this option is selected, in the connected VPN tunnel, the device supports IP Payload Compression Protocol.

Keep Alive: If this option is selected, VPN tunnel will keep this VPN connection. This is mostly used to connect the remote node of the branch office and headquarter or used for the remote dynamic IP address. AH hash calculation: For AH (Authentication Header), users may select MD5/DSHA-1.

NetBIOS Broadcast: If this option is selected, the connected VPN tunnel allows the passage of NetBIOS broadcast packet. This facilitates the easy connection with other Microsoft network; however, the traffic using this VPN tunnel will increase.

Dead Peer Detection (DPD): If this option is selected, the connected VPN tunnel will regularly transmit HELLO/ACK message packet to detect whether there is connection between the two ends of the VPN tunnel. If one end is disconnected, the device will disconnect the tunnel automatically and then create new connection. Users can define the transmission time for each DPD message packet, and the default value is 10 seconds.

Heart Beat: VPN Tunnel Heart Beat Detection function •

If this option is selected, the system will sent ICMP ACK packet to the remote host with VPN tunnel regularly; the remote host will also send an ICMP ACK reply packet toward the originator.

If there is still no received ICMP ACK reply after exceeding the setting retry, the Heart Beat originator will terminate this VPN tunnel.

Under this situation, if you are the VPN tunnel initiator, the system will try to reconnect the tunnel; if you are the passive party, the system will wait for the initiator to establish the tunnel again.

| Remote Host | The remote end point for the Heart Beat Detection. It is always sensible to |  |
|-------------|-----------------------------------------------------------------------------|--|
|             | select an end point for the Heart Beat detection; the end point should be a |  |
|             | strong and stable server which is able to send reply quickly. We suggest    |  |
|             | using the LAN IP address of the VPN remote end point device as the target   |  |
|             | of the Heart Beat detection.                                                |  |
| Interval    | The default time for the Heart Beat interval is 30 seconds. The system will |  |
|             | send back an ICMP echo request in every 30 seconds after the VPN tunnel     |  |
|             | is established.                                                             |  |
| Retry       | The default retry times are 5. The system will terminate the VPN tunnel if  |  |
|             | the Heart Beat is still failure over the retry default.                     |  |

The VPN Heart Beat detection and DPD features are both used to provide a stabile VPN solution for customers. The difference between them is that we can use the Heart Beat detection in a non IPSec protocol. With the Heart Beat detection, we can monitor the VPN tunnel and make sure whether the tunnel exists and smooth or not. However, with the DPD feature, it is only available under the IPSec protocol.

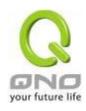

## 10.1.2.2. Client to Gateway Setting

The following describes how an administrator builds a VPN tunnel between devices. Users can set this VPN tunnel to be used by one client at the client end. If it is used by a group of clients, the individual setting for remote clients can be reduced. Only one tunnel will be set and used by a group of clients, which allows easy setting.

## Situation in Tunnel:

## Client to Gateway

| Tunnel(s) No.    | 1       |
|------------------|---------|
| Tunnel(s) Name : |         |
| Interface:       | WAN 1 🕶 |
| Enabled:         | ✓       |

| Tunnel No.:  | Set the embedded VPN feature, please select the Tunnel number.                                                                                                    |
|--------------|----------------------------------------------------------------------------------------------------|
|              | Displays the current VPN tunnel connection name, such as XXX Office. Users are well-advised to give them different names to avoid confusion.                                                                                         |
| Tunnel Name: | <b>Note:</b> If this tunnel is to be connected to the other VPN device, some device requires that the tunnel name is identical to the name of the host end to facilitate verification. This tunnel can thus be successfully enabled. |
| Interface :  | Users may select which port to be the node for this VPN channel. They can be applied for VPN connections.                                                                                                    |
| Enabled :    | Click to <b>Enable</b> to activate the VPN tunnel. This option is set to Enable by default. After users set up, users may select to activate this tunnel feature.                                                                    |

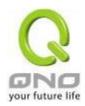

#### **Local Group Setup**

This local gateway authentication type (Local Security Gateway Type) must be identical with that of the remote type (Remote Security Gateway Type).

This local gateway authentication type comes with five operation Local Security Gateway modes, which are: Type: **IP only -** Authentication by the use of IP only IP + Domain Name (FQDN) Authentication, -IP + Domain name IP + E-mail Addr. (USER FQDN) Authentication,-IP + Email Dynamic IP + Domain Name (FQDN) Authentication, -Dynamic IP address + Domain name Dynamic IP + E-mail Addr. (USER FQDN) Authentication. Dynamic IP address + Email address name (1) IP only: If users decide to use IP only, entering the IP address is the only way to gain access to this tunnel. The WAN IP address will be automatically filled into this space. Users don't need to do further settings. Local Security Gateway Type: IP Only ٧ IP Address: 192 168 4 153 (2) IP + Domain Name(FQDN) Authentication: If users select IP + domain name type, please enter the domain name and IP address. The WAN IP address will be automatically filled into this space. Users don't need to do further settings. FQDN refers to the combination of host name and domain name and can be retrieved from the Internet, i.e. vpn.server.com. This IP address and domain name must be identical to those of the VPN secure gateway setting type to establish successful connection. IP + Domain Name(FQDN) Authentication Local Security Gateway Type: 192 168 4 153 IP Address: Domain Name:

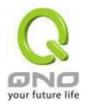

### (3) IP + E-mail Addr. (USER FQDN) Authentication.

If users select IP address and E-mail, enter the IP address and E-mail address to gain access to this tunnel and the WAN IP address will be automatically filled into this space. Users don't need to do further settings.

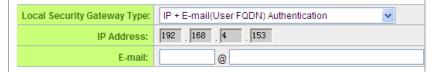

### (4) Dynamic IP + Domain Name(FQDN) Authentication:

If users use dynamic IP address to connect to the device, users may select this option to link to VPN. If the remote VPN gateway requires connection to the device for VPN connection, this device will start authentication and respond to this VPN tunnel connection; if users select this option to link to VPN, please enter the domain name.

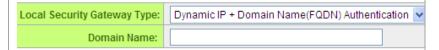

## (5) Dynamic IP + E-mail Addr. (USER FQDN) Authentication.

If users use dynamic IP address to connect to the device, users may select this option to connect to VPN without entering IP address. When VPN Gateway requires for VPN connection, the device will start authentication and respond to VPN tunnel connection; if users select this option to link to VPN, enter E-Mail address to the empty field for E-Mail authentication.

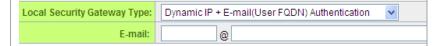

Local Security Group Type:

This option allows users to set the local VPN connection access type. The following offers a few items for local settings. Please select and set appropriate parameters:

#### 1. IP address

This option allows the only IP address which is entered to build the VPN tunnel.

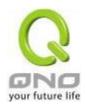

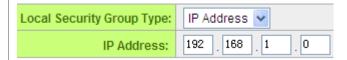

Reference: When this VPN tunnel is connected, computers with the IP address of 192.168.1.0 can establish connection.

#### 2. Subnet

This option allows local computers in this subnet to be connected to the VPN tunnel.

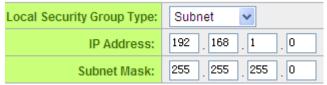

Reference: When this VPN tunnel is connected, only computers with the session of 192.168.1.0 and with subnet mask as 255.255.255.0 can connect with remote VPN.

### 3. IP Range

This option allows connection only when IP address range which is entered after the VPN tunnel is connected.

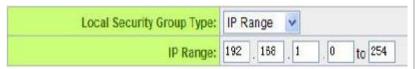

Reference: When this VPN tunnel is connected, computers with the IP address of 192.168.1.0 ~254 can establish connection.

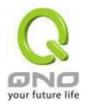

### Remote Group Setup:

## Remote VPN Group Setting

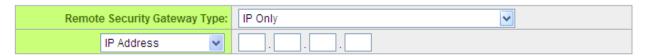

This remote gateway authentication type (Remote Security Gateway Type) must be identical to the remotely-connected local security gateway authentication type (Local Security Gateway Type).

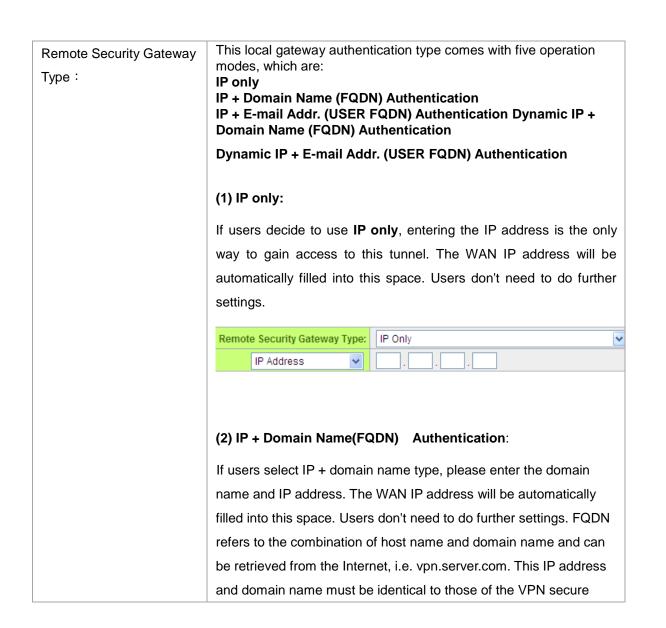

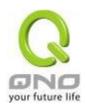

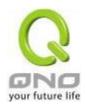

### **IPSec Setup**

## IPSec Setting

| Keying Mode:            | IKE with Preshared Key 💌 |
|-------------------------|--------------------------|
| Phase1 DHGroup:         | Group 1 🗸                |
| Phase1 Encryption:      | DES v                    |
| Phase1 Authentication:  | MD5 💌                    |
| Phase1 SA Life Time:    | 0 seconds                |
| Perfect Forward Secrecy | ✓                        |
| Phase2 DHGroup:         | Group 1 🗸                |
| Phase2 Encryption:      | DES v                    |
| Phase2 Authentication:  | MD5 💌                    |
| Phase2 SA Life Time:    | 0 seconds                |
| Preshared Key:          |                          |
|                         |                          |

Advanced +

If there is any encryption mechanism, the encryption mechanism of these two VPN tunnels must be identical in order to create connection. And the transmission data must be encrypted with IPSec key, which is known as the encryption "key". The device provides the IKE automatic encryption mode- IKE with Preshared Key (automatic). By using the drop down menu, select the desired encryption mode as illustrated below.

## **Encryption Management Protocol:**

When users set this VPN tunnel to use any encryption and authentication mode, users must set the parameter of this exchange password with that of the remote.

### IKE Protocol:

Click the shared key generated by IKE to encrypt and authenticate the remote user. If PFS (Perfect Forward Secrecy) is enabled, the Phase 2 shared key generated during the IKE coordination will conduct further encryption and authentication. When PFS is enabled, hackers using brute force to capture the key will not be able to get the Phase 2 key in such a short period of time.

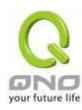

- Perfect Forward Secrecy: When users check the PFS option, don't forget to activate the PFS function of the VPN device and the VPN Client as well.
- Phase 1/ Phase 2 DH Group: This option allows users to select Diffie-Hellman groups: Group
   1/ Group 2/ Group 5.
- Phase 1/ Phase 2 Encryption: This option allows users to set this VPN tunnel to use any encryption mode. Note that this parameter must be identical to that of the remote encryption parameter: DES (64-bit encryption mode), 3DES (128-bit encryption mode), AES (the standard of using security code to encrypt information). It supports 128-bit, 192-bit, and 256-bit encryption keys.
- Phase 1/Phase 2 Authentication: This authentication option allows users to set this VPN tunnel to use any authentication mode. Note that this parameter must be identical to that of the remote authentication mode: "MD5" or "SHA1".
- Phase 1 SA Life Time: The life time for this exchange code is set to 28800 seconds (or 8hours) by default. This allows the automatic generation of other exchange password within the valid time of the VPN connection so as to guarantee security.
- Phase2 SA Life Time: The life time for this exchange code is set to 3600 seconds (or 1hours) by default. This allows the automatic generation of other exchange password within the valid time of the VPN connection so as to guarantee security.
- Preshared Key: For the Auto (IKE) option, enter a password of any digit or characters in the text of "Pre-shared Key" (the example here is set as test), and the system will automatically translate what users entered as exchange password and authentication mechanism during the VPN tunnel connection. This exchange password can be made up of up to 30 characters.

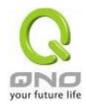

### Advanced Setting- for IKE Protocol Only

| Aggressive Mode                                                      |
|----------------------------------------------------------------------|
| Compress (Support IP Payload Compression Protocol(IPComp))           |
| ☐ Keep-Alive                                                         |
| AH Hash Algorithm MD5                                                |
| Allow NetBIOS Broadcast Pass Through                                 |
| ■ NAT Traversal                                                      |
| ✓ Dead Peer Detection(DPD) Interval 10 seconds                       |
| Allow specific boardcast packet Pass through Service Port Management |
| Heart Beat, Remote Host                                              |
| Interval seconds, Retry count                                        |

The advanced settings include Main Mode and Aggressive mode. For the Main mode, the default setting is set to VPN operation mode. The connection is the same to most of the VPN devices.

- Aggressive Mode: This mode is mostly adopted by remote devices. The IP connection is designed to enhance the security control if dynamic IP is used for connection.
- Use IP Header Compression Protocol: If this option is selected, in the connected VPN tunnel, the device supports IP Payload Compression Protocol.
- Keep Alive: If this option is selected, VPN tunnel will keep this VPN connection. This is mostly
  used to connect the remote node of the branch office and headquarter or used for the remote
  dynamic IP address.
- AH hash calculation: For AH (Authentication Header), users may select MD5/DSHA-1.
- NetBIOS Broadcast: If this option is selected, the connected VPN tunnel allows the passage of NetBIOS broadcast packet. This facilitates the easy connection with other Microsoft network; however, the traffic using this VPN tunnel will increase.
- Dead Peer Detection (DPD): If this option is selected, the connected VPN tunnel will regularly transmit HELLO/ACK message packet to detect whether there is connection between the two ends of the VPN tunnel. If one end is disconnected, the device will disconnect the tunnel automatically and then create new connection. Users can define the transmission time for each

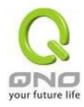

DPD message packet, and the default value is 10 seconds

Heart Beat: VPN Tunnel Heart Beat Detection function

If this option is selected, the system will sent ICMP ACK packet to the remote host with VPN tunnel regularly; the remote host will also send an ICMP ACK reply packet toward the originator.

If there is still no received ICMP ACK reply after exceeding the setting retry, the Heart Beat originator will terminate this VPN tunnel.

Under this situation, if you are the VPN tunnel initiator, the system will try to reconnect the tunnel; if you are the passive party, the system will wait for the initiator to establish the tunnel again.

| Remote Host | The remote end point for the Heart Beat Detection. It is always sensible to select an end point for the Heart Beat detection; the end point should be a strong and stable server which is able to send reply quickly. We suggest using the LAN IP address of the VPN remote end point device as the target of the Heart Beat detection. |
|-------------|----------------------------------------------------------------------------------------------------|
| Interval    | The default time for the Heart Beat interval is 30 seconds. The system will send back an ICMP echo request in every 30 seconds after the VPN tunnel is established.                                                                                                    |
| Retry       | The default retry times are 5. The system will terminate the VPN tunnel if the Heart Beat is still failure over the retry default.                                                                                                    |

The VPN Heart Beat detection and DPD features are both used to provide a stabile VPN solution for customers. The difference between them is that we can use the Heart Beat detection in a non IPSec protocol. With the Heart Beat detection, we can monitor the VPN tunnel and make sure whether the tunnel exists and smooth or not. However, with the DPD feature, it is only available under the IPSec protocol.

#### 10.1.3. PPTP Server

It supports the PPTP of Window XP/ 2000 to create point-to-point tunnel protocol for single- device users to create VPN connection.

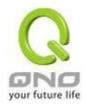

☑ Enable PPTP Server PPTP IP Address Range IP Range Starts: 192.168.1.150 IP Range Ends: 192.168.1.189 New User Account User(s) Defined User Name : New Password: Confirm Password: IP Address: Automatically Assign IP Address: Connection List Tunnel(s) Used Tunnel(s) Available **User Name** Remote Address PPTP IP Address Apply Cancel Enabled PPTP Server: When this option is selected, the point-to-point tunnel protocol PPTP server can be enabled.

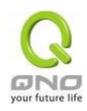

| PPTP IP Address Range: | Please enter PPTP IP address range so as to provide the remote users with an entrance IP into the local network. Enter Range Start: Enter the value into the last field. Enter Range End: Enter the value into the last field. |
|------------------------|----------------------------------------------------------------------------------------------------|
| User name :            | Please enter the name of the remote user.                                                                                                    |
| Password :             | Enter the password and confirm again by entering the new password.                                                                                                    |
| Confirm Password :     |                                                                                                    |
| Add to list:           | Add a new account and password.                                                                                                    |
| Delete selected item:  | Delete Selected Item.                                                                                                    |
| Connection List        | All PPTP Status:Displays all successfully connected users, including username, remote IP                                                                                                    |
|                        | address, and PPTP address.                                                                                                    |

# 10.1.4. VPN Pass Through

# VPN Pass Through

| IPSec Pass Through: | Enabled O Disabled |
|---------------------|--------------------|
| PPTP Pass Through:  | Enabled            |
| L2TP Pass Through:  | Enabled            |

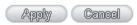

| IPSec Pass Through: | If this option is <b>enabled</b> , the PC is allowed to use VPN- IPSec packet to pass in order to connect to external VPN device.     |
|---------------------|----------------------------------------------------------------------------------------------------|
| PPTP Pass Through:  | If this option is <b>enabled</b> , the PC is allowed to use VPN- PPTP packet to pass in order to connect with external VPN device.    |
| L2TP Pass Through:  | If this option is <b>enabled</b> , the PC end is allowed to use VPN-L2TP packet to pass in order to connect with external VPN device. |

After modification, push "Apply" button to save the network setting or push "Cancel" to keep the settings unchanged.

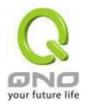

### 10.2. QnoKey

Introduces how Qno VPN devices conducts preliminary configuration of the data from the user end and how to set the QnoKey user to successfully create QnoKey by using QnoKey management software.

### 10.2.1. QnoKey Summary

Login to the web-based UI and click on the QnoKey menu to display the page that summarizes the current status information of QnoKey, as illustrated below:

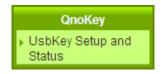

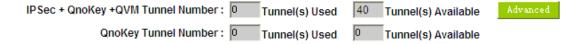

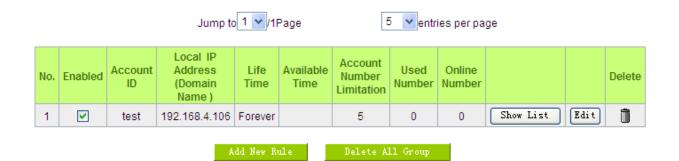

| QnoKey Tunnel Number:               | Displays how many tunnels are applied and the total tunnel number of QnoKey tunnel. Through advanced setting, users can set the tunnel number of IPSec and QnoKey. |  |
|-------------------------------------|----------------------------------------------------------------------------------------------------|--|
| Enabled :                           | Displays whether QnoKey username is enabled.                                                                                                    |  |
| Account ID:                         | Displays the user name group of QnoKey.                                                                                                    |  |
| Local IP Address (Domain<br>Name) : | Server IP address or the applied domain name.                                                                                                    |  |
| Life Time:                          | The present valid time of QnoKey; permanent use is displayed as Forever.                                                                                           |  |

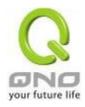

| Available Time :           | If the number of days of using QnoKey is set, the remaining time is displayed here. |
|----------------------------|-------------------------------------------------------------------------------------|
| Account Number Limitation: | The upper limited number of QnoKey users.                                           |
| Used Number :              | The number of QnoKey in use.                                                        |
| Online Number :            | Displays the number of connected devices that are using QnoKey.                     |
| Delete:                    | Deletes one user name group setting rule.                                           |
| Go to page :               | Goes to the page where summarized information is needed.                            |
| 5 Entries per page :       | Each summary page displays several group messages.                                  |
| Add Qnokey Group:          | Add new group settings.                                                             |
| Delete All Group:          | Delete all the group settings.                                                      |

# 10.2.2 Qnokey Group Setup

Press Add New Qnokey Group to enter Group Setup page, as illustrated below.

# OnoKey Group Setup

|                             | ☐ Enable this rule  |                    |
|-----------------------------|---------------------|--------------------|
| Group Account ID:           |                     |                    |
| Interface :                 | WAN 1 192.168.4.105 | ( IP/ Domain Name) |
|                             | WAN 2 0.0.0.0       | ( IP/ Domain Name) |
|                             |                     |                    |
| Life Time :                 | ● Forever O Day     |                    |
| Account Number Limitation : | (Max: 100 )         |                    |
| Stolen Key Login Action :   | Do Nothing 🕶        |                    |
|                             | Back Apply Cancel   |                    |

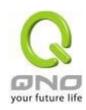

This page is designed for QnoKey group setup. Group parameters for QnoKey include WAN ports, valid time, and number of users, and protection actions for potential QnoKey losses. These setting options facilitate classified management for QnoKey users and enhance security.

| Enable this rule: | Select this option to activate this setting rule.                                                                                                    |  |
|-------------------|----------------------------------------------------------------------------------------------------|--|
| Group Account ID: | Enter the QnoKey group name that users would like to set up.                                                                                                    |  |
| Interface:        | Select WAN port and enter the correct IP address which corresponds to WAN port or the domain name (analyzed by DDNS). If WAN ports are empty, IP entry is not necessary so that VPN connection will not fail. This option allows users to select which WAN port to make connection, facilitating management. If WAN1 is selected, QnoKey group users can connect through only WAN1. If both WAN 1 and WAN 2 are selected, QnoKey group users are allowed to make connection via WAN 1 or WAN 2. When WAN1 is disconnected, WAN2 will be automatically connected to back up VPN connection. |  |
|                   | Note:  ■ If WAN port is selected and the network connection type is set as static IP, the system will automatically display this WAN IP. Administrator does not need to enter it manually.  ■ If WAN port is selected and the network connection is set to other types such as DHCP/PPPoE, administrator needs to enter the IP address or domain name (through DDNS analysis).                                                                                                    |  |
| Life Time :       | Set the valid time for QnoKey group. If the QnoKey is for normal and frequent use, the option "Forever" may be selected so the user end valid time is infinite. If the user is more complicated or if it is meant for mobile users who travel on business, the VPN security can be guaranteed by setting                                                                                                    |  |

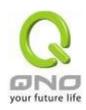

|                            | the valid time of QnoKey as "1~99" days according to the desired number of days to be set.                                                                                                    |
|----------------------------|----------------------------------------------------------------------------------------------------|
| Account Number Limitation: | Set the maximum number of QnoKey users (from "1~100") allowed by the group setting rules.                                                                                                    |
| Stolen Key Login Action:   | In the drop-down list, select operation options for the missing QnoKey.                                                                                                    |
|                            | In the event of losing QnoKey, there are three options for selection: "Do Nothing", "Clear Key," and "Lock Key". Setting this feature on QnoKey can enhance VPN security. Select "Do Nothing" to do no change after the Key is lost. Select "Clear Key" to clean up the QnoKey settings when the VPN connection is established again after the QnoKey is lost. Select "Block Key" to block the VPN connection after the QnoKey is lost. |

Press "Apply" to confirm the group settings and press "Cancel" to cancel the setting. Press "Back" to return the previous page.

Pressing "Apply" to display a dialog box in which it will ask if users want to continue to add new setting group. Click "Ok" to add another group setting or "Cancel" to return to the QnoKey Summary page. It is illustrated as below.

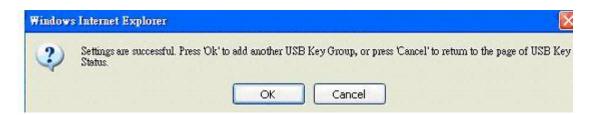

On the QnoKey Summary page, the defined group will be displayed, which is illustrated as below.

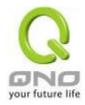

## QnoKey Client Table

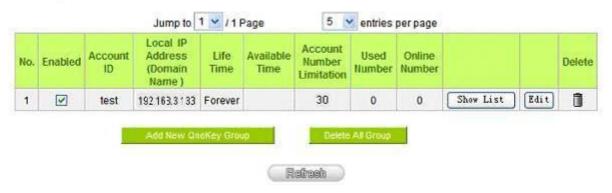

When a new rule is created, "Show List" and "Edit" button will be displayed behind the rule. Click on "Show List" to show the list of users applying this group rule. Click "Edit" to change settings. Click the trash can icon to delete this setting.

### 10.2.3 Qnokey Account List

Click "Show List" to show the Account List page applying this rule.

### Group Account list

### Group Account ID: test v

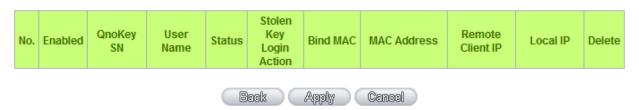

| Group Account ID:        | Displays the group ID to which the user belongs to.                                                                                    |
|--------------------------|----------------------------------------------------------------------------------------------------|
| Enabled :                | Click this option to activate QnoKey user.                                                                                             |
| QnoKey SN:               | Displays the QnoKey serial number.                                                                                                    |
| User Name :              | Displays the QnoKey user name.                                                                                                    |
| Status:                  | Displays the QnoKey connection status. "Connect" means the user is connected and online; "Disconnect" means no connection and offline. |
| Stolen Key Login Action: | Select this option to create settings if the QnoKey is lost.                                                                           |

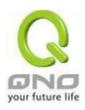

| Bind MAC :    | If there is hardware binding, QnoKey can only execute on the bound PC.                                                    |
|---------------|----------------------------------------------------------------------------------------------------|
| MAC Address : | If hardware binding function is enabled, it will show the MAC address which Qnokey is bound with, not the PC MAC address. |
| Delete :      | Delete the user Qnokey connection information.                                                                            |

## **QnoSoftKey**

Beside Qno USB Key, Qno also provide QnoSoftkey which supports the same connection mode now. Physical USB Key is unneeded. The encryption mode and configuration are the same as QnoKey. Users can purchase License Key to enlarge tunnel numbers. (One QnoSoftKey tunnel is supported in default at present.)

SoftKey Account ID

User Type: Common User 
Account ID:

Password:

Allow to Connect Time: : to : (24-Hour Format)

MAC Address: Add to list

Delete selected item

User Type

There are three user types: Common User, Super User and Temporal User.

Common User which is default indicates new connection will not be allowed while all connections are occupied but won't affect other

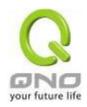

users.

Super User: Indicates that will disconnect the temporal user to build the new connection when all connections are occupied. Nevertheless, Super Users cannot link successfully when there is no Temporal User to disconnect.

Temporal User: When all allowed connections are occupied, Temporal Users will be disconnected by Super Users possibly. Otherwise, they can't create a new connection in this situation.

Account ID Input account name.

Password Input password.

Confirm Password Input password again.

Allow to Connect Input allowed connect time. If 24 hours is allowed, please enter 00:00

Time to 00:00.

MAC Address Input Client PC MAC address if it needs to be checked/ binded to

improve security. Leave blank if checking is unnecessary.

Add to list Add the account ID into the list.

Delete selected To remove selected account ID from the list.

item

## **QnoSoftKey Tunnel Upgrade**

If more QnoSoftKey Tunnels are needed, please check and purchase from your agent or Qno. A set of License Key number will be generated while paying procedure is finished. Input "License Key Number" and click "submit", the system will check whether the License Key is valid. If the key is valid, the amount of QnoSoftKey Tunnels can be upgraded successfully.

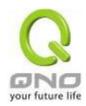

# License Key

| Current Time:       |   | 2010-1 | 1-05 | NTP Server |        |
|---------------------|---|--------|------|------------|--------|
| License Key Number: | - | -      | -    | -          | Submit |

| Feature      | Trial<br>Version | Official<br>Version | Registration<br>Time | Status And Information                     |
|--------------|------------------|---------------------|----------------------|--------------------------------------------|
| Qno Sniff    |                  |                     | License expire       | License expire;<br>Left: 416 Days 15 Hours |
| Router Trial | Trial            |                     |                      |                                            |
| QnoSoftKey   | Trial            |                     |                      |                                            |

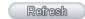

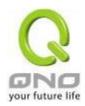

# 10.3. QVM VPN Function Setup

The QVM-series device provides three major convenient functions:

- 1. **Smart Link IPSec VPN:** Easy VPN setup replaces the conventional complicated VPN setup process by entering **Server IP, User Name**, and **Password**.
- 2. **Central Control Feature:** Displays a clear VPN connection status of all remote ends and branches. Its central control screen allows setup from remote into external client ends.
- 3. **VPN Disconnection Backup:** Solves data transmission problem arising from failed ISP connection with remote ends or the branches.

#### 10.3.1. QVM Status

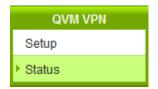

### QVM Client Table

| No | Account ID  | Status | Interface | Start Time | End Time | Duration | Control | Config. |
|----|-------------|--------|-----------|------------|----------|----------|---------|---------|
| 1  | <u>test</u> | 5 5    |           |            |          |          | Enabled | Edit    |
|    |             |        | 1         |            |          |          |         |         |

Refresh

| Account :    | Displays the remote client user.                                                   |
|--------------|------------------------------------------------------------------------------------|
|              | Green means connection, blue waiting for connection and red for QVM disconnection. |
| Status :     | Displays the QVM VPN connection status.                                            |
|              | Red means disconnection and green means connection.                                |
| Interface :  | Shows which WAN port is applied to connect to this remote QVM.                     |
| Start Time : | Shows the starting time of QVM.                                                    |
| End Time:    | Shows the ending time of QVM.                                                      |

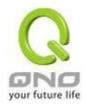

| Duration: | Shows the total time used from the Start to the End of this QVM.                                                                                                    |
|-----------|----------------------------------------------------------------------------------------------------|
| Control:  | Shows the status of this QVM: waiting for connection ( <b>Waiting</b> ), stop the connection ( <b>Disconnect</b> ), and <b>Disable</b> this feature/ <b>Enable</b> this QVM to enter the status of waiting for connection. |
| Config. : | Click Edit to enter the setting items to be changed.                                                                                                    |

# 10.3.2. QVM Client Settings

Select QVM feature as Client mode:

O Setup Mode

QVM Client

# QVM Client Setup

| Account ID:                 |                                   |         |
|-----------------------------|-----------------------------------|---------|
| Password:                   |                                   |         |
| Confirm Password:           |                                   |         |
| QVM VPN :                   |                                   | Connect |
|                             | (IP Address or Dynamic Domain Nan | ne)     |
| Status :                    |                                   |         |
| Keep Alive: Redial Period 5 | Min.                              |         |
| QVM Backup Tunnel           |                                   |         |
|                             |                                   |         |
|                             |                                   |         |

# Advanced Function

Change QVM Client's Service Port: 10443 ▼

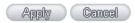

| Account ID:        | Must be identical to that of the server account ID. |
|--------------------|-----------------------------------------------------|
| Password:          | Must be identical to that of the server password.   |
| Confirm Password : | Please enter the password and confirm again.        |

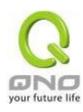

| QVM VPN ( IP Address or     | Input QVM VPN Server IP address or domain name.                |
|-----------------------------|----------------------------------------------------------------|
| Dynamic Domain Name ):      |                                                                |
| Status:                     | Displays QVN connection status.                                |
| Keep Alive: Redial Period   | This function is to set re- connect duration if QVM contention |
| 5 Mins:                     | drops. The range is 1~60 mins.                                 |
| QVM Backup Tunnel:          | You can input at most 3 backup IP addresses or domain names    |
|                             | for backup. Once the connection is dropped, the function will  |
|                             | be automatically enabled to backup the VPN connection and      |
|                             | ensure data transition security.                               |
| Advanced Function:          | In some environment, port 443 has been used, for example,      |
| Change QVM Client's Service | E-Mail Forwarding. To avoid the conflict with QVM, QVM port    |
| Port:                       | can be changed to other encryption ports, such as 10443.       |

After modification, press "Apply" to save the network setting or press "Cancel" to keep the settings unchanged.

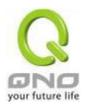

## XI. Advanced Function

#### 11.1 DMZ Host/ Port Range Forwarding

## DMZ Host

| DMZ Private IP Address | 192.168. | 1 | .0 |  |
|------------------------|----------|---|----|--|
|------------------------|----------|---|----|--|

## Port Range Forwarding

| Service                                 | IP Address                  | Interface | Enabled |
|-----------------------------------------|-----------------------------|-----------|---------|
| All Traffic [TCP&UDP/1~65535]           |                             | ANY       |         |
| Service Management                      | Add to list                 |           |         |
| All Traffic [TCP&UDP/1~65535]->192.168. | 1.101->WAN1                 |           |         |
|                                         |                             |           |         |
|                                         |                             |           |         |
|                                         |                             |           |         |
|                                         |                             |           |         |
|                                         |                             |           |         |
|                                         |                             |           |         |
|                                         | Delete relected application |           |         |

#### 11.1.1 DMZ Host

When the NAT mode is activated, sometimes users may need to use applications that do not support virtual IP addresses such as network games. We recommend that users map the device actual WAN IP addresses directly to the Intranet virtual IP addresses, as follows:

If the "DMZ Host" function is selected, to cancel this function, users must input "0" in the following "DMZ Private IP". This function will then be closed.

After the changes are completed, click "Apply" to save the network configuration modification, or click "Cancel" to leave without making any changes.

# 11.1.2 Port Range Forwarding

Setting up a Port Forwarding Virtual Host: If the server function (which means the server for an external service such as WWW, FTP, Mail, etc) is contained in the network, we recommend that users

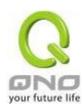

use the firewall function to set up the host as a virtual host, and then convert the actual IP addresses (the Internet IP addresses) with Port 80 (the service port of WWW is Port 80) to access the internal server directly. In the configuration page, if a web server address such as 192.168.1.50 and the Port 80 has been set up in the configuration, this web page will be accessible from the Internet by keying in the device actual IP address such as, <a href="http://211.243.220.43">http://211.243.220.43</a>.

At this moment, the device actual IP will be converted into "192.168.1.50" by Port 80 to access the web page.

In the same way, to set up other services, please input the server TCP or UDP port number and the virtual host IP addresses.

## Port Range Forwarding

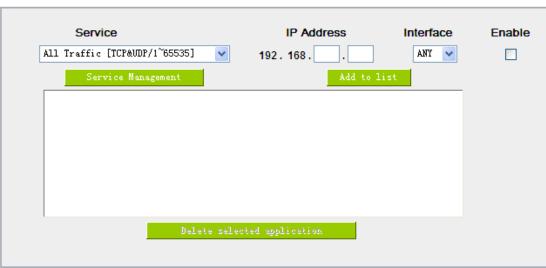

| Service :    | To select from this option the default list of service ports of the virtual host that users want to activate. |
|--------------|----------------------------------------------------------------------------------------------------|
|              | Such as: All (TCP&UDP) 0~65535, 80 (80~80) for WWW, and 21~21                                                 |
|              | for FTP. Please refer to the list of default service ports.                                                   |
| IP Address:  | Input the virtual host IP address.                                                                            |
| Enabled :    | Activate this function.                                                                                       |
| Service Port | Add or remove service ports from the list of service ports.                                                   |
| Management:  |                                                                                                    |
| Add to list: | Add to the active service content.                                                                            |

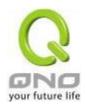

## Service Port Management

The services in the list mentioned above are frequently used services. If the service users want to activate is not in the list, we recommend that users use "Service Port Management" to add or remove ports, as follows:

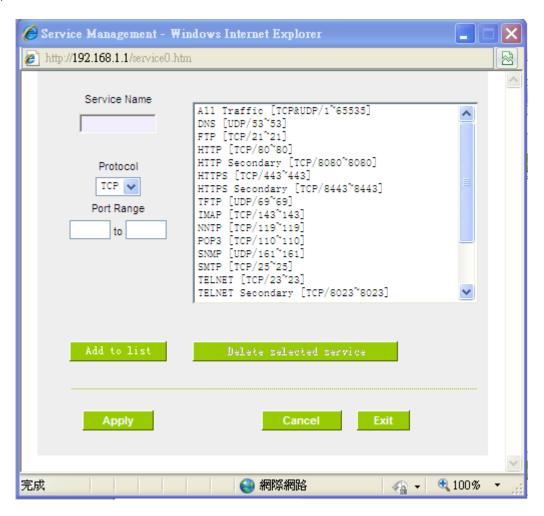

| Service Name : | Input the name of the service port users want to activate on the list, such as E-donkey, etc.                                      |
|----------------|----------------------------------------------------------------------------------------------------|
| Protocol:      | To select whether a service port is TCP or UDP.                                                                                    |
| Port Range :   | To activate this function, input the range of the service port locations users want to activate such as 500~500 or 2300~2310, etc. |
| Add to list :  | Add the service to the service list. It supports up to 100 rules.                                                                  |

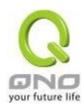

| Delete selected item : | To remove the selected services.                                                                 |
|------------------------|--------------------------------------------------------------------------------------------------|
| Apply:                 | Click the "Apply" button to save the modification.                                               |
| Cancel:                | Click the "Cancel" button to cancel the modification. This only works before "Apply" is clicked. |
| Close:                 | Quit this configuration window.                                                                  |

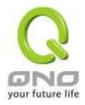

#### 11.2 UPnP

UPnP (Universal Plug and Play) is a protocol set by Microsoft. If the virtual host supports UPnP system (such as Windows XP), users could also activate the PC UPnP function to work with the device.

### UPnP Mapping

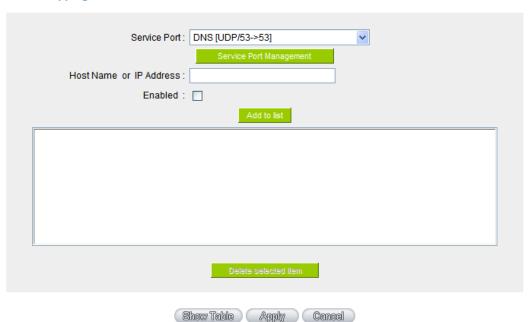

**Service Port:** Select the UPnP service number default list here; for example,

WWW is 80~80, FTP is 21~21. Please refer to the default service

number list.

Host Name or IP Address: Input the Intranet virtual IP address or name that maps with UPnP

such as 192.168.1.100.

**Enabled:** Activate this function.

**Service Port Management:** Add or remove service ports from the management list.

Add to List: Add to active service content.

**Delete Selected Item:** Remove selected services.

Show Table: This is a list which displays the current active UPnP functions.

Apply: Click "Apply" to save the network configuration modification.

Click "Cancel" to leave without making any change.

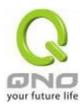

## 11.3 Routing

In this chapter we introduce the Dynamic Routing Information Protocol and Static Routing Information Protocol.

## Dynamic Routing

| Working Mode:           | ⊙ Gateway ○ Router   |
|-------------------------|----------------------|
| RIP:                    | ○ Enabled ⊙ Disabled |
| Receive RIP versions:   | Both RIP v1 and v2   |
| Transmit RIP versions : | RIPv2 - Broadcast    |

### Static Routing

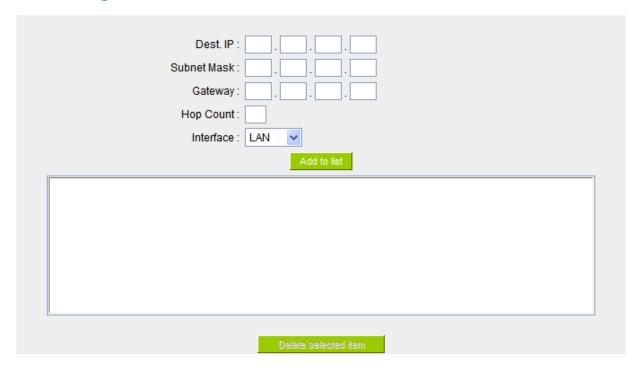

## 11.3.1 Dynamic Routing

The abbreviation of Routing Information Protocol is RIP. There are two kinds of RIP in the IP environment – RIP I and RIP II. Since there is usually only one router in a network, ordinarily just Static Routing will be used. RIP is used when there is more than one router in a network, and if an administrator doesn't want to assign a path list one by one to all of the routers, RIP can help refresh the paths.

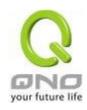

RIP is a very simple routing protocol, in which Distance Vector is used. Distance Vector determines transmission distance in accordance with the number of routers, rather than based on actual session speed. Therefore, sometimes it will select a path through the least number of routers, rather than through the fastest routers.

# Dynamic Routing

| Working Mode:           | ⊙ Gateway ○ Router |
|-------------------------|--------------------|
| RIP:                    | ○ Enabled          |
| Receive RIP versions:   | Both RIP v1 and v2 |
| Transmit RIP versions : | RIPv2 - Broadcast  |

| Working Mode:           | Select the working mode of the device: NAT mode or router mode.  |  |
|-------------------------|------------------------------------------------------------------|--|
| RIP:                    | Click "Enabled" to open the RIP function.                        |  |
| Receive RIP versions :  | Use Up/Down button to select one of "None, RIPv1, RIPv2, Both    |  |
|                         | RIPv1 and v2" as the "TX" function for transmitting dynamic RIP. |  |
| Transmit RIP versions : | Use Up/Down button to select one of "None, RIPv1,                |  |
|                         | RIPv2-Broadcast, RIPv2-Multicast" as the "RX" function for       |  |
|                         | receiving dynamic RIP.                                           |  |

## 11.3.2 Static Routing

When there are more than one router and IP subnets, the routing mode for the device should be configured as static routing. Static routing enables different network nodes to seek necessary paths automatically. It also enables different network nodes to access each other. Click the button "Show Routing Table" (as in the figure) to display the current routing list.

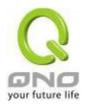

# Static Routing

| Dest IP:             |
|----------------------|
| Subnet Mask:         |
| Gateway:             |
| Hop Count:           |
| Interface : LAN 💌    |
| Add to list          |
|                      |
|                      |
|                      |
|                      |
|                      |
|                      |
|                      |
|                      |
| Delete selected item |
| Dobbe dosested rem   |

| Show Table | Analm   | Cemed   |
|------------|---------|---------|
| SMAW LEBIS | Alalanh | Gennesi |

| Dest. IP:             | Input the remote network IP locations and subnet that is to be            |  |
|-----------------------|---------------------------------------------------------------------------|--|
| Subnet Mask :         | routed. For example, the IP/subnet is 192.168.2.0/255.255.25.0.           |  |
| Gateway:              | The default gateway location of the network node which is to be routed.   |  |
| Hop Count :           | This is the router layer count for the IP. If there are two routers under |  |
|                       | the device, users should input "2" for the router layer; the default is   |  |
|                       | "1". (Max. is 15.)                                                        |  |
| Interface :           | This is to select "WAN port" or "LAN port" for network connection         |  |
|                       | location.                                                                 |  |
| Add to List:          | Add the routing rule into the list.                                       |  |
| Delete Selected Item: | Remove the selected routing rule from the list.                           |  |
| Show Table :          | Show current routing table.                                               |  |
| Apply:                | Click "Apply" to save the network configuration modification              |  |
| Cancel:               | Click "Cancel" to leave without making any changes.                       |  |

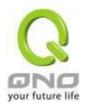

#### 11.4 One to One NAT

As both the device and ATU-R need only one actual IP, if ISP issued more than one actual IP (such as eight ADSL static IP addresses or more), users can map the remaining real IP addresses to the intranet PC virtual IP addresses. These PCs use private IP addresses in the Intranet, but after having One to One NAT mapping, these PCs will have their own public IP addresses.

For example, if there are more than 2 web servers requiring public IP addresses, administrators can map several public IP addresses directly to internal private IP addresses.

Example: Users have five available IP addresses - 210.11.1.1~5, one of which, 210.11.1.1, has been configured as a real IP for WAN, and is used in NAT. Users can respectively configure the other four real IP addresses for Multi-DMZ, as follows:

210.11.1.2→ 192.168.1.3

210.11.1.3 -> 192.168.1.4

210.11.1.4**→** 192.168.1.5

210.11.1.5→ 192.168.1.6

#### Attention!

The device WAN IP address can not be contained in the One-to-One NAT IP configuration.

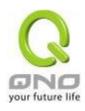

#### ☑ Enabled One to One NAT

| Private IP Range Begin: 192 . 168 . 1 |
|---------------------------------------|
|                                       |
| Delete selected frem                  |
| Apply Cancel                          |

| Enabled One to One NAT: | To activate or close the One-to-One NAT function. (Check to activate the   |  |
|-------------------------|----------------------------------------------------------------------------|--|
|                         | function).                                                                 |  |
| Private IP Range Begin: | Input the Private IP address for the Intranet One-to-One NAT function.     |  |
| Public IP Range Begin:  | Input the Public IP address for the Internet One-to-One NAT function.      |  |
| Range Length:           | The numbers of final IP addresses of actual Internet IP addresses. (Please |  |
|                         | do not include IP addresses in use by WANs.)                               |  |
| Add to List:            | Add this configuration to the One-to-One NAT list.                         |  |
| Delete Seleted Item:    | Remove a selected One-to-One NAT list.                                     |  |
| Apply:                  | Click "Apply" to save the network configuration modification.              |  |
| Cancel:                 | Click "Cancel" to leave without making any changes.                        |  |

#### Attention!

One-to-One NAT mode will change the firewall working mode. If this function has been set up, the Internet IP server or PC which is mapped with a LAN port will be exposed on the Internet. To prevent Internet users from actively connecting with the One-on-One NAT server or PC, please set up a proper denial rule for access, as described Firewall.

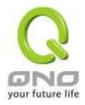

## **Multiple to One NAT**

### Enable Multiple to One NAT 🗹

## Multiple to One NAT

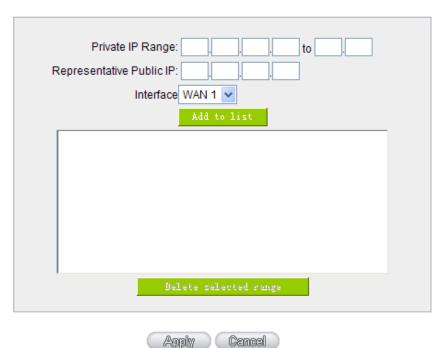

**Enable Multiple to One NAT** 

Click to enable multiple to one NAT function.

**Private IP Range** 

Input intranet IPs for NAT mapping.

**Respective Public IP** 

Input the respective public IP addresses. This should go along with the following interface selection. If the IP address is not within the interface ranges, the setting will

not work.

**Interface** Select the mapping interface. If the WAN IP above is not

within the interface range, the setting will not work.

**Add to List** Add this configuration to the One-to-One NAT list.

**Delete selected range** Remove a selected One-to-One NAT list.

**Apply** Click "**Apply**" to save the network configuration

modification.

Cancel Click "Cancel" to leave without making any changes.

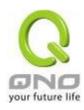

#### 10.5 DDNS- Dynamic Domain Name Service

**DDNS** supports the dynamic web address transfer for QnoDDNS.org.cn、3322.org、DynDNS.org and DtDNS.com. This is for VPN connections to a website that is built with dynamic IP addresses, and for dynamic IP remote control. For example, the actual IP address of an ADSL PPPoE time-based system or the actual IP of a cable modem will be changed from time to time. To overcome this problem for users who want to build services such as a website, it offers the function of dynamic web address transfer. This service can be applied from <a href="http://www.qno.cn/en/ddns">http://www.qno.cn/en/ddns</a>, <a href="http://www.dyndns.org">www.dyndns.org</a>, or <a href="http://www.dtdns.com">www.dtdns.com</a>, and these are free.

Also, in order to solve the issue that DDNS server is not stable, the device can update the dynamic IP address with different services at the same time.

## DDNs

| Interface | Dynamic Domain Name                    | Status                                                                 | Config.     |
|-----------|----------------------------------------|------------------------------------------------------------------------|-------------|
| WAN 1     | Dyndns:<br>3322:<br>Dtdns:<br>Qnoddns: | Dyndns Disabled<br>3322 Disabled<br>Dtdns Disabled<br>Qnoddns Disabled | <u>Edit</u> |
| WAN 2     | Dyndns:<br>3322:<br>Dtdns:<br>Qnoddns: | Dyndns Disabled<br>3322 Disabled<br>Dtdns Disabled<br>Qnoddns Disabled | <u>Edit</u> |

<sup>\*</sup> The UI might vary from model to model, depending on different product lines.

Select the WAN port to which the configuration is to be edited, for example, WAN 1. Click the hyperlink to enter and edit the settings.

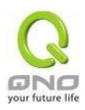

|          |                       | Interface:  \text{\text{WAN1}}                       |  |
|----------|-----------------------|------------------------------------------------------|--|
| <b>V</b> | DynDNS.org            |                                                      |  |
|          | User Name :           | Register                                             |  |
|          | Password:             | (The Password can't contain 'password' )             |  |
|          | Dynamic Domain Name : |                                                      |  |
|          | WAN IP Address:       | 0.0.0.0                                              |  |
|          | Status:               | DDNS function is disabled or No Internet connection. |  |
| V        |                       |                                                      |  |
|          | User Name :           | Register                                             |  |
|          | Password:             | (The Password can't contain 'password' )             |  |
|          | Dynamic Domain Name : |                                                      |  |
|          | WAN IP Address:       | 0.0.0.0                                              |  |
|          | Status:               | DDNS function is disabled or No Internet connection. |  |
|          | DtDNS.com             |                                                      |  |
|          | QnoDDNS.org.cn        |                                                      |  |
|          |                       | Back Apply Cancel                                    |  |

\* The UI might vary from model to model, depending on different product lines.

Interface This is an indication of the WAN port the user has selected.

DDNS Check either of the boxes before DynDNS.org, 3322.org, DtDNS.com

and QnoDDNS.org.cn to select one of the four DDNS website address

transfer functions.

Username The name which is set up for DDNS.

Input a complete website address such as abc.qnoddns.org.cn

as a user name for QnoDDNS.

Password which is set up for DDNS.

Dynamic Domain Name Input the website address which has been applied from DDNS.

Examples are abc.dyndns.org or xyz.3322.org.

WAN IP Address Input the actual dynamic IP address issued by the ISP.

Status An indication of the status of the current IP function refreshed by DDNS.

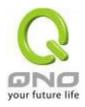

Apply After the changes are completed, click "Apply" to save the network

configuration modification.

Cancel Click "Cancel" to leave without making any changes.

## Register for Qno DDNS

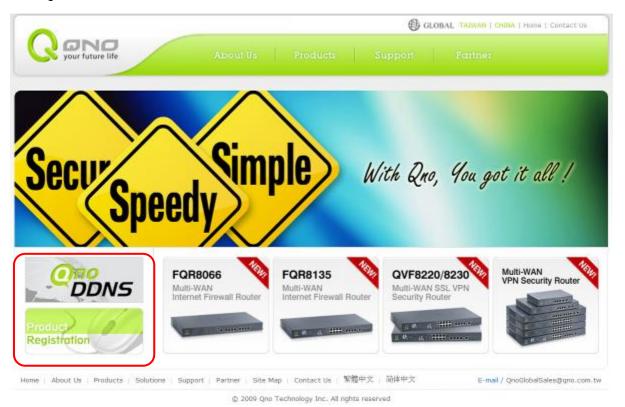

1 · Please go to Qno website and register the product at <a href="http://www.qno.cn/en/register">http://www.qno.cn/en/register</a>

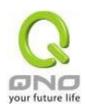

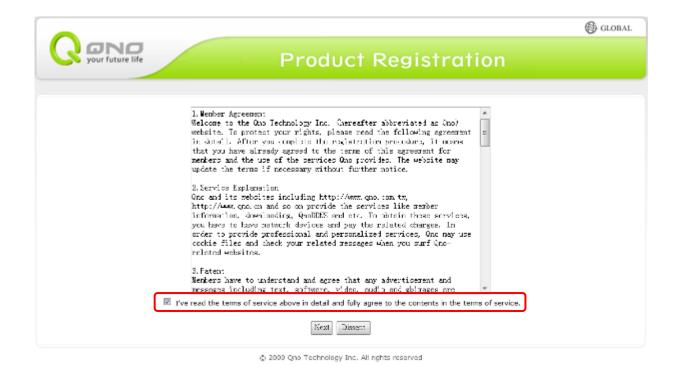

2 · Input the e-mail address which users used to register this product and the serial number of the product to log in to the QnoDDNS Service System. Be sure to input an available e-mail address so that the password sent from the system to activate QnoDDNS service can be received after the domain name registration.

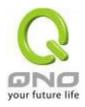

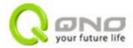

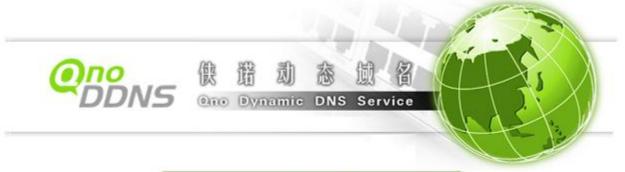

| Qno Dynan                                                              | nic DNS Service Login                                |
|------------------------------------------------------------------------|------------------------------------------------------|
| E-mail: Serial Number: Security Image: Enter the numbers from (Where i | \$73388<br>the above image:<br>s the serial number?) |
|                                                                        | Submit                                               |

Register
Please register your Qno product before you submit QnoDDNS service.

- 3 · Rules for Applying a Domain Name:
- •The Domain should have at least 4 letters and no more than 63 letters.
- •The Domain name should only consist of a-z (lowercase letter) and 0-9 (numerals) and the first character should be an English letter.

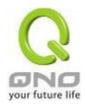

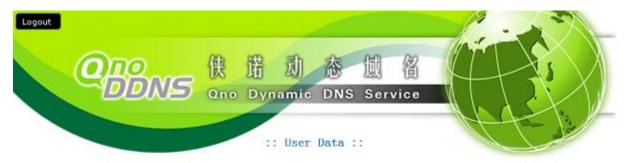

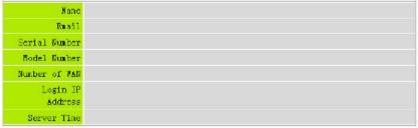

## :: Application Rule ::

- User applied for the QnoDDNS service agrees with QnoDDNS service terms unconditionally.
- 2. "Username" has to be between 4 and 63 characters long.
- "Username" contains only a-z and 0-9 characters and the first character has to be lowercase alphabetic.
- 4. "Username" cannot contain "gno" and "dns"
- 5. "Username" cannot contain special characters like "."; "-"; "\_' and etc. (Example)"

#### :: Username Test ::

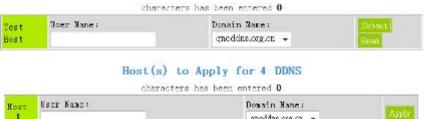

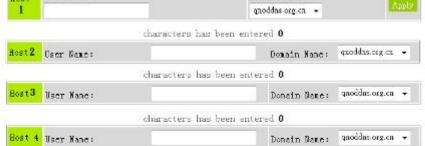

QONO

Copyright @ 2007-2010 QNO Technology Inc. All rights reserved.

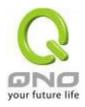

#### 11.6 MAC Clone

Some ISP will request for a fixed MAC address (network card physical address) for distributing IP address, which is mostly suitable for cable mode users. Users can input the network card physical address (MAC address: 00-xx-xx-xx-xx) here. The device will adopt this MAC address when requesting IP address from ISP.

### MAC Clone

| Interface | MAC Address       | Config.     |
|-----------|-------------------|-------------|
| WAN 1     | 50-56-4D-32-30-31 | <u>Edit</u> |
| WAN 2     | 50-56-4D-32-30-32 | <u>Edit</u> |

Select the WAN port to which the configuration is to be edited; click the hyperlink to enter and edit its configuration. Users can input the MAC address manually. Press "Apply" to save the setting, and press "Cancel" to remove the setting.

Default MAC address is the WAN MAC address.

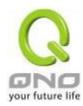

#### 11.7 E-Bulletin & ARP Binding

Communities or enterprises can issue their web-bulletin and instant news to LAN users through E-Bulletin. LAN users can see the bulletin when they click on the browser. It's very convenient and economical to send messages. "Web Page Redirection" can redirect web page to the enterprise website or specific advertisement page.

"Client site ARP Binding Program Downloading" is one complementary function of Bi-direction ARP Binding. It presents us the benefit of ARP binding and provide auto binding program that enables to users bind IP address and MAC in order to prevent ARP attack easily.

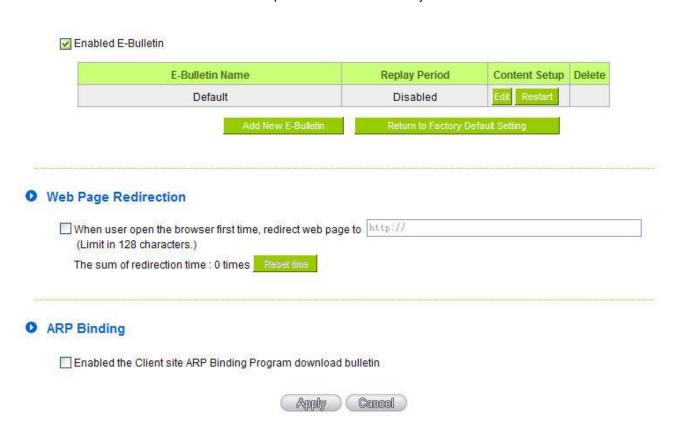

#### E-Bulletin:

**Eabled E-Bulletin:** Activate the function.

Add New Bulletin: Click to add a new message.

**E-Bulletin Name:** Input the E-Bulletin name within 20 characters.

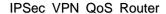

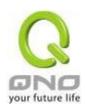

**Title:** Input the Bulletin title within 80 characters.

**Content** Input the Bulletin content within 1000 characters.

# Web Page Redirection:

When user open the browser first time, redirect web page to

After establishing E-Bulletin is shown, when user execute next action, they will find the browser directes to specific page, ex tw.yahoo.com.

:

Attention!

If client site ARP Binding program download bulletin is eabled, redirected web page will appear after E-Bulletin; if the function is disabled, redirection will be executed when users click on the browser.

**ARP Binding:** 

Provides LAN users downloading/running ARP binding program. "Enabled the Client site ARP Binding Program download bulletin" should be enabled at the same time. (E-Bulletin & ARP Binding => ARP Binding List)

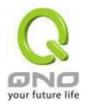

# XII. System Tool

This chapter introduces the management tool for controlling the device and testing network connection.

For security consideration, we strongly suggest to change the password. Password and Time setting is in Chapter 5.2.

#### 12.1 Diagnostic

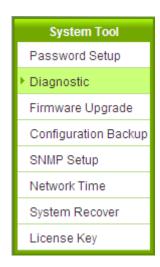

The device provides a simple online network diagnostic tool to help users troubleshoot network-related problems. This tool includes **DNS Name Lookup** (Domain Name Inquiry Test) and **Ping (Packet Delivery/Reception Test)**.

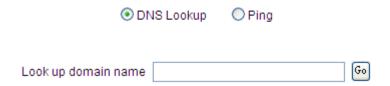

## **DNS Lookup**

On this test screen, please enter the host name of the network users want to test. For example, users may enter <a href="www.abc.com">www.abc.com</a> and press "Go" to start the test. The result will be displayed on this page.

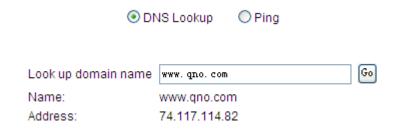

Go

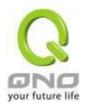

Ping

Ping host or IP address 192, 168, 1, 1

Status

Test Succeeded

Packets: 4/4 transmitted,4/4 received,0 % loss

Minimum = 0.9 ms

Round Trip Time: Maximum = 1.1 ms

Average = 0.9 ms

This item informs users of the status quo of the outbound session and allows the user to know the existence of computers online.

On this test screen, please enter the host IP that users want to test such as 192.168.5.20. Press "Go" to start the test. The result will be displayed on this screen.

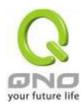

## 12.2 Firmware Upgrade

Users may directly upgrade the device firmware on the Firmware Upgrade page. Please confirm all information about the software version in advance. Select and browse the software file, click **"Firmware Upgrade Right Now"** to complete the upgrade of the designated file.

#### Note!

Please read the warning before firmware upgrade.

Users must not exit this screen during upgrade. Otherwise, the upgrade may fail.

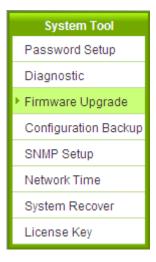

# O Firmware Upgrade

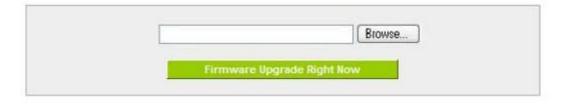

Warning: 1. When choosing previous firmware versions, all settings will restore back to default value.

- 2. Upgrading firmware may take a few minutes, please don't turn off the power or press the Reset button.
- 3. Please don't close the window or disconnect the link, during the upgrade process.

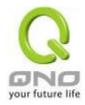

#### 12.3 Configuration Backup

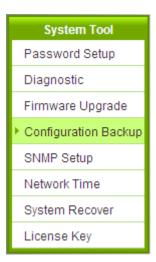

# Import Configuration File

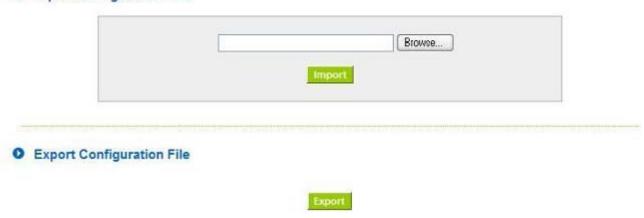

## Import Configuration File:

This feature allows users to integrate all backup content of parameter settings into the device. Before upgrade, confirm all information about the software version. Select and browse the backup parameter file: "config.exp." Select the file and click "**Import**" to import the file.

## Export Configuration File:

This feature allows users to backup all parameter settings. Click "Export" and select the location to save the "config.exp" file.

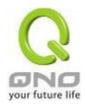

#### 12.4 SNMP

Simple Network Management Protocol (SNMP) refers to network management communications protocol and it is also an important network management item. Through this SNMP communications protocol, programs with network management (i.e. SNMP Tools-HP Open View) can help communications of real-time management. The device supports standard SNMP v1/v2c and is consistent with SNMP network management software so as to get hold on to the operation of the online devices and the real-time network information.

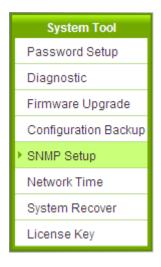

#### SNMP

### ✓ Enabled

| System Name :         | 7_WAN_QVM_Router |
|-----------------------|------------------|
| System Contact :      |                  |
| System Location :     |                  |
| Get Community Name :  | public           |
| Set Community Name :  | private          |
| Trap Community Name : | public           |
| Send SNMP Trap to :   |                  |
|                       |                  |

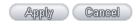

<sup>\*</sup> The UI might vary from model to model, depending on different product lines.

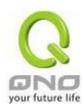

| Enabled :             | Activate SNMP feature. The default is activated.                                                                |
|-----------------------|----------------------------------------------------------------------------------------------------|
| System Name :         | Set the name of the device such as Qno.                                                                         |
| System Contact :      | Set the name of the person who manages the device (i.e. John).                                                  |
| System Location :     | Define the location of the device (i.e. Taipei).                                                                |
| Get Community Name :  | Set the name of the group or community that can view the device SNMP data. The default setting is "Public".     |
| Set Community Name :  | Set the name of the group or community that can receive the device SNMP data. The default setting is "Private". |
| Trap Community Name : | Set user parameters (password required by the Trap-receiving host computer) to receive Trap message.            |
| Send SNMP Trap to :   | Set one IP address or Domain Name for the Trap-receiving host computer.                                         |
| Apply:                | Press "Apply" to save the settings.                                                                             |
| Cancel:               | Press "Cancel" to keep the settings unchanged.                                                                  |

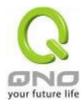

## 12.5 System Recover

Users can restart the device with System Recover button.

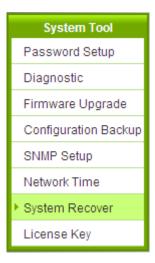

System Recover

Restart Router

Factory Default

Return to Factory Default Setting

## System Recover

As the figure below, if clicking "Restart Router" button, the dialog block will pop out, confirming if users would like to restart the device.

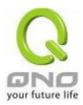

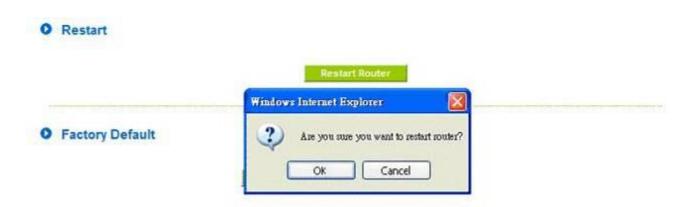

# Return to Factory Default Setting

If clicking "Return to Factory Default Setting, the dialog block will pop out, if the device will return to factory default.

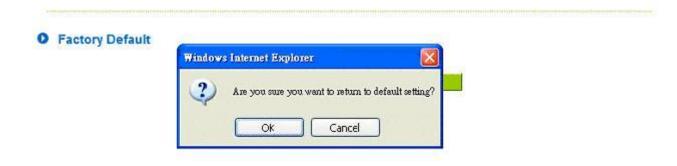

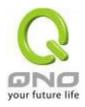

# 12.6 License Key

Users have to purchase License Key to "enable" some functions in Qno Firwalls/Routers series or upgrade to "Official Version" (not trial version), such as QnoSniff or Inbound Load Balance, etc.

# License Key

| Current Time:       |   | 2010-11-0 | 5 NTP Server |        |
|---------------------|---|-----------|--------------|--------|
| License Key Number: | - |           | -            | Submit |

| Feature      | Trial<br>Version | Official<br>Version | Registration<br>Time | Status And Information                     |
|--------------|------------------|---------------------|----------------------|--------------------------------------------|
| Qno Sniff    |                  |                     | License expire       | License expire;<br>Left: 416 Days 15 Hours |
| Router Trial | Trial            |                     |                      |                                            |
| QnoSoftKey   | Trial            |                     |                      |                                            |

Refresh

| Before inputing License Key, the device will check whether current time       |
|-------------------------------------------------------------------------------|
| is correct and whether License Key is still in valid period. In order to      |
| prevent from dysfuction problems, we strongly recommend you to                |
| check and update the time correctly before attempting a feature and           |
| entering License Key.                                                         |
| Input License Key you purchase. Generally the key is composed by              |
| several alphanumeric characters. Enter the key and click "Submit", and        |
| the system will check whether the License Key is valid. If the key is         |
| valid, users will be allowed to use the feature. The "Official Version"       |
| column of that feature will be checked.                                       |
| List value-added features. If there is no "Trial Version" button in the       |
| "Trial Version" column, it means the feature has no trail version, or it just |
| supports the amount of VPN tunnels, such as QnoSoftKey.                       |
| Display "Trial" button in the "Trial Version" column at default if the        |
| functions have trial versions. Users can try the functions for certain        |
| period of time by pressing the button.                                        |
| After entering and registering License Key successfully, "Official            |
| Version"column will be checked. The feature will be in official version       |
| and not be limited by trial expiration date.                                  |
|                                                                               |

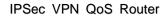

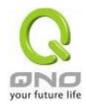

| Registration Time:  | Display successfully inputted and registered time.                  |  |
|---------------------|---------------------------------------------------------------------|--|
| Status Information: | Indicate remaining trial date or supported amount of QnoSoftkey VPN |  |
|                     | Tunnels.                                                            |  |
| Refresh:            | Refresh current system status and time.                             |  |

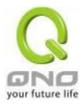

# XIII. Log

From the log management and look up, we can see the relevant operation status, which is convenient for us to facilitate the setup and operation.

## 12.1 System Log

Its system log offers three options: system log, E-mail alert, and log setting.

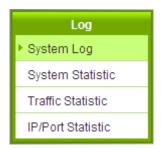

## Syslog

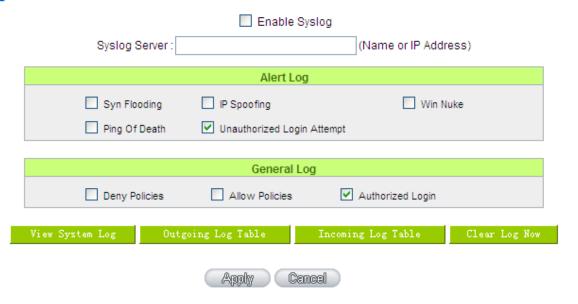

## System Log

| Enable : | If this option is selected, the System Log feature will be enabled.             |  |
|----------|---------------------------------------------------------------------------------|--|
|          | ·· ···· -p ···· ·· - o ···· - o p ···· - o g ···· ··· · · · · · · · · · · · · · |  |

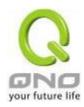

| Syslog Server : | The device provides external system log servers with log collection    |
|-----------------|------------------------------------------------------------------------|
|                 | feature. System log is an industrial standard communications protocol. |
|                 | It is designed to dynamically capture related system message from the  |
|                 | network. The system log provides the source and the destination IP     |
|                 | addresses during the connection, service number, and type. To apply    |
|                 | this feature, enter the system log server name or the IP address into  |
|                 | the empty "system log server" field.                                   |

## Log Setting

|   |                         |         | Alert L                      | og            |         |               |  |
|---|-------------------------|---------|------------------------------|---------------|---------|---------------|--|
|   | Syn Flooding            |         | ☐ IP Spoofing                |               | ☐ Win N | uke           |  |
|   | Ping Of Death           |         | ✓ Unauthorized Login Attempt |               |         |               |  |
|   |                         |         |                              |               |         |               |  |
|   |                         |         | General                      | Log           |         |               |  |
| V | ✓ System Error Messages |         | Deny Policie                 | S             | Allow   | Policies      |  |
| V | Configuration Cha       | nges    | Authorized L                 | ogin          |         |               |  |
|   |                         |         |                              |               |         |               |  |
| 1 | View System Log         | Outgoir | ng Packet Log                | Incoming Pack | et Log  | Clear Log Now |  |

## Alert Log

The device provides the following warning message. Click to activate these features: Syn Flooding, IP Spoofing, Win Nuke, Ping of Death / Unauthorized Login Attempt.

| Syn Flooding:          | Bulky syn packet transmission in a short time causes the overload of the system storage of record in connection information.                                                                                            |
|------------------------|----------------------------------------------------------------------------------------------------|
| IP Spoofing :          | Through the packet sniffing, hackers intercept data transmitted on the network. After they access the information, the IP address from the sender is changed so that they can access the resource in the source system. |
| Win Nuke :             | Servers are attacked or trapped by the Trojan program.                                                                                                    |
| Ping of Death:         | The system fails because the sent data exceeds the maximum packet that can be handled by the IP protocol.                                                                                                    |
| Unauthorized<br>Login: | If intruders into the device are identified, the message will be sent to the system log.                                                                                                    |

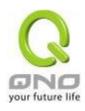

## General Log

The device provides the following warning message. Click to activate the feature. System error message, blocked regulations, regulation of passage permission, system configuration change and registration verification.

| System Error Message: | Provides the system log with all kinds of error messages. For example, wrong settings, occurrence of abnormal functions, system reactivation, disconnection of PPPoE and so on. |
|-----------------------|----------------------------------------------------------------------------------------------------|
| Deny Policies :       | If remote users fail to enter the system because of the access rules; for instance, message will be recorded in the system log.                                                 |
| Allow Policies:       | If remote users enter the system because of compliance with access rules; for instance, message will be recorded in the system log.                                             |
| Configuration Change: | When the system settings are changed, this message will be sent back to the system log.                                                                                         |
| Authorized Login:     | Successful entry into the system includes login from the remote end or from the LAN into this device. These messages will be recorded in the system log.                        |

The following is the description of the four buttons allowing online inquiry into the log.

## View System Log:

This option allows users to view system log. The message content can be read online via the device. They include **All Log, System Log, Access Log, and Firewall Log**, which is illustrated as below.

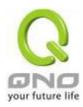

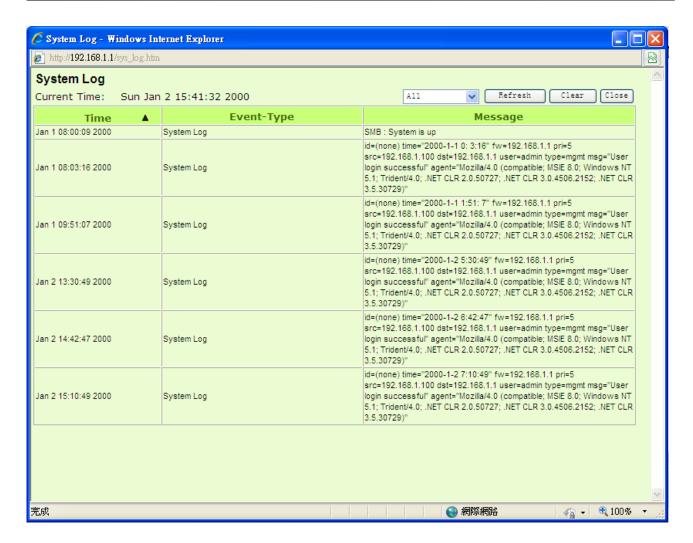

#### Outgoing Packet Log:

View system packet log which is sent out from the internal PC to the Internet. This log includes LAN IP, destination IP, and service port that is applied. It is illustrated as below.

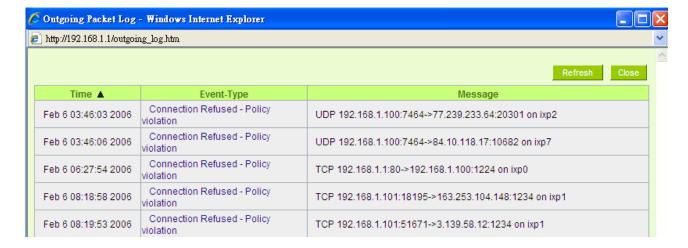

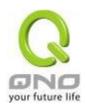

#### Incoming Packet Log:

View system packet log of those entering the firewall. The log includes information about the external source IP addresses, destination IP addresses, and service ports. It is illustrated as below.

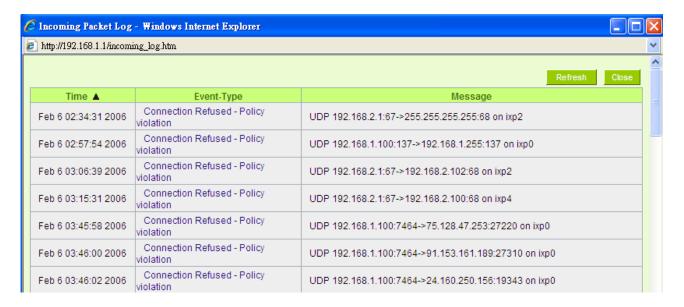

## Clear Log Now:

This feature clears all the current information on the log.

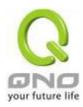

#### 12.2 System Statistic

The device has the real-time surveillance management feature that provides system current operation information such as port location, device name, current WAN link status, IP address, MAC address, subnet mask, default gateway, DNS, number of received/ sent/ total packets, number of received/ sent/ total Bytes, Received and Sent Bytes/Sec., total number of error packets received, total number of the packets dropped, number of session, number of the new Session/Sec., and upstream as well as downstream broadband usage (%).

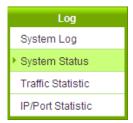

#### System Statistic

| Interface:                          | WAN 1              | WAN 2<br>eth2     | LAN               |
|-------------------------------------|--------------------|-------------------|-------------------|
| Device Name :                       | Device Name : eth1 |                   | eth0              |
| Status:                             | Connect            | Enabled           |                   |
| Device IP Address:                  | 192.168.4.245      | 0.0.0.0           | 192.168.1.1       |
| MAC Address:                        | 00-17-16-01-8A-B5  | 00-17-16-01-8A-B6 | 00-17-16-01-8A-B4 |
| Subnet Mask:                        | 255.255.254.0      | 0.0.0.0           | 255.255.255.0     |
| Default Gateway:                    | 192.168.4.1        | 0.0.0.0           |                   |
| DNS:                                | 192.168.5.121      | 0.0.0.0           |                   |
| Network Service Detection:          | Test Succeeded     | Test Failed       |                   |
| Received Packets Count:             | 831873             | 0                 | 45286             |
| Transmitted Packets Count :         | 38685              | 0                 | 953609            |
| Total Packets Count :               | 870558             | 0                 | 998895            |
| Received Packets Byte Count :       | 100934825          | 0                 | 5814573           |
| Transmitted Packets Byte<br>Count : | 5596477            | 0                 | 69560574          |
| Total Packets Byte Count :          | 106531302          | 0                 | 75375147          |
| Received Byte/Sec:                  | 344                | 0                 | 371               |
| Transmitted Byte/Sec:               | 0                  | 0                 | 466               |
| Error Packets Count:                | 0                  | 0                 | 0                 |
| Dropped Packets Count:              | 138                | 0                 | 0                 |
| Session:                            | 0                  | 0                 |                   |
| New Session/Sec:                    | 0                  | 0                 |                   |
| Upstream Bandwidth Usage:           | 0                  | 0                 |                   |
| Downstream Bandwidth<br>Usage :     | 0                  | 0                 |                   |

Refresh

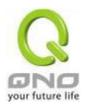

#### 12.3 Traffic Statistic

Six messages will be displayed on the **Traffic Statistic** page to provide better traffic management and control.

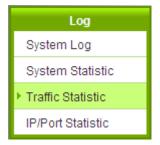

#### Traffic Statistic

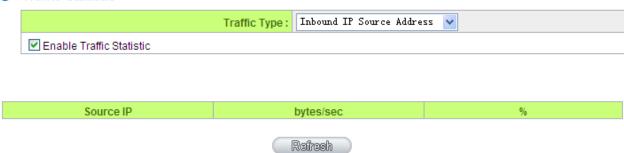

#### Inbound IP Source Address:

The figure displays the source IP address, bytes per second, and percentage.

#### Traffic Statistic

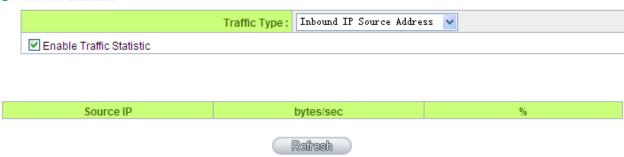

#### Outbound IP Source Address:

The figure displays the source IP address, bytes per second, and percentage.

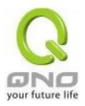

#### Traffic Statistic

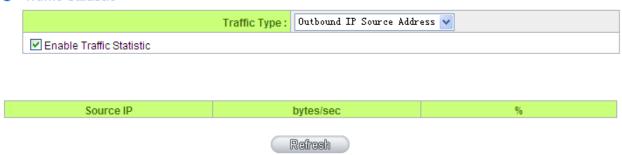

## Inbound IP Service:

The figure displays the network protocol type, destination IP address, bytes per second, and percentage.

## Traffic Statistic

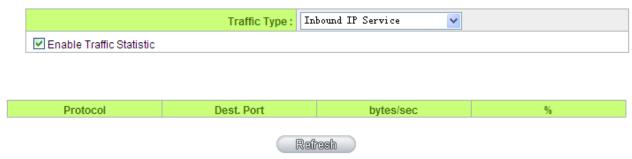

#### Outbound IP Service:

The figure displays the network protocol type, destination IP address, bytes per second, and percentage.

## Traffic Statistic

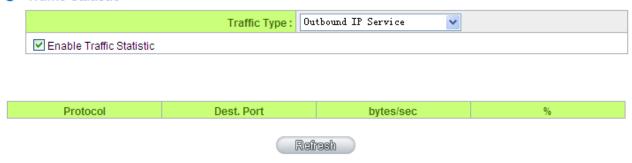

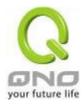

#### Inbound IP Session:

The figure displays the source IP address, network protocol type, source port, destination IP address, destination port, bytes per second and percentage.

#### Traffic Statistic

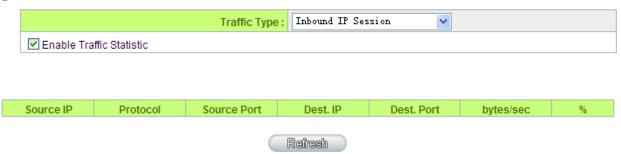

#### Outbound Session:

The figure displays the source IP address, network protocol type, source port, destination IP address, destination port, bytes per second and percentage.

#### Traffic Statistic

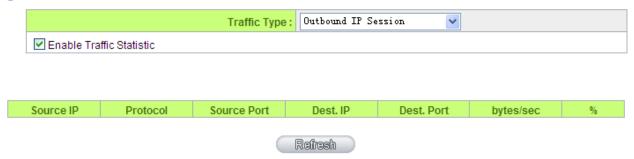

### 12.4 IP/ Port Statistic

The device allows administrators to inquire a specific IP (or from a specific port) about the addresses that this IP had visited, or the users (source IP) who used this service port. This facilitates the identification of websites that needs authentication but allows a single WAN port rather than Multi-WANs. Administrators may find out the destination IP for protocol binding to solve this login problem. For example, when certain port software is denied, inquiring about the IP address of this specific software server port may apply this feature. Moreover, to find out BT or P2P software, users may select this feature to inquire users from the port.

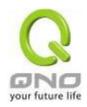

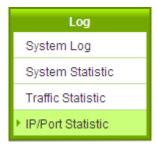

#### IP/Port Statistic

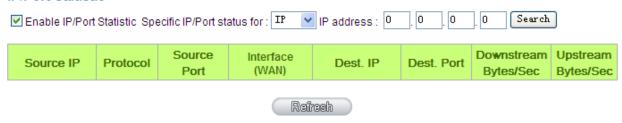

## Specific IP Status:

Enter the IP address that users want to inquire, and then the entire destination IP connected to remote devices as well as the number of ports will be displayed.

#### IP/Port Statistic

#### Enabled

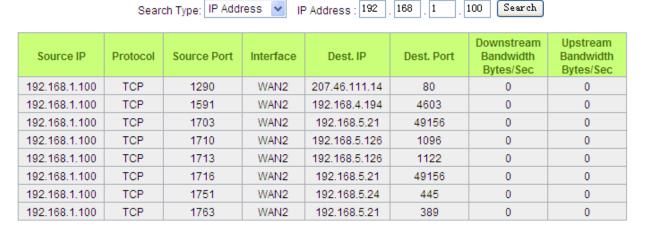

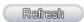

## Specific Port Status:

Enter the service port number in the field and IP that are currently used by this port will be displayed.

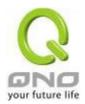

## ■ IP/Port Statistic

## ✓ Enabled

| Search Type: Service | Port 🕶 | Service Port: 80 | Search |  |
|----------------------|--------|------------------|--------|--|
|----------------------|--------|------------------|--------|--|

| Source IP     | Protocol | Source Port | Interface | Dest. IP      | Dest. Port | Downstream<br>Bandwidth<br>Bytes/Sec | Upstream<br>Bandwidth<br>Bytes/Sec |
|---------------|----------|-------------|-----------|---------------|------------|--------------------------------------|------------------------------------|
| 192.168.1.100 | TCP      | 1290        | WAN2      | 207.46.111.14 | 80         | 217                                  | 85                                 |
| 192.168.1.100 | TCP      | 1944        | WAN2      | 203.69.138.19 | 80         | 0                                    | 0                                  |

Refresh

## 12.5 Connection Statistic (Future Feature)

Connection Statistic function is used to record the numbers of network connections, including outbound sessions, and intranet users (PC). It also displays the user connection sessions.

## O Connection Statistic

#### **▼** Enabled

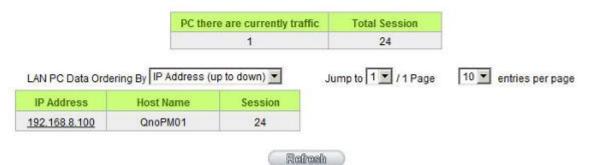

| Enable :                        | When enabling Connection Statistic function, parts of system efficiency will be influenced. Therefore, the system will remind you the influence when you enable this function. |
|---------------------------------|----------------------------------------------------------------------------------------------------|
| PC there are currently traffic: | Display current PC amounts having outbound connections. If the PC does not boot up or is not connected to internet, it will not be counted in the                              |

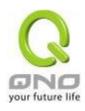

|                                                                              |                               |                                                                            | statist                                                    | ic.                                                                                                 |                                                                                                    |                                                                                                    |                                                   |
|------------------------------------------------------------------------------|-------------------------------|----------------------------------------------------------------------------|------------------------------------------------------------|----------------------------------------------------------------------------------------------------|----------------------------------------------------------------------------------------------------|----------------------------------------------------------------------------------------------------|---------------------------------------------------|
| _AN PC Data (                                                                | Ordering B                    | y:                                                                         | Select this function to sort the data by [IP Address up to |                                                                                                    |                                                                                                    |                                                                                                    |                                                   |
|                                                                              |                               |                                                                            | down],                                                     | [IP Address                                                                                         | down to up],                                                                                                    | [Session dov                                                                                               | wn to up],                                        |
|                                                                              |                               |                                                                            | and [Session up to down].                                  |                                                                                                    |                                                                                                    |                                                                                                    |                                                   |
| Jump to/_                                                                    |                               | Select                                                                     | this function                                              | to display th                                                                                       | e data by hov                                                                                                    | v many                                                                                                    |                                                   |
| Entries per pa                                                               | ae                            |                                                                            | entries                                                    | of data per p                                                                                       | age will be                                                                                                    | displayed. Als                                                                                             | so you can                                        |
| • •                                                                          |                               |                                                                            |                                                            |                                                                                                    | •                                                                                                    | see from the                                                                                               | •                                                 |
|                                                                              |                               |                                                                            | ine page you                                               | would like to                                                                                       |                                                                                                    | c arop acv                                                                                                 |                                                   |
| Data Liat field                                                              |                               |                                                                            | menu.                                                      |                                                                                                    |                                                                                                    |                                                                                                    |                                                   |
| Data List field                                                              |                               |                                                                            | Disabo                                                     | . DOI: ID - III                                                                                     | and a second state to                                                                                                    |                                                                                                    | 1 - CC - Al-                                      |
| P Address :                                                                  |                               |                                                                            |                                                            |                                                                                                    |                                                                                                    | nas outbound                                                                                               |                                                   |
|                                                                              |                               |                                                                            | you ca                                                     | n click the IP                                                                                      | hyperlink to                                                                                                    | display the c                                                                                              | urrent                                            |
|                                                                              |                               |                                                                            | connec                                                     | ction statistic                                                                                     | and details.(                                                                                                    | As the follow                                                                                              | ing graph)                                        |
| 12                                                                           |                               |                                                                            | ress 🔻 I                                                   | P Address : 192                                                                                     | 168 8                                                                                                    | 100 Search                                                                                                 |                                                   |
|                                                                              | Total Session                 | Total To                                                                   | р То                                                       | otal UDP D                                                                                          | ownstream<br>Bandwidth<br>Bytes/Sec                                                                                                    | Upstream<br>Bandwidth<br>Bytes/Sec                                                                         |                                                   |
|                                                                              | Total Session                 | Total TO                                                                   | р То                                                       | otal UDP D                                                                                          | ownstream<br>Bandwidth                                                                                                    | Upstream<br>Bandwidth                                                                                      |                                                   |
|                                                                              |                               | n Total TC<br>Sessio                                                       | р То                                                       | otal UDP Dession                                                                                    | ownstream<br>Bandwidth<br>Bytes/Sec                                                                                                    | Upstream<br>Bandwidth<br>Bytes/Sec                                                                         |                                                   |
| Source IP                                                                    |                               | n Total TC<br>Sessio                                                       | р То                                                       | otal UDP Dession                                                                                    | ownstream<br>Bandwidth<br>Bytes/Sec                                                                                                    | Upstream<br>Bandwidth<br>Bytes/Sec                                                                         |                                                   |
| 192.168.8.10                                                                 | Protocol TCP                  | Total TC<br>Sessio<br>5<br>Source Port<br>50143                            | Interface                                                  | Dest. IP                                                                                            | ownstream<br>Bandwidth<br>Bytes/Sec<br>133<br>Dest. Port                                                                                                    | Upstream<br>Bandwidth<br>Bytes/Sec<br>75<br>Downstream<br>Bandwidth<br>Bytes/Sec<br>65                     | Bandwidth<br>Bytes/Sec<br>8                       |
| 192.168.8.10<br>192.168.8.10                                                 | Protocol  TCP TCP             | Total TC<br>Sessio<br>5<br>Source Port<br>50143<br>51877                   | Interface WAN1 WAN1                                        | Dest. IP 65.54.49.79 114.47.207.109                                                                 | ownstream<br>Bandwidth<br>Bytes/Sec<br>133<br>Dest. Port<br>1863<br>1257                                                                                                    | Upstream Bandwidth Bytes/Sec 75  Downstream Bandwidth Bytes/Sec 65 0                                       | Bandwidth<br>Bytes/Sec<br>8<br>0                  |
| 192 168.8.10<br>192 168.8.10<br>192 168.8.10                                 | Protocol  TCP TCP TCP         | Total TC<br>Sessio<br>5<br>Source Port<br>50143<br>51877<br>51893          | Interface WAN1 WAN1 WAN1                                   | Dest. IP 65.54.49.79 114.47.207.109 192.168.3.10                                                    | Dest. Port  1863 1257 1025                                                                                                    | Upstream Bandwidth Bytes/Sec 75  Downstream Bandwidth Bytes/Sec 65 0 22                                    | Bandwidth<br>Bytes/Sec<br>8<br>0<br>22            |
| 192.168.8.10<br>192.168.8.10                                                 | Protocol  TCP TCP TCP TCP TCP | Total TC<br>Sessio<br>5<br>Source Port<br>50143<br>51877                   | Interface WAN1 WAN1                                        | Dest. IP 65.54.49.79 114.47.207.109                                                                 | ownstream<br>Bandwidth<br>Bytes/Sec<br>133<br>Dest. Port<br>1863<br>1257                                                                                                    | Upstream Bandwidth Bytes/Sec 75  Downstream Bandwidth Bytes/Sec 65 0                                       | Bandwidth<br>Bytes/Sec<br>8<br>0                  |
| 192.168.8.10<br>192.168.8.10<br>192.168.8.10<br>192.168.8.10                 | Protocol  TCP TCP TCP TCP TCP | Total TC<br>Sessio<br>5<br>Source Port<br>50143<br>51877<br>51893<br>51897 | Interface WAN1 WAN1 WAN1 WAN1                              | Dest. IP 65.54.49.79 114.47.207.109 192.168.3.10 192.168.3.10                                       | Dest. Port  1863 1257 1025 1318                                                                                                    | Upstream Bandwidth Bytes/Sec 75  Downstream Bandwidth Bytes/Sec 65 0 22 44                                 | Bandwidth<br>Bytes/Sec<br>8<br>0<br>22<br>44      |
| 192.168.8.10<br>192.168.8.10<br>192.168.8.10<br>192.168.8.10<br>192.168.8.10 | Protocol  TCP TCP TCP TCP TCP | Total TC<br>Sessio<br>5<br>Source Port<br>50143<br>51877<br>51893<br>51897 | Interface WAN1 WAN1 WAN1 WAN1                              | Dest. IP 65.54.49.79 114.47.207.109 192.168.3.10 192.168.3.10                                       | Dest. Port  1863 1257 1025 1318 1318                                                                                                    | Upstream Bandwidth Bytes/Sec 75  Downstream Bandwidth Bytes/Sec 65 0 22 44                                 | Bandwidth<br>Bytes/Sec<br>8<br>0<br>22<br>44<br>0 |
| 192.168.8.10<br>192.168.8.10<br>192.168.8.10<br>192.168.8.10<br>192.168.8.10 | Protocol  TCP TCP TCP TCP TCP | Total TC<br>Sessio<br>5<br>Source Port<br>50143<br>51877<br>51893<br>51897 | Interface WAN1 WAN1 WAN1 WAN1 Display                      | Dest. IP  65.54.49.79  114.47.207.109 192.168.3.10 192.168.3.10  Refresh  / PC names t              | Dest. Port  1863 1257 1025 1318 1318 hat having c                                                                                                    | Upstream Bandwidth Bytes/Sec 75  Downstream Bandwidth Bytes/Sec 65 0 22 44 0                               | Bandwidth<br>Bytes/Sec<br>8<br>0<br>22<br>44<br>0 |
| 192.168.8.10<br>192.168.8.10<br>192.168.8.10<br>192.168.8.10<br>192.168.8.10 | Protocol  TCP TCP TCP TCP TCP | Total TC<br>Sessio<br>5<br>Source Port<br>50143<br>51877<br>51893<br>51897 | Interface WAN1 WAN1 WAN1 WAN1 WAN1 WAN1 WAN1 WAN1          | Dest. IP 65.54.49.79 114.47.207.109 192.168.3.10 192.168.3.10 192.168.3.10  PC names t blank when t | Dest. Port  1863 1257 1025 1318 1318  hat having cohe system cohesistem comparison to the content of the content of the conten | Upstream Bandwidth Bytes/Sec 75  Downstream Bandwidth Bytes/Sec 65 0 22 44 0                               | Bandwidth<br>Bytes/Sec<br>8<br>0<br>22<br>44<br>0 |
| 192.168.8.10<br>192.168.8.10<br>192.168.8.10<br>192.168.8.10                 | Protocol  TCP TCP TCP TCP TCP | Total TC<br>Sessio<br>5<br>Source Port<br>50143<br>51877<br>51893<br>51897 | Interface WAN1 WAN1 WAN1 WAN1 WAN1 WAN1 WAN1 WAN1          | Dest. IP 65.54.49.79 114.47.207.109 192.168.3.10 192.168.3.10 192.168.3.10  PC names t blank when t | Dest. Port  1863 1257 1025 1318 1318  hat having cohe system cohesistem comparison to the content of the content of the conten | Upstream Bandwidth Bytes/Sec 75  Downstream Bandwidth Bytes/Sec 65 0 22 44 0  outbound traff annot analyze | Bandwidth<br>Bytes/Sec<br>8<br>0<br>22<br>44<br>0 |
| 192.168.8.10<br>192.168.8.10<br>192.168.8.10<br>192.168.8.10<br>192.168.8.10 | Protocol  TCP TCP TCP TCP TCP | Total TC<br>Sessio<br>5<br>Source Port<br>50143<br>51877<br>51893<br>51897 | Interface  WAN1 WAN1 WAN1 WAN1 WAN1 WAN1 WAN1 WAN          | Dest. IP 65.54.49.79 114.47.207.109 192.168.3.10 192.168.3.10 PC names to blank when to PC connect  | Dest. Port  1863 1257 1025 1318 1318 hat having che system coion sessions                                                                                                    | Upstream Bandwidth Bytes/Sec 75  Downstream Bandwidth Bytes/Sec 65 0 22 44 0  outbound traff annot analyze | Bandwidth<br>Bytes/Sec<br>8<br>0<br>22<br>44<br>0 |

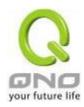

### 12.6 QRTG (Qno Router Traffic Grapher)

QRTG utilizes dynamic GUI and simple statistic to display system status of Qno Firewall/ Router presently, including CPU Utilization(%), Memory Utilization(%), Session and WAN Traffic.

**Enable QRTG:** The funcation is disabled by default. When you are going to enable the QRTG function, system will pop-up a warning massage to remind you this function will be enabled, which may influence router efficiency. You can use drop down menu to select current status that including statistic and graphics of the following items when this function is enabled. System will refresh the statistic and graphics to latest data timing when you click "Refresh" button.

## I. CPU Usage (As in the the following figure)

- (1) CPU Hours Usage Rate graphic / average/ maximum
- (2) CPU Days Usage Rate graphic / average/ maximum
- (3) CPU, Week Usage Rate graphic / average/ maximum

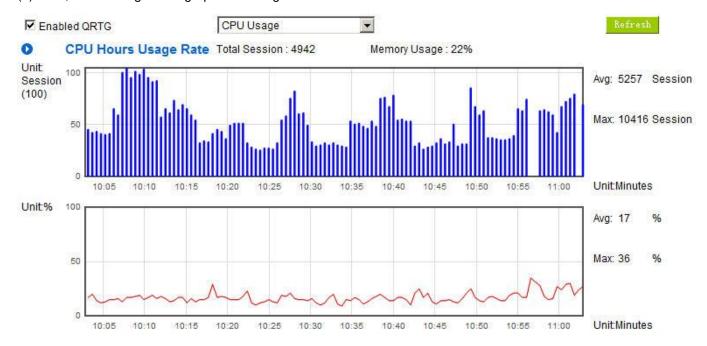

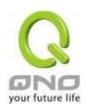

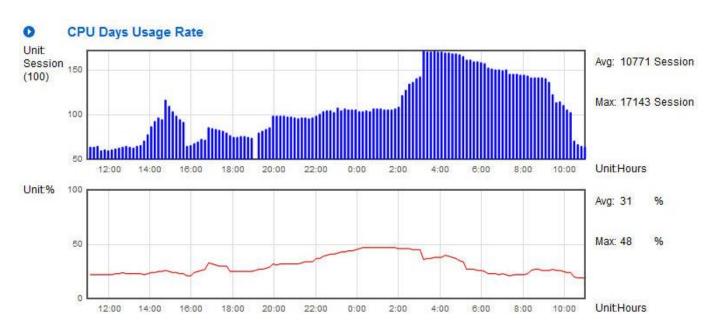

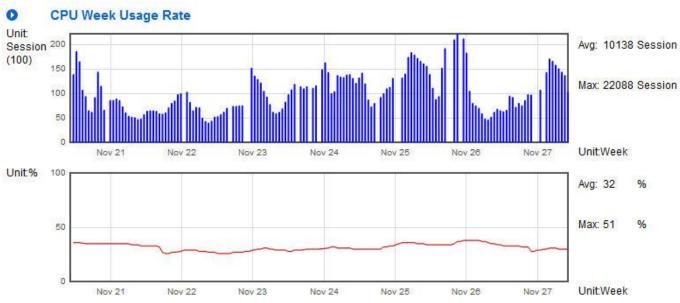

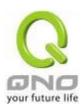

## II. WAN Traffic Statistic (hourly) graphic and average (up/down stream) (As in the following figures)

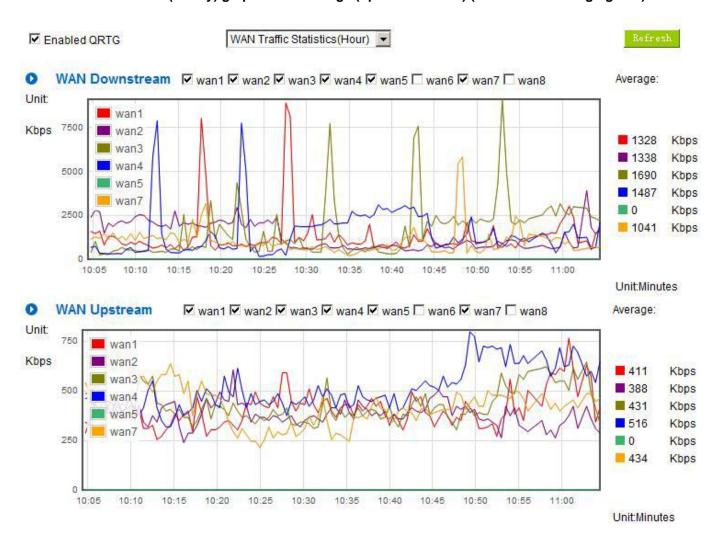

<sup>\*</sup> The UI might vary from model to model, depending on different product lines.

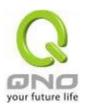

## III. WAN Traffic Statistic (Day) graphic and average (up/down stream)(As in the following figures)

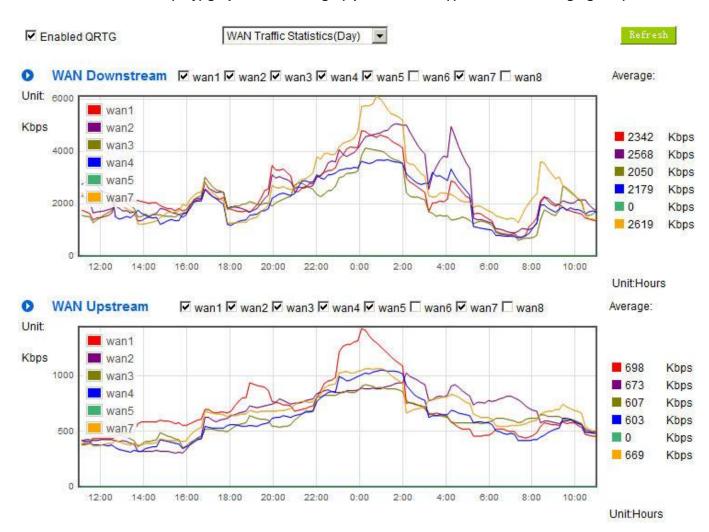

<sup>\*</sup> The UI might vary from model to model, depending on different product lines.

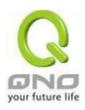

## IV. WAN Traffic Statistic (Week) graphic and average (up/down stream)(As in the following figures)

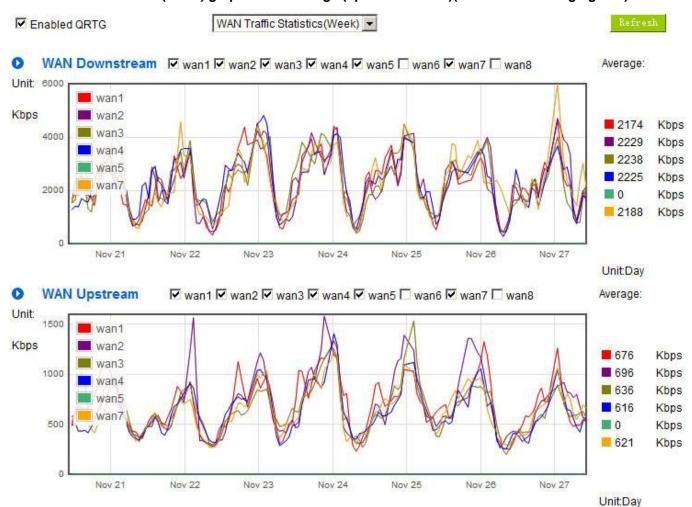

<sup>\*</sup> The UI might vary from model to model, depending on different product lines.

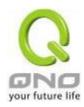

## XIV. Log out

On the top right corner of the web- based UI, there is a Logout button. Click on it to log out of the web- based UI. To enter next time, open the Web browser and enter the IP address, user name and password to log in.

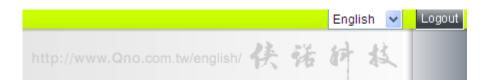

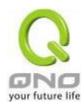

## Appendix I: User Interface and User Manual Chapter Cross Reference

This appendix is to show the corresponding index for each chapter and user interface. Users can find how to setup quickly and understand the VPN Router capability at the same time.

VPN Router overall interface is as below.

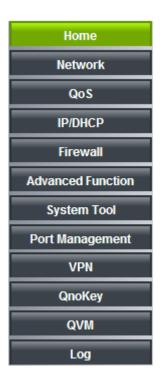

| Category      | Sub- category    | Chapter                             |  |
|---------------|------------------|-------------------------------------|--|
| Home          |                  | V. Device Spec Verification, Status |  |
|               |                  | Display and Login Password and Time |  |
|               |                  | Setting                             |  |
|               |                  | 5.1 Home                            |  |
| Basic Setting |                  | VI. Network                         |  |
|               | Network          | 6.1 Network Connection              |  |
|               | Connection       |                                     |  |
|               | Traffic          | 6.2 Multi- WAN Setting              |  |
|               | Management       |                                     |  |
|               | Protocol Binding | 6.2 Multi- WAN Setting              |  |
| QoS           |                  | VIII. QoS                           |  |
|               | Bandwidth        | 8.1 Bandwidth Management            |  |
|               | Management       | 8.3 Smart QoS                       |  |

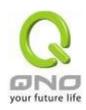

|                   | Session Control  | 8.2 Session Limit                   |
|-------------------|------------------|-------------------------------------|
| IP/DHCP           |                  | VII. Port Management                |
|                   | Setup            | 7.3 DHCP/ IP                        |
|                   | Status           | 7.4 DHCP Status                     |
|                   | IP & MAC Binding | 7.5 IP & MAC Binding                |
| Firewall          |                  | IX. Firewall                        |
|                   | General Policy   | 9.1 General Policy                  |
|                   |                  | 9.2 Restricted Application          |
|                   | Access Rule      | 9.3 Access Rule                     |
|                   | Content Filter   | 9.4 Content Filter                  |
| Advanced Function |                  | XI. Advanced Setting                |
|                   | DMZ/Forwarding   | 11.1 DMZ Host/ Port Range           |
|                   |                  | Forwarding                          |
|                   | UPnP             | 11.2 UPnP- Universal Plug and Play  |
|                   | Routing          | 11.3 Routing                        |
|                   | One to One NAT   | 11.4 One to One NAT                 |
|                   | DDNS             | 11.5 DDNS                           |
|                   | MAC Clone        | 11.6 MAC Clone                      |
| System Tool       |                  | XII. System Tool                    |
|                   |                  | V. Device Spec Verification, Status |
|                   |                  | Display and Login Password and Time |
|                   |                  | Setting                             |
|                   | Password         | 5.2 Change and Set Login Password   |
|                   |                  | and Time                            |
|                   | Diagnostic       | 12.1 Diagnostic                     |
|                   | Firmware Upgrade | 12.2 Firmware Upgrade               |
|                   | Configuration    | 12.3 Configuration Backup           |
|                   | Backup           |                                     |
|                   | SNMP             | 12.4 SNMP                           |
|                   | Time             | 5.2 Change and Set Login Password   |
|                   |                  | and Time                            |
|                   | System Recover   | 12.5 System Recover                 |
|                   | License Key      | 12.6 License Key                    |
| Port Management   | Liberioe Rey     | VII. Port Management                |
| r on wanayement   |                  | vii. Fuit Management                |

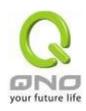

| 1                 |                                                                                                    |
|-------------------|----------------------------------------------------------------------------------------------------|
| Setup             | 7.1 Port Management                                                                                                    |
| Status            | 7.2 Port Status                                                                                                    |
|                   | X. VPN                                                                                                    |
| Summary           | 10.1.1 Summary                                                                                                    |
| Gateway to        | 10.1.2.1 Gateway to Gateway                                                                                                    |
| Gateway           |                                                                                                    |
| Client to Gateway | 10.1.2.2 Client to Gateway                                                                                                    |
| PPTP Setup        | 10.1.3 PPTP Sever                                                                                                    |
| PPTP Status       | 10.1.3 PPTP Sever                                                                                                    |
| VPN Pass Through  | 10.1.4 VPN Pass Through                                                                                                    |
|                   | 10.2 QnoKey                                                                                                    |
| Summary           | 10.2.1 -10.2.3 QnoKey Group and                                                                                                    |
|                   | Client                                                                                                    |
|                   | 10.3 QVM VPN                                                                                                    |
| QVM Setup         | 10.3.1 QVM VPN Status                                                                                                    |
|                   | 10.3.3 QVM VPN Client Setting                                                                                                    |
| •                 | XIII. Log                                                                                                    |
| System Log        | 13.1 System Log                                                                                                    |
| System Status     | 13.2 System Status                                                                                                    |
| Traffic Statistic | 13.3 Traffic Statistic                                                                                                    |
| IP/Port statistic | 13.4 IP/Port statistic                                                                                                    |
|                   | Summary Gateway to Gateway Client to Gateway PPTP Setup PPTP Status VPN Pass Through  Summary  QVM Setup  System Log System Status Traffic Statistic |

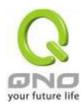

## Appendix II: Troubleshooting

## (1) Block BT Download

To block BT and prevent downloading by users, go to the "Firewall -> Content Filter" and select "Enable Website Block by Keywords," followed by the input of "torrent." This will prevent the users from downloading.

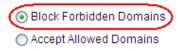

- Forbidden Domains Enabled
- Website Blocking by Keywords
- ✓ Enable Website Blocking by Keywords

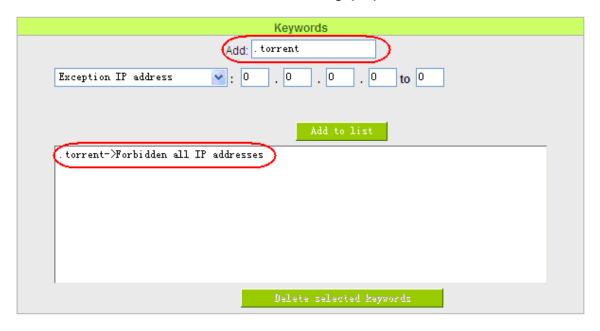

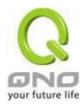

#### (2) Shock Wave and Worm Virus Prevention

Since many users have been attacked by Shock Wave and Worm viruses recently, the internet transmission speed was brought down and the Session bulky increase result in the massive processing load of the device. The following guides users to block this virus' corresponding port for prevention.

a. Add this TCP135-139, UDP135-139 and TCP445 Port.

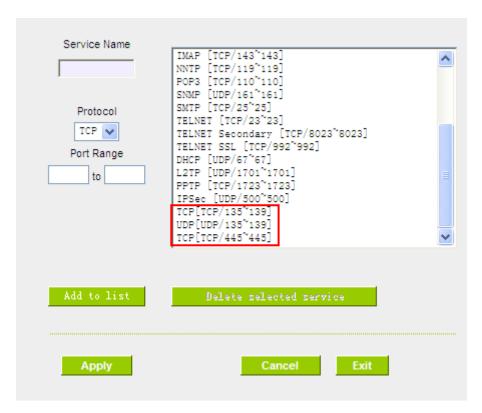

b. Use the "Access Rule" in the firewall and set to block these three ports.

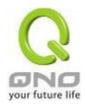

#### Services

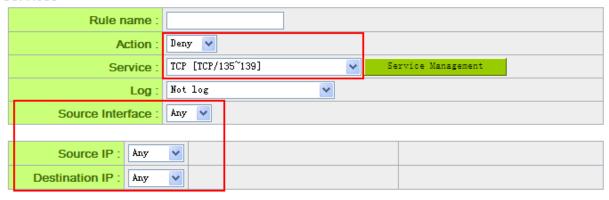

## Scheduling

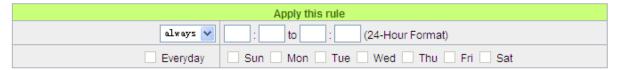

Use the same method to add UDP [UDP135~139] and TCP [445~445] Ports.

c. Enhance the priority level of these three to the highest.

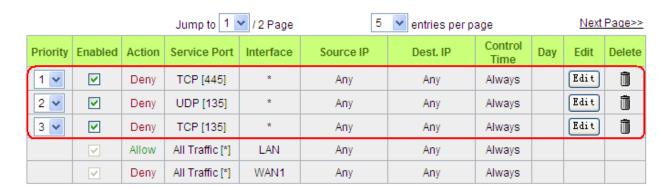

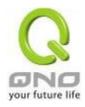

#### (3) Block QQLive Video Broadcast Setting

QQLive Video broadcast software is a stream media broadcast software. Many clients are bothered by the same problem: When several users apply QQLive Video broadcast software, a greater share of the bandwidth is occupied, thus overloading the device. Therefore, the device responds more slowly or is paralyzed. If the login onto the QQLive Server is blocked, the issue can be resolved. The following relates to Qno products and provides users with solutions by introducing users how to set up the device.

a). Log into the device web-based UI, and enter "Firewall -> Access Rule'.

#### Services

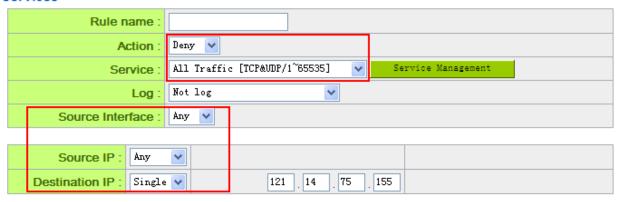

## Scheduling

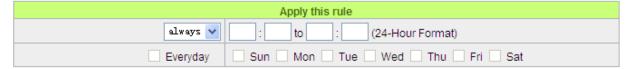

b). Click "Add New Rule" under "Access Rule" page. Select "Deny" in "Action" under the "Service" rule setting, followed by the selection of "All Traffic [TCP&UDP/1~65535]" from "the service" and select "Any" for Interface, "Any" for source IP address (users with relevant needs may select either "Single" or "Range" to block any QQLive login by using one single IP or IP range), followed by the selection of "Single" of the "Dest. IP and enter the IP address as 121.14.75.155" for the QQLive Server (note that there are more than one IP address for QQLive server. Repeated addition may be needed). Lastly, select "Always" under the Scheduling setting so that the QQLive Login Time can be set. (If necessary, specific time setting may be undertaken). Click "Apply" to move to the next step.

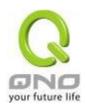

c). Input the following IP address in Dest. IP with repeat operation.

121.14.75.115

60.28.234.117

60.28.235.119

222.28.155.17

QQ LiveVersion: QQ Live 2008 (7.0.4017.0)

Tested on: 2008-07-29

After repeated addition, users may see the links to the QQLive Server blocked. Click "Apply" to block QQLive video broadcast.

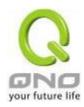

#### (4) ARP Virus Attack Prevention

#### ARP Issue and Information

Recently, many cyber cafes in China experienced disconnection (partially or totally) for a short period of time, but connection is resumed quickly. This is caused by the clash with MAC address. When virus-contained MAC mirrors to such NAT equipments as host devices, there is complete disconnection within the network. If it mirrors to other devices of the network, only devices of this affected network have problems. This happens mostly to legendary games especially those with private servers. Evidently, the network is attacked by ARP, which aims to crack the encryption method. By doing so, they hackers may intercept the packet data and user information through the analysis of the game's communication protocol. Through the spread of this virus, the detailed information of the game players within the local network can be obtained. Their account and information are stolen. The following describes how to prevent such virus attack.

First, let us get down to the definition of ARP (Address Resolution Protocol). In LAN, what is actually transmitted is "frame", in which there is MAC address of the destination host device. So-called "Address Analysis" refers to the transferring process of the target IP address into the target MAC address before the host sends out the frame. The basic function of ARP protocol aims to inquire the MAC address of the target equipment via the IP address of the target equipment so as to facilitate the communications.

The Working Principle of ARP Protocol: Computers with TCP/IP protocol have an ARP cache, in which the IP address corresponds to the MAC address (as illustrated).

| IP Address  | MAC               |
|-------------|-------------------|
| 192.168.1.1 | 00-0f-3d-83-74-28 |
| 192.168.1.2 | 00-aa-00-62-c5-03 |
| 192.168.1.3 | 03-aa-01-75-c3-06 |
|             |                   |

For example, host A (192.168.1.5) transmits data to Host B (192.168.1.1) .Transmitting data, Host A searches for the destination IP address from the ARP Cache. If it is located, MAC address is known. Simply fill in the MAC address for transmission. If no corresponding IP address is found in ARP cache, Host A will send a broadcast. The MAC address is "FF.FF.FF.FF.FF.FF.FF." which is to inquire all the host devices in the same network session about "What is the MAC address of "192.168.1.1"? Other host devices do not respond to the

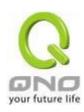

ARP inquiry except host device B, which responds to host device A when receiving this frame: "The MAC address of 192.168.1.1 is 00-aa-00-62-c6-09". So Host A knows the MAC address of Host B, and it can send data to Host B. Meanwhile, it will update its ARP cache.

Moreover, ARP virus attack can be briefly described as an internal attack to the PC, which causes trouble to the ARP table of the PC. In LAN, IP address was transferred into the second physical address (MAC address) through ARP protocol. ARP protocol is critical to network security. ARP cheating is caused by fake IP addresses and MAC addresses, and the massive ARP communications traffic will block the network. The MAC address from the fake source sends ARP response, attacking the high-speed cache mechanism of ARP. This usually happens to the cyber cafe users. Some or all devices in the shop experience temporal disconnection or failure of going online. It can be resolved by restarting the device; however, the problem repeats shortly after. Cafe Administrators can use arp –a command to check the ARP table. If the device IP and MAC are changed, it is the typical symptom of ARP virus attack.

Such virus program as PWSteal. lemir or its transformation is worm virus of the Trojan programs affecting Windows 95/ 98/ Me/ NT/ 2000/ XP/ 2003. There are two attack methods affecting the network connection speed: cheat on the ARP table in the device or LAN PC. The former intercepts the gateway data and send ceaselessly a series of wrong MAC messages to the device, which sends out wrong MAC address. The PC thus cannot receive the messages. The later is ARP attack by fake gateways. A fake gateway is established. The PC which is cheated sends data to this gateway and doesn't go online through the normal device. From the PC end, the situation is "disconnection".

For these two situations, the device and client setup must be done to prevent ARP virus attack, which is to guarantee the complete resolution of the issue. The device selection is advised to take into consideration the one with anti-ARP virus attack. Qno products come squarely with such a feature, which is very user-friendly compared to other products.

## 2. ARP Diagnostic

If one or more computers are affected by the ARP virus, we must learn how to diagnose and take appropriate measures. The following is experience shared by Qno technical engineers with regard to the ARP prevention.

Through the ARP working principle, it is known that if the ARP cache is changed and the device is constantly notified with the series of error IP or if there is cheat by fake gateway, then the issue of disconnection will affect a great number of devices. This is the typical ARP attack. It is very easy to judge if there is ARP attack. Once users find the PC point where there is problem, users may enter the DOS system to

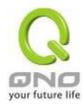

conduct operation, pining the LAN IP to see the packet loss. Enter the ping 192.168.1.1 (Gateway IP address) as illustrated.

```
Reply from 192.168.1.1: bytes=32 time<1ms TTL=64
Reply from 192.168.1.1: bytes=32 time<1ms TTL=64
Request timed out.
Request timed out.
Request timed out.
Request timed out.
Request timed out.
Reply from 192.168.1.1: bytes=32 time<1ms TTL=64
Reply from 192.168.1.1: bytes=32 time<1ms TTL=64
```

If there are cases of packet loss of the ping LAN IP and If later there is connection, it is possible that the system is attacked by ARP. To verify the situation, we may judge by checking ARP table. Enter the ARP -a command as illustrated below.

```
Interface: 192.168.1.72 --- 0x2
Internet Address Physical Address Type
192.168.1.1 00-0f-3d-83-74-28 dynamic
192.168.1.43 00-13-d3-ef-b2-0c dynamic
192.168.1.252 00-0f-3d-83-74-28 dynamic
```

It is found that the IP of 192.168.1.1 and 192.168.252 points to the same MAC address as 00-0f-3d-83-74-28. Evidently, this is a cheat by ARP.

#### 3. ARP Solution

Now we understand ARP, ARP cheat and attack, as well as how to identify this type of attack. What comes next is to find out effective prevention measures to stop the network from being attacked. The general solution provided by Qno can be divided into the following three options:

#### a) Enable "Prevent ARP Virus Attack":

Enter the device IP address to log in the management webpage of the device. Enter "Firewall-> General" and find the option "Prevent ARP Virus Attack" to the right of the page. Click on the option to activate it and click "Apply" at the bottom of the page (see illustrated).

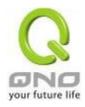

| Firewall:                         | Enabled                               |
|-----------------------------------|---------------------------------------|
| SPI (Stateful Packet Inspection): | Enabled                               |
| DoS (Denial of Service):          | Enabled                               |
| Block WAN Request:                | ○ Enabled                             |
| Remote Management :               | ○ Enabled                             |
| Multicast Pass Through:           | ○ Enabled                             |
| Prevent ARP Virus Attack :        | ● Enabled ○ Disabled                  |
|                                   | Router sends ARP 20 times per-second. |

### b) Bind the Gateway IP and MAC address for each PC

This prevents the ARP from cheating IP and its MAC address. First, find out the gateway IP and MAC address on the device end.

## LAN Setting

```
        MAC Address:
        00 - 17 - 16 - 01 - 6F - AA (Default:00-17-16-01-6f-aa)

        Device IP Address:
        192 . 168 . 1 . 1
        Subnet Mask:
        255 . 255 . 255 . 0

        Multiple Subnet
        Disabled

        Unified IP Management
```

On every PC, start or operate cmd to enter the dos operation. Enter arp –s 192.168.1.1 0a-0f-d4-9e-fb-0b so as to finish the binding of pc01 as illustrated.

```
Microsoft Windows XP [版本 5.1.2600]
(C) Copyright 1985-2001 Microsoft Corp.
C:\Documents and Settings\PM01>arp -s 192.168.1.1 1c-b1-80-9a-ce-20_
```

For other host devices within the network, follow the same way to enter the IP and MAC address of the corresponding device to complete the binding work. However, if this act restarts the computer, the setting will be cancelled. Therefore, this command can be regarded as a batch of processing documents placed in the activation of the operation system. The batch processing documents can be put in this way:

```
@echo off
arp -d
arp -s Router LAN IP Router LAN MAC
```

For those internal network attacked by Arp, the source must be identified. Method: If the PC fails to

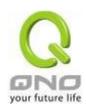

go online or there is packet loss of ping, in the DOS screen, input arp –a command to check if the MAC address of the gateway is the same with the device MAC address. If not, the PC corresponding to the MAC address is the source of attack.

Solutions for other device users are to make a two-way binding of the IP address and MAC address from both of the PC and device ends in order to carry out the prevention work. However, this is more complicated because the search for the IP and address and MAC increases the workload. Moreover, there is greater possibility of making errors during the operation.

## c) Bind the IP/MAC Address from Device End:

Enter "Setup" under DHCP page. On the down right corner of the screen, there is "IP and MAC Binding," where users may create IP and MAC binding. On "Enabled," click on " $\sqrt{}$ " and select "Add to List." Repeat these steps to add other IP addresses and MAC binding, followed by clicking "Apply" at the bottom of the page.

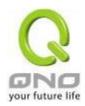

## IP & MAC binding

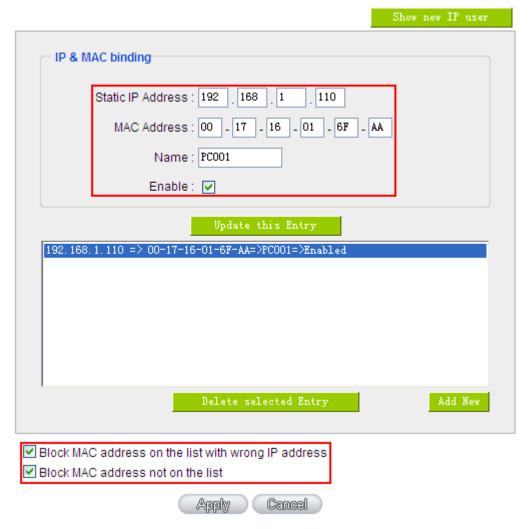

After an item is added to the list, the corresponding message will be displayed in the white block on the bottom. However, such method is not recommended because the inquiry of IP/MAC addresses of all hosts creates heavy workload. Another method to bind IP and MAC is more recommended because of easy operation, reducing workload and time efficiency. It is described in the following.

Enter "Setup" under the DHCP page and look for IP and MAC binding. On the right, there is an option of "Show new IP user" and click to enter.

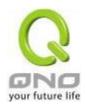

## IP & MAC binding

| Show new IP user                                                                          |
|-------------------------------------------------------------------------------------------|
| IP & MAC binding                                                                          |
| Static IP Address :                                                                       |
| MAC Address :                                                                             |
| Name :                                                                                    |
| Enable:                                                                                   |
| Add to list                                                                               |
| Delete selected Entry                                                                     |
|                                                                                           |
| ☐ Block MAC address on the list with wrong IP address ☐ Block MAC address not on the list |
| Apply Cancel                                                                              |

Click to display IP and MAC binding list dialog box. In this box, the unbinding IP and MAC address corresponding to the PC are displayed. Enter the "Name" of the computer and click on "Enabled" with the display of the " $\sqrt{}$ " icon and push the option on the top right corner of the screen to confirm.

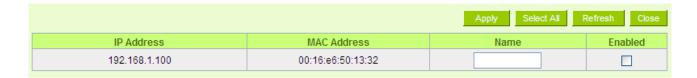

Now the bound options will display on the IP and MAC binding list (as illustrated in Figure 5) and click "Apply" to finish binding.

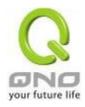

## IP & MAC binding

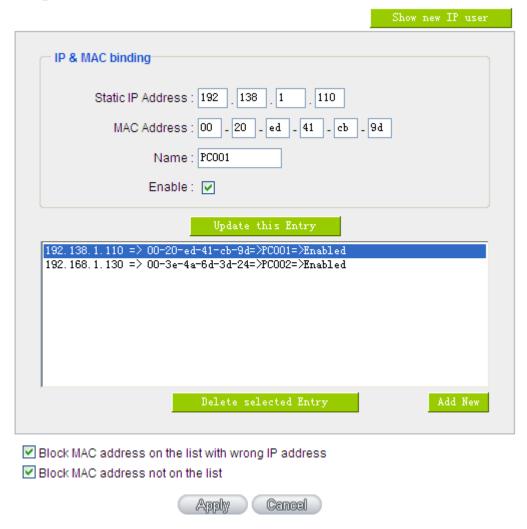

Though these basic operations can help solve the problem but Qno's technical engineers suggest that further measures should be taken to prevent the ARP attack.

- 1. Deal with virus source as well as the source device affected by virus through virus killing and the system re-installation. This operation is more important because it solves the source PC which is attacked by ARP. This can better shelter the network from being attacked.
- 2. Cyber café administrators should check the LAN virus, install anti-virus software (Ginshan Virus/Reixin must update the virus codes) and conduct virus scanning for the device.
- 3. Install the patch program for the system. Through Windows Update, the system patch program (critical update, security update and Service Pack)
  - 4. Provide system administrators with a sophisticated and strong password for different accounts. It

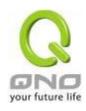

would be best if the password consists of a combination of more than 12 letters, digits, and symbols. Forbid and delete some redundant accounts.

- 5. Frequently update anti-virus software (virus data base), and set the daily upgrade that allows regular and automatic update. Install and use the network firewall software. Network firewall is important for the process of anti-virus. It can effectively avert the attack from the network and invasion of the virus. Some users of the pirate version of Windows cannot install patches successfully. Users are advised to use network firewall and other measures for protection.
- 6. Close some unnecessary services and some unnecessary sharing (if the condition is applicable), which includes such management sharing as C\$ and D\$. Single device user can directly close Server service.
- 7. Do not open QQ or the link messages sent by MSN online chatting tools in a causal manner. Do not open or execute any strange, suspicious documents, and procedures such as the unknown attachment enclosed in E-mail and plug-in.

#### 4. Summary

ARP attack prevention is a serious and long-term undertaking. The above methods can basically resolve the network problems caused by ARP virus attack. Moreover, clients who adopted similar methods witness good results. However, it is important that network administrators pay special attention to this problem rather than overlooking the issue. It is suggested that the above measures can be adopted to prevent ARP attack, reduce the damage, enhance the work efficiency, and minimize economic loss.

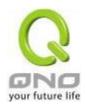

## Appendix III: Qno Technical Support Information

For more information about the Qno's product and technology, please log onto the Qno's bandwidth forum, refer to the examples of the FTP server, or contact the technical department of Qno's dealers as well as the Qno's Mainland technical center.

#### **Qno Official Website**

http://www.Qno.com.tw

## **Dealer Contact**

Users may log on to the service webpage to check the contacts of dealers.

http://www.qno.com.tw/web/where\_buy.asp

## Taiwan Support Center:

E- mail: QnoFAE@qno.com.tw